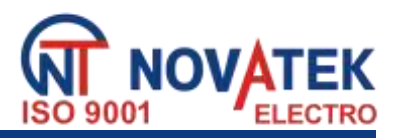

# **MIKROPROCESOROWY REJESTRATOR PARAMETRÓW ELEKTRYCZNYCH**

# **RPM – 416**

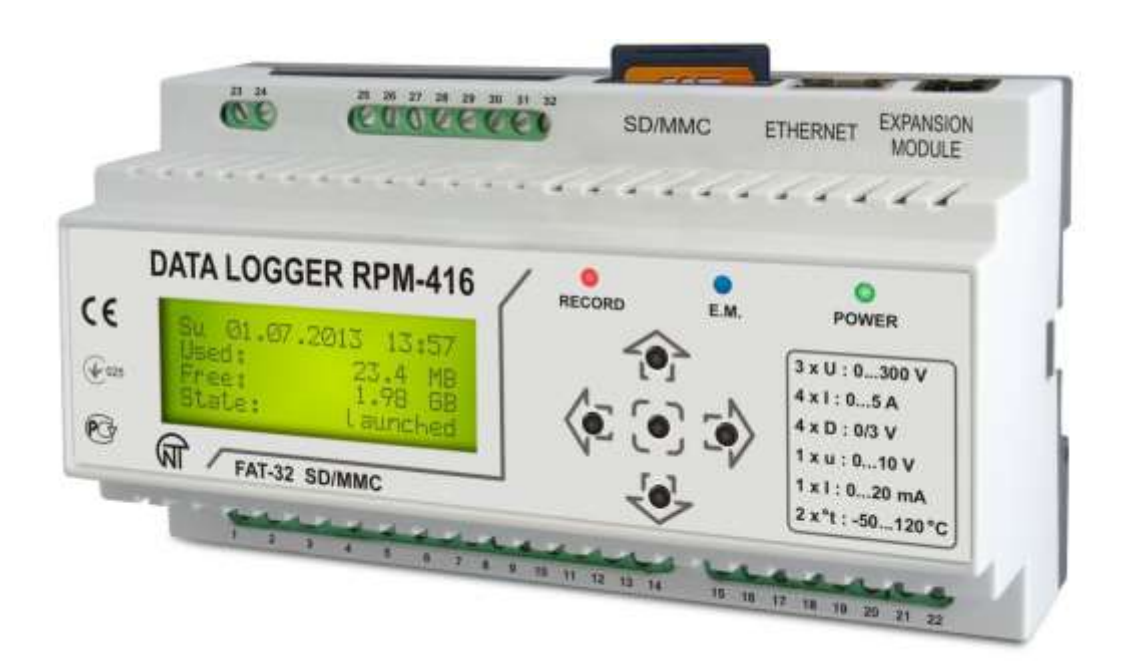

## **INSTRUKCJA OBSŁUGI DOKUMENTACJA TECHNICZNA**

Przed przystąpieniem do eksploatacji urządzenia należy dokładnie zapoznać się z Instrukcją obsługi

Przed podłączeniem urządzenia do sieci elektrycznej należy odczekać dwie godziny.

## **OSTRZEŻENIA**

Do czyszczenia urządzenia nie używać materiałów ściernych lub związków organicznych (spirytusu, benzyny, rozpuszczalników itd.)

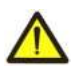

**NIE WOLNO** SAMODZIELNIE OTWIERAĆ I NAPRAWIAĆ UZĄDZENIA. Elementy urządzenia mogą znajdować się pod napięciem sieciowym.

**NIE WOLNO** UŻYWAĆ URZĄDZENIA Z USZKODZENIAMI MECHANICZNYMI OBUDOWY.

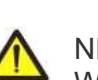

NIEDOPUSZCZALNY JEST KONTAKT UZĄDZENIA Z WODĄ W WARUNKACH WYSOKIEJ WILGOTNOŚCI.

Stosowanie urządzenia jest bezpieczne pod warunkiem przestrzegania zasad eksploatacji.

*System zarządzania jakością procesu produkcji spełnia wymagania ISO 9001:2008*

## **SPIS TREŚCI**

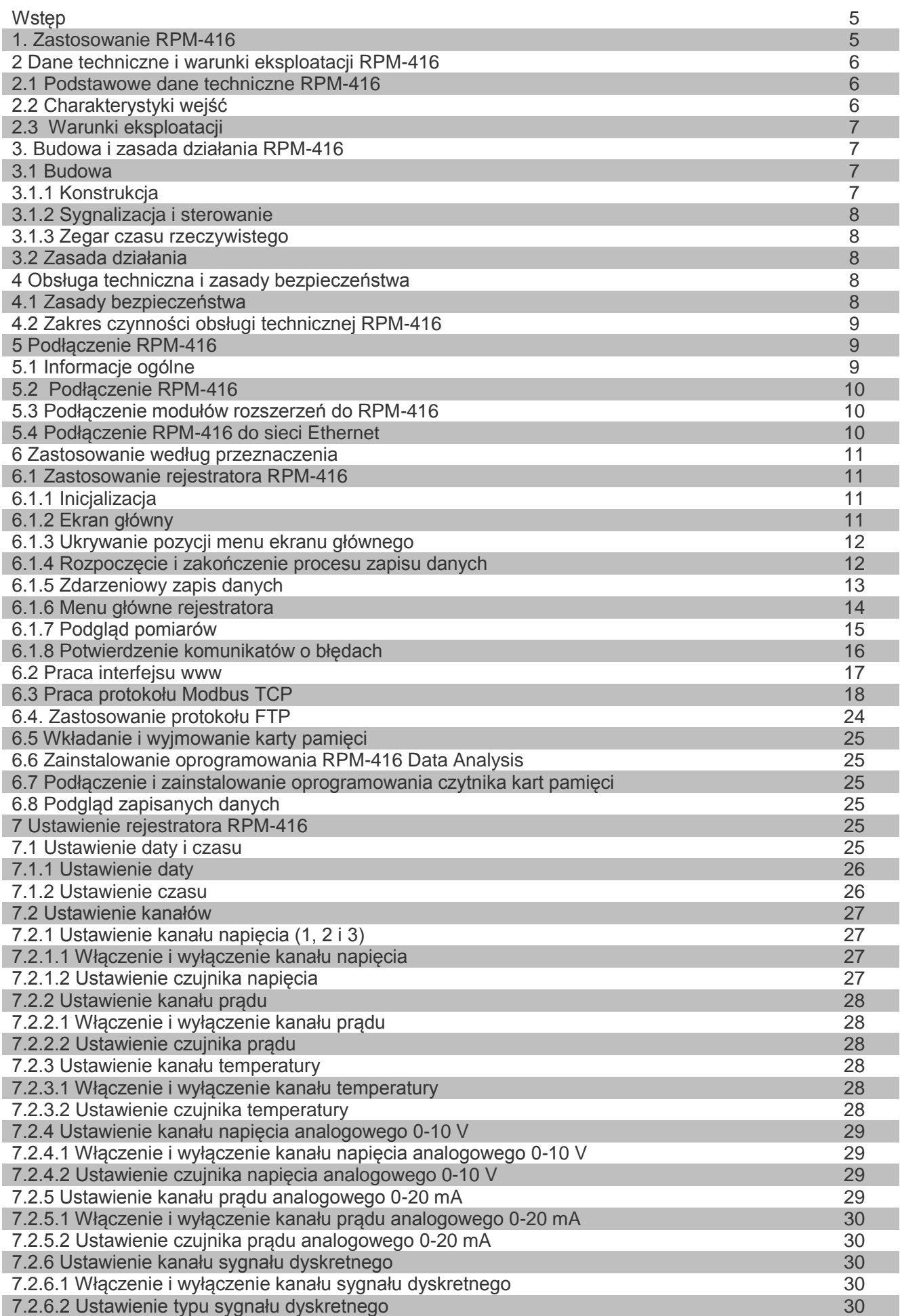

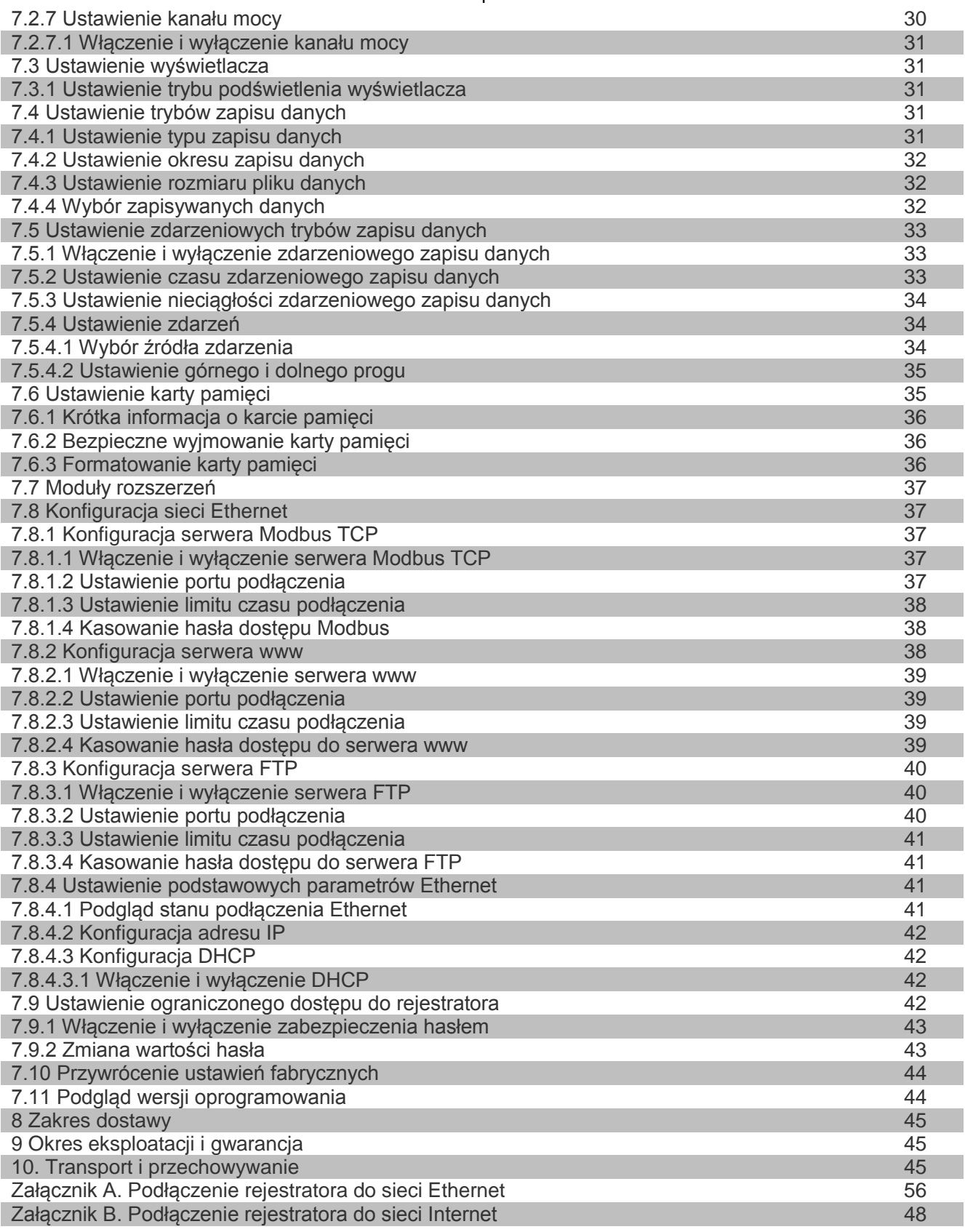

## **WSTĘP**

Niniejsza instrukcja obsługi służy do zapoznania się z budową, zasadą działania, zasadami eksploatacji i obsługi mikroprocesorowego rejestratora parametrów elektrycznych RPM-416 (w dalszej treści RPM-416 lub rejestrator RPM-416).

- Terminy i skróty:
- **Skrętka**  kabel zawierający dwa izolowane przewodniki skręcone razem w celu zmniejszenia zakłóceń przekazywanych sygnałów;
- **Wyświetlacz** znakowy wyświetlacz LCD 4 linii po 20 znaków;
- **Kursor**  symbol ekranowy ◄ ► pokazujący pozycję bieżącą, w stosunku do której będzie podjęta czynność;
- **Karta pamięci**  przenośna pamięć typu Flash SD / MMC używana do wielokrotnego zapisu i przechowywania informacji w przenośnych urządzeniach elektrycznych;
- **MR** moduł rozszerzenia (urządzenie podłączane do rejestratora w celu rozszerzenia spektrum sygnałów wejściowych);
- **MP**  moduł pomiarowy (jest częścią schematu rejestratora).
- **Domyślnie** fabrycznie ustawione wartości parametrów, które rejestrator wykorzystuje w swojej pracy, aż użytkownik w sposób wyraźny dokona zmiany tych wartości;
- **Styk bezpotencjałowy** styk odseparowany galwanicznie od innych obwodów zasilania elektrycznego i uziemienia (np. przycisk mechaniczny, kontaktron, styki przekaźnika, zwykły i krańcowy wyłączniki);
- **PP** przekładnik prądowy przeznaczony do transmisji sygnału niosącego informacje pomiarowe (np. Т-0.66, TOP-066, TSHP-0.66 itd o dokładności 0,5 lub 0,5 S);
- **Formatowanie** proces zapisu na kartę pamięci struktury systemu plików (FAT12, FAT16 lub FAT32), która pozwoli użyć kartę pamięci w systemie operacyjnym w celu przechowywania danych;
- **Ekran**  pełnoformatowy (4 linii po 20 znaków) obraz, który jest wyprowadzany na wyświetlacz;
- **10Base-T** standard Ethernet do komunikacji poprzez skrętki z prędkością 10 Мbit/s;
- **100Base-T**  standard Ethernet do komunikacji poprzez skrętki z prędkością 100 Мbit/s;
- **DHCP** protokół sieciowy umożliwiający automatyczne otrzymywanie adresów IP i innych parametrów niezbędnych do pracy w sieci TCP / IP;
- **Ethernet** pakietowa technologia transmisji danych stosowana przeważnie w lokalnych sieciach komputerowych;
- **FTP** standardowy protokół transmisji plików poprzez sieć TCP / IP;
- **Modbus TCP** otwarty moduł komunikacyjny oparty na architekturze "klient-serwer". Jest używany do transmisji danych w sieci TCP / IP;
- **MAC**  adres używany podczas transmisji poprzez Ethernet w celu identyfikacji urządzeń. Z reguły adres MAC posiada globalnie unikatową wartość;
- **RMS** wartość średniokwadratowa;
- **RJ45**  zunifikowane złącze używane do podłączeń w sieciach standardu 10Base-T/100Base-T;
- **RJ-11** zunifikowane złącze używane do podłączenia urządzeń telefonicznych lub telekomunikacyjnych;
- **Interfejs www** system interakcji użytkownika z urządzeniem poprzez przeglądarkę komputera;

#### **1 ZASTOSOWANIE RPM-416**

Rejestrator RPM-416 jest mikroprocesorowym urządzeniem przeznaczonym do pomiaru wartości parametrów elektrycznych, wyświetlania tych wartości na wyświetlaczu oraz archiwizacji danych.

Dane są archiwizowane na wymienną kartę pamięci (SD / MMC), później jest możliwa ich analiza za pomocą oprogramowania RPM-416 Data Analysis (program jest dostępny na stronie internetowej www.novatekelectro.com) zainstalowanego na komputerze stacjonarnym lub na laptopie. Pliki danych mają rozszerzenie "RDF".

Rejestrator RPM-416 ma wbudowany zegar czasu rzeczywistego zasilany z wbudowanej baterii litowej.

W RPM-416 przewidziane jest podłączenie do sieci Ethernet w oparciu o standard 10Base-T lub 100Base-T. W tym przypadku równocześnie z zapisem danych na kartę pamięci możliwa jest konfiguracja RPM-416 i transmisja danych na komputer.

Podstawowe możliwości rejestratora:

- **Wielokanałowość** wystarczy jeden rejestrator, aby otrzymać pełne informacje o pracy monitorowanego obiektu;
- **Uniwersalność** w rejestratorze przewidziano podłączenie dodatkowych modułów pozwalających rozszerzyć spektrum sygnałów wejściowych (napięcie, prąd, temperatura, wejścia dyskretne i inne);
- **Separacja galwaniczna** sygnały wejściowe wysokiego napięcia i prądu są odseparowane galwanicznie od pozostałych wejść, co zapewnia prostotę podłączenia rejestratora;
- **Wysoka niezawodność** system samokontroli i algorytm zapisu danych nie dopuszczają utraty danych w przypadku występowania sytuacji awaryjnych (np. braku zasilania);
- **Wygodna konfiguracja** czteroliniowy znakowy wyświetlacz z podświetleniem pozwala skonfigurować rejestrator i monitorować przebieg jego pracy (na wyświetlaczu są wyświetlane wartości zapisywanych sygnałów wejściowych), klawiatura służy do konfiguracji i sterowania rejestratorem;
- **Zdalny monitoring i konfiguracja** rejestrator, który jest zainstalowany w ciężko dostępnym miejscu i jest podłączony do Ethernet, równolegle z zapisem na kartę pamięci może dokonać transmisji danych na komputer.

To pozwala zdalnie monitorować stan obiektu. Bardziej szczegółowa analiza jest dokonywana na podstawie danych zapisanych na karcie pamięci. Interfejs www pozwala zdalnie za pomocą przeglądarki komputera wykonać konfigurację rejestratora bez konieczności instalowania jakichkolwiek dodatkowych programów.

## **2 DANE TECHNICZNE I WARUNKI EKSPLOATACJI RPM-416**

#### **2.1 Podstawowe dane techniczne**

Podstawowe dane techniczne RPM-416 są podane w tabeli 2.1.

#### **Tabela 2.1** - Podstawowe dane techniczne

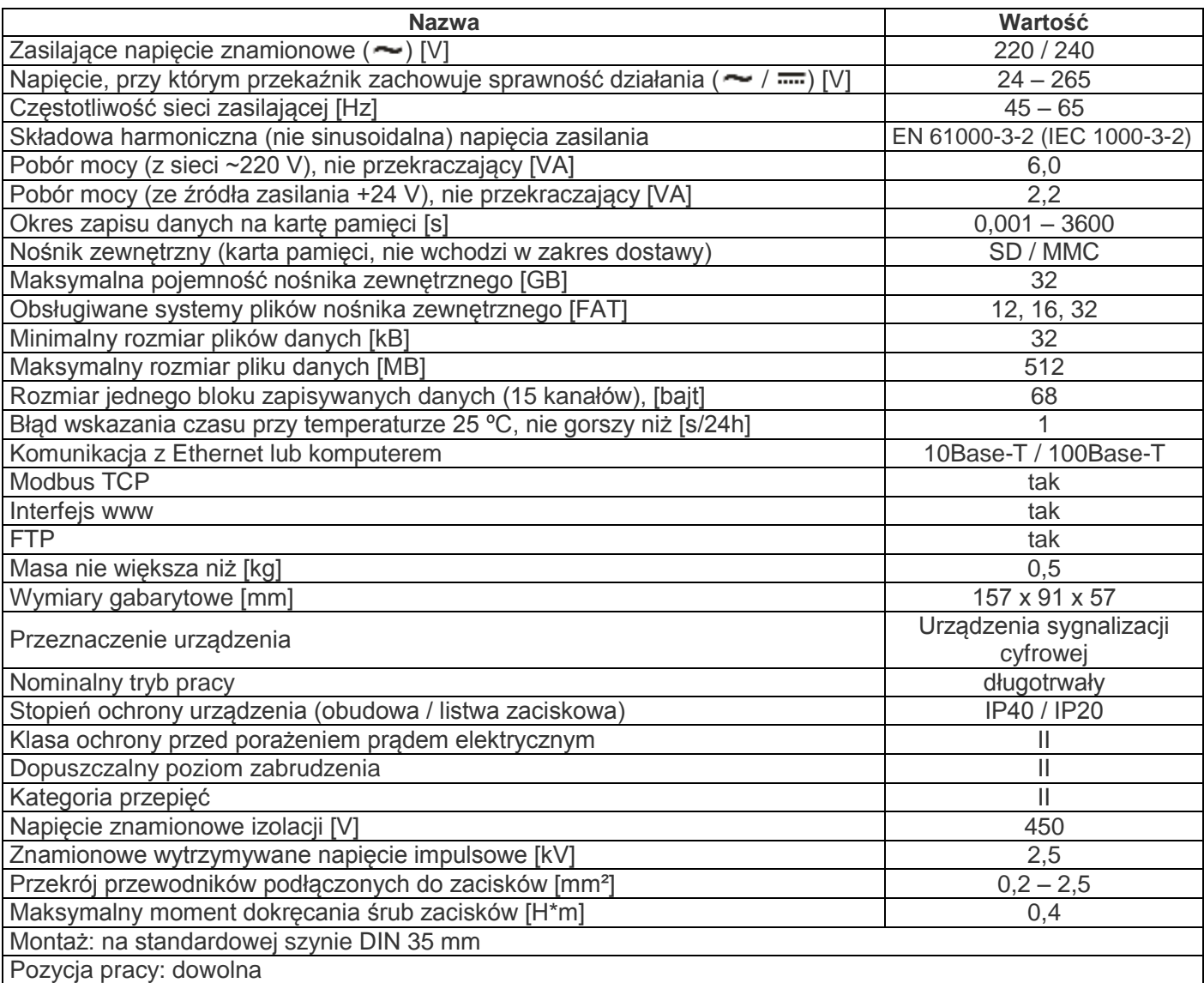

Brak szkodliwych substancji w ilościach przekraczających graniczne dopuszczalne wartości stężenia.

#### **2.2 Charakterystyki wejść**

Charakterystyki wejść RPM-416 są przedstawione w tabeli 2.2. Błędy pomiarów są przedstawione w postaci: ± % od wartości skali.

#### **Tabela 2.2.** Charakterystyki wejść

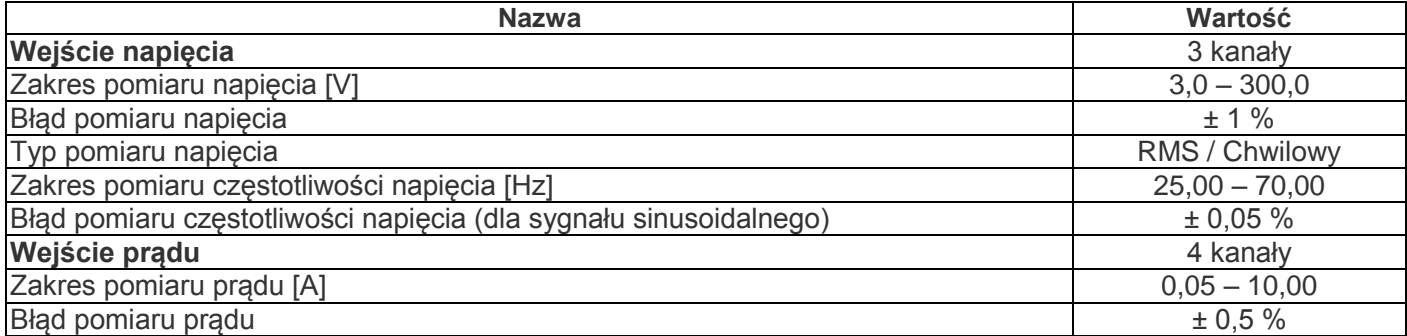

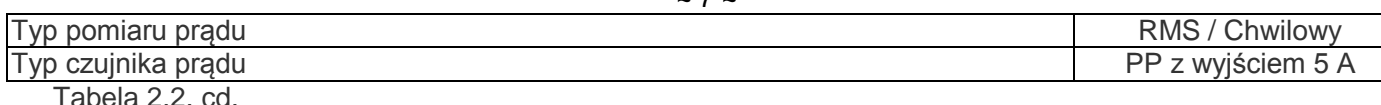

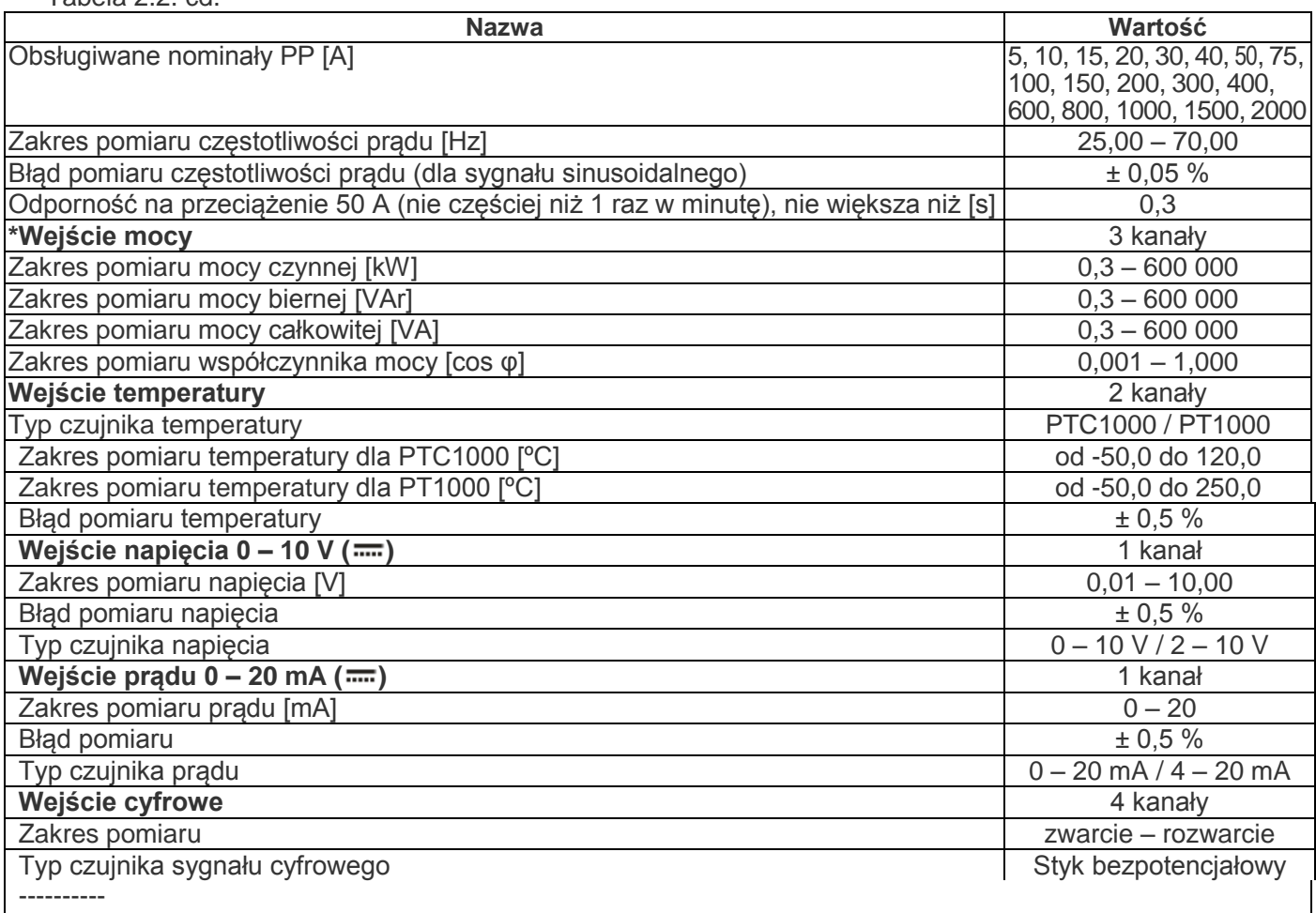

\* - wejście mocy fizycznie nie posiada zacisków do podłączenia, parametry mocy są obliczane na podstawie zmierzonych wartości napięcia i prądu.

#### **2.3 Warunki eksploatacji**

Rejestrator RPM-416 jest przystosowane do pracy w następujących warunkach:

- Temperatura otoczenia od -20 do +45 ºС;
- Ciśnienie atmosferyczne od 84 do 106,7 kPa;
- Względna wilgotność powietrza (przy temperaturze +25 °С) 30…80%.

#### **3. BUDOWA I ZASADA DZIAŁANIA RPM-416**

## **3.1 Budowa**

## **3.1.1 Konstrukcja**

Rejestrator jest wykonany w obudowie z tworzywa przeznaczonej do mocowania na szynie DIN 35 mm, wymiary obudowy (157 mm х 91 mm х 57 mm) 9 modułów typu S. Obudowa jest wykonana z odpornego na uderzenia, samogasnącego tworzywa ABS . Zarys obudowy z wymiarami gabarytowymi i montażowymi jest podany na rys. 3.1.

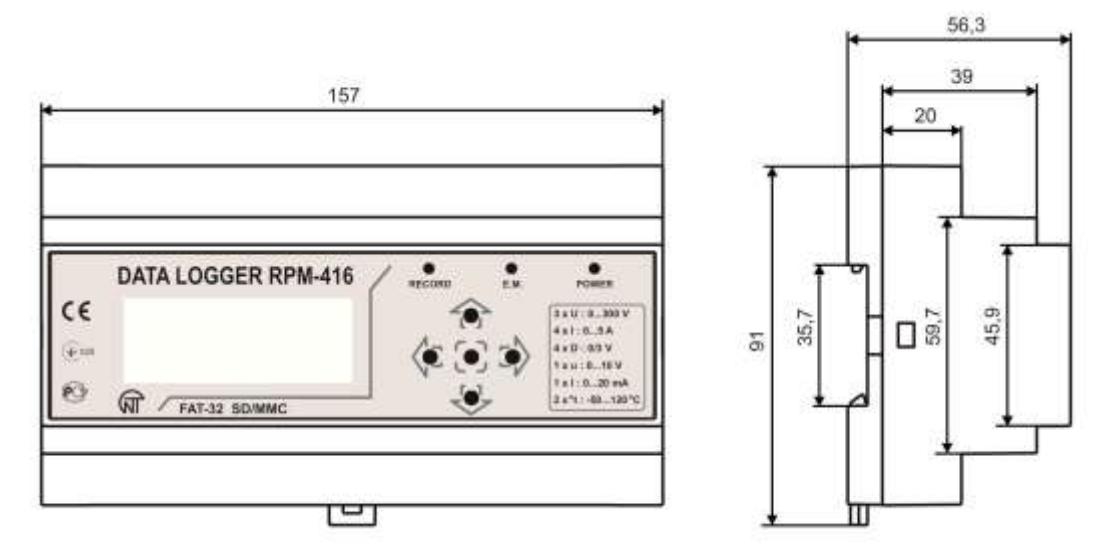

**Rysunek 3.1.** Wygląd zewnętrzny i wymiary gabarytowe rejestratora

## **3.1.2 Sygnalizacja i sterowanie**

Na rysunku 3.2 zamieszczono wygląd panelu przedniego rejestratora

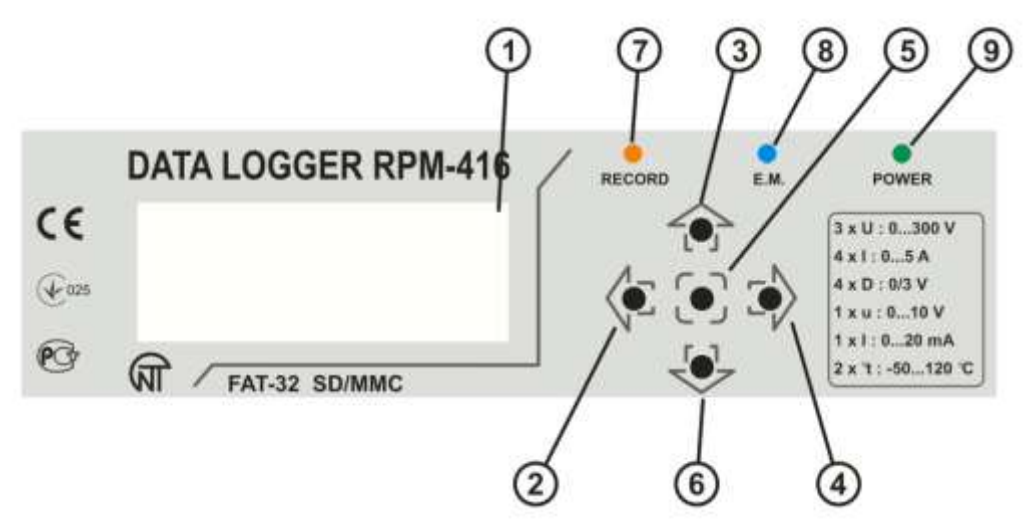

- 1 Wyświetlacz (żółto-zielone podświetlenie);
- 2 Przycisk ◄ (w lewo) służy do przemieszczania kursora w lewo;
- 3 Przycisk ▲ (w górę) służy do przemieszczania kursora w górę lub zwiększenia wartości parametru;
- 4 Przycisk ► (w prawo) służy do przemieszczania kursora w prawo;

5 – Przycisk ◙ (enter) - służy do potwierdzenia wprowadzenia wartości lub wyboru pozycji menu;

6 – Przycisk ▼ (w dół) - służy do przemieszczania kursora w dół lub zmniejszenia wartości parametru; 7 – Dioda LED **RECORDING** (świeci się – gdy jest uruchomiony proces zapisu danych na kartę pamięci, jest odłączona – gdy proces zapisu danych na kartę pamięci jest zatrzymany, zaczyna świecić – gdy proces zapisu danych na kartę pamięci jest wstrzymany, miga – gdy w pracy rejestratora wystąpił przynajmniej jeden błąd); 8 – Dioda LED **E.M.** (świeci się – gdy jest podłączony przynajmniej jeden moduł rozszerzenia, miga – gdy odbywa się wymiana danych z modułami rozszerzeń, odłączony – gdy moduły rozszerzeń nie są podłączone); 9 – Dioda LED **POWER** (świeci się – gdy jest podane zasilanie, odłączona – w przypadku braku zasilania).

#### **Rysunek 3.2**. Panel przedni rejestratora

Na panelu przednim rejestratora umieszczone są elementy sterowania (pięcioprzyciskowa klawiatura) i sygnalizacji (znakowy wyświetlacz LCD), rysunek 3.2. Przy pomocy klawiatury wykonywane są wszystkie ustawienia parametrów pracy rejestratora i uruchomienie procesu zapisu wartości sygnałów wejściowych na kartę pamięci. Bieżące wartości parametrów pracy rejestratora, wartości sygnałów wejściowych oraz informacja o stanie rejestratora są wyświetlane na wyświetlaczu.

#### **3.1.3 Zegar czasu rzeczywistego**

Rejestrator jest wyposażony w zegar czasu rzeczywistego zasilanego (w przypadku odłączenia głównego zasilania) od wbudowanego zasilania rezerwowego – baterii litowej. Energii baterii wystarcza na 10 lat ciągłej pracy (przy temperaturze 25 ºС). W przypadku eksploatacji rejestratora przy maksymalnie dopuszczonych temperaturach czas pracy zegara skraca się.

#### **3.2 Zasada działania**

Zasada działania rejestratora polega na pomiarze wartości ze wszystkich czujników podłączonych do wejść rejestratora, gromadzeniu danych w pamięci wewnętrznej rejestratora i ich zapisie na nośnik zewnętrzny – kartę pamięci (SD / MMC).

#### **4 OBSŁUGA TECHNICZNA I ZASADY BEZPIECZEŃSTWA**

- **4.1 Zasady bezpieczeństwa**
- 4.1.1 **WARTOŚCI MIERZONYCH SYGNAŁÓW PODŁĄCZONYCH DO ZACISKÓW WEJŚCIOWYCH REJESTRATORA NIE POWINNY PRZEKRACZAĆ WARTOŚCI PODANYCH W NINIEJSZEJ INSTRUKCJI OBSŁUGI, PONIEWAŻ MOŻE TO SPOWODOWAĆ USZKODZENIE OBWODÓW WEJŚCIOWYCH, PRZEBICIE ZESPOŁU STYKÓW I ZAPŁON REJESTRATORA.**
- 4.1.2 **W RPM-416 WYSTĘPUJE NAPIĘCIE NIEBEZPIECZNE DLA ŻYCIA. Podczas obsługi technicznej, usunięcia usterek i prac montażowych rejestrator i podłączone do niego linie pomiarowe należy odłączyć od sieci.**
- 4.1.3 Rejestrator nie jest przeznaczony do stosowania w warunkach występowania wibracji i uderzeń.
- 4.1.4 Niedopuszczalny jest kontakt styków wejściowych listw zaciskowych i wewnętrznych elementów elektrycznych rejestratora z wilgocią.
- 4.1.5 Zabronione jest stosowanie rejestratora w środowisku agresywnym z zawartością w powietrzu kwasów, zasad, olejów itp.
- 4.1.6 Podłączenie, regulacja i obsługa techniczna rejestratora powinny być wykonywane przez wykwalifikowany personel, który zapoznał się z niniejszą Instrukcją obsługi.
- 4.1.7 Podczas eksploatacji i obsługi technicznej należy przestrzegać wymagania dokumentów normatywnych: "Zasady eksploatacji technicznej użytkowych instalacji elektrycznych" i "Zasady BHP podczas eksploatacji użytkowych instalacji elektrycznych".

## **4.2 Zakres czynności obsługi technicznej RPM-416**

Zalecana częstotliwość przeglądów technicznych: co 6 miesięcy.

Zakres czynności związanych z obsługą techniczną rejestratora obejmuje wizualną ocenę, podczas której sprawdzana jest niezawodność podłączeń przewodów oraz brak wyszczerbień i pęknięć obudowy.

Wykonując prace serwisowe należy przestrzegać wszystkich zasad bezpieczeństwa opisanych w pkt 4.1.

#### **5 PODŁĄCZENIE RPM-416**

#### **5.1 Informacje ogólne**

Należy przygotować kable do podłączenia rejestratora do czujników i zewnętrznych urządzeń oraz do źródła zasilania. Aby zapewnić niezawodność połączeń elektrycznych, zalecane jest stosowanie kabli miedzianych, ich końce przed podłączeniem należy dokładnie oczyścić. Oczyszczenie żył kabla należy wykonać w taki sposób, aby ich odsłonięte końce po podłączeniu do rejestratora nie wychodziły poza granice listwy zaciskowej. Zalecany przekrój kabla do pomiaru prądu 1,5-2,5 mm², dla pozostałych połączeń 0,75-2,5 mm².

W celu zmniejszenia wpływu zakłóceń elektromagnetycznych linie "rejestrator-czujnik" należy prowadzić odrębną trasą (lub kilkoma trasami). Trasy są położone oddzielnie od kabli siłowych, a także od kabli powodujących zakłócenia impulsowe i wysokiej częstotliwości. Trasy należy zaplanować w taki sposób, aby długość linii sygnalizacyjnych była minimalna.

Podłączenie modułów rozszerzeń wykonywane jest przy pomocy kabla КМР-11-1 (patrz pkt 5.2, kabel jest dostarczany w komplecie z każdym modułem rozszerzenia).

Podłączenie rejestratora do sieci Ethernet jest wykonywane przy pomocy kabla wykonanego wg standardu ANSI EIA TIA 568B (patrz pkt 5.3, kabel jest dostarczany w komplecie z rejestratorem).

W przypadku wykorzystania źródła zasilania rezerwowego jest ono podłączane do tych samych zacisków co główne źródło zasilania. Należy przewidzieć schemat ATS (Automatyczne wprowadzanie rezerwy) przełączenia z głównego na rezerwowe źródło zasilania.

W celu zapewnienia ciągłości zapisu danych ATS powinien wykonać przełączenie na rezerwowe źródło zasilania po upływie nie więcej niż 0,5 s.

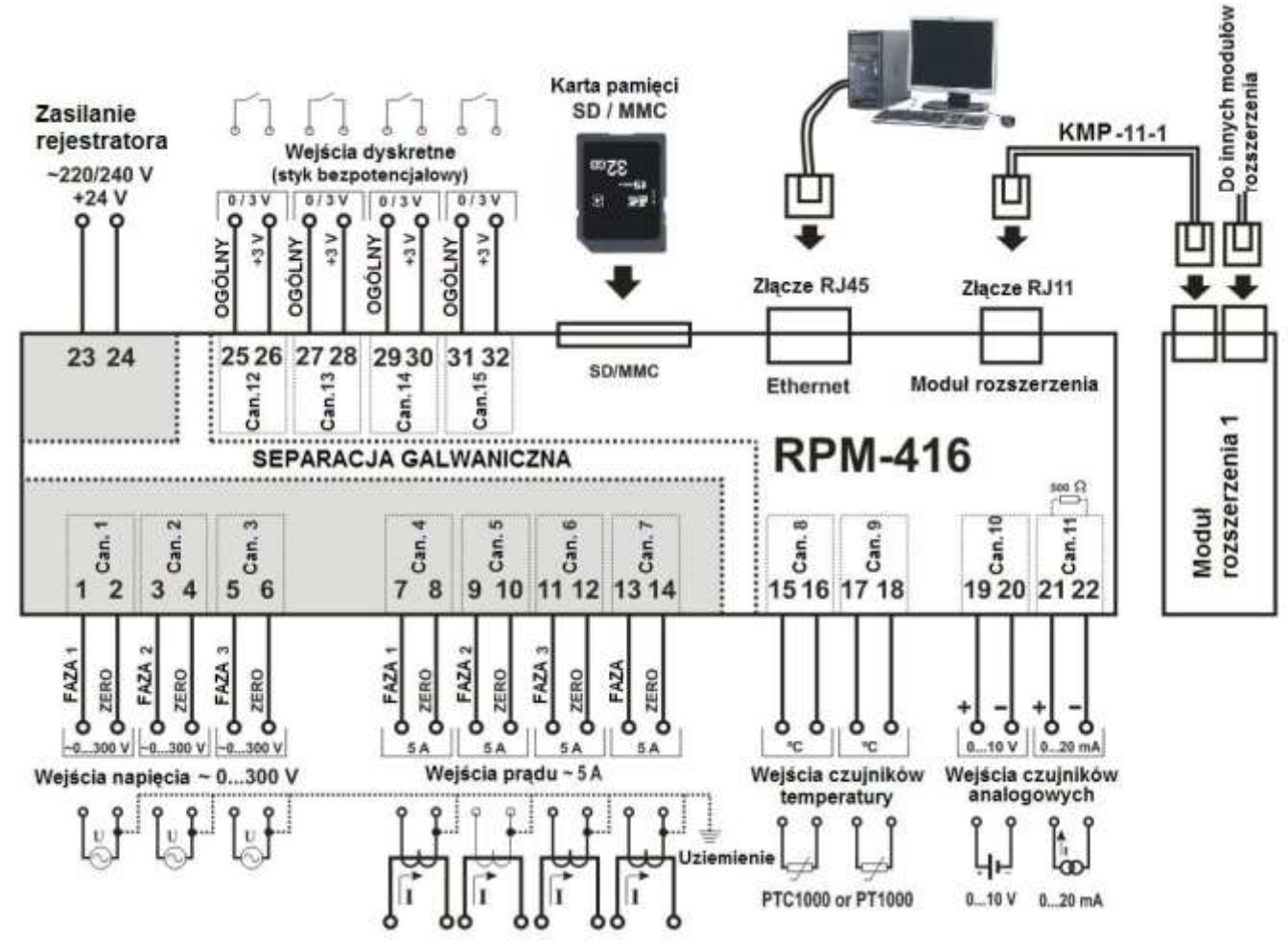

 $~10~$ ~

**Rysunek 5.1** Schemat podłączenia RPM-416

**UWAGA:** ZACISKI (23,24) DO PODŁĄCZENIA SIECI ZASILAJĄCEJ I ZACISKI (1,2,3,4,5,6) POMIARU NAPIĘCIA SĄ PRZEWIDZIANE NA MAKSYMALNE NAPIĘCIE 300 V. ABY ZAPOBIEC ELEKTRYCZNEMU PRZEBICIU IZOLACJI, PODŁĄCZENIE ŹRÓDEŁ NAPIĘCIA O WARTOŚCI PRZEKRACZAJĄCEJ W/W WARTOŚĆ JEST ZABRONIONE.

## **5.2 Podłączenie**

Podłączenie RPM-416 odbywa się według schematu przedstawionego na rysunku 5.1.

## **5.3 Podłączenie modułów rozszerzeń do RPM-416**

Do rejestratora można równocześnie podłączyć do 4 modułów rozszerzeń. Przy próbie dodania większej ilości modułów rejestrator przestaje reagować na wszystkie moduły i odłącza je.

Zamontowanie modułów rozszerzeń należy wykonywać po odłączeniu zasilania rejestratora.

Podłączenie modułu wykonywane jest przy pomocy kabla КМР-11-1 (nie wchodzi w zakres dostawy).

Numeracja wyprowadzeń kabla КМР-11-1 jest podana na rysunku 5.2.

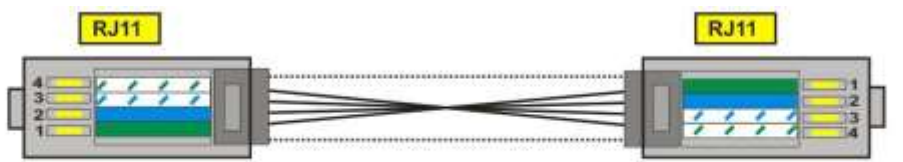

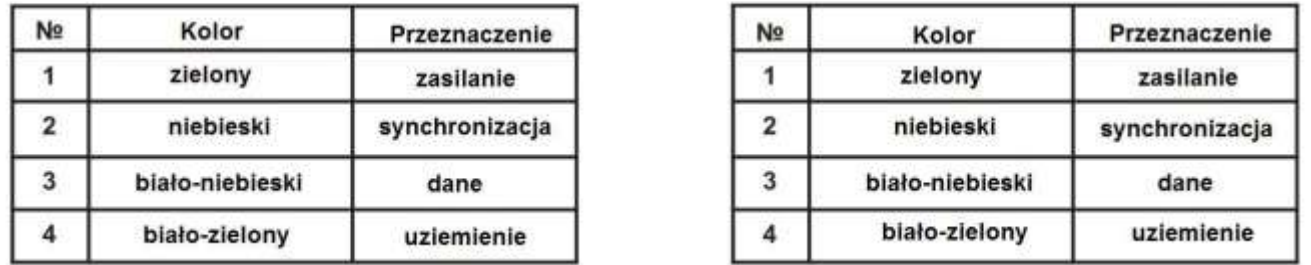

**Rysunek 5.2.** Numeracja wyprowadzeń kabla КМР-11-1

Jeden koniec kabla należy podłączyć do gniazda RJ11 znajdującego się na rejestratorze jak pokazano na rysunku 5.1, drugi koniec kabla podłączyć do gniazda RJ11 znajdującego się na module rozszerzenia.

Połączenie jest nawiązywane automatycznie po włączeniu zasilania rejestratora. Kabel КМР-11-1 jest dostarczany w komplecie z każdym modułem rozszerzenia.

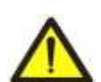

**UWAGA:** PODŁĄCZENIE MODUŁÓW ROZSZERZEŃ JEST WYKONYWANE Z PRAWEJ STRONY OBUDOWY REJESTRATORA I TYLKO PRZY POMOCY KABLA КМР-11-1 (PATRZ RYSUNEK 5.1).

## **5.4 Podłączenie RPM-416 do sieci Ethernet**

Podłączenie rejestratora do sieci Ethernet jest wykonywane przy pomocy kabla wykonanego wg standardu ANSI EIA TIA 568B kategorii Cat.3 i wyżej (wchodzi w zakres dostawy).

Numeracja wyprowadzeń takiego kabla jest podana na rysunku 5.3.

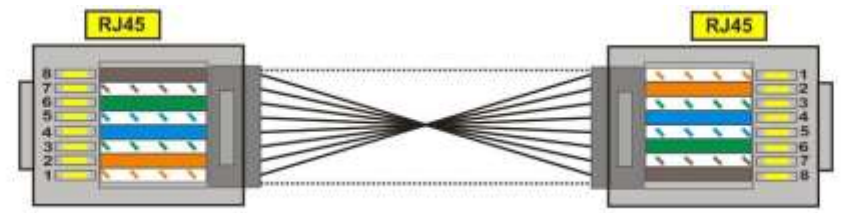

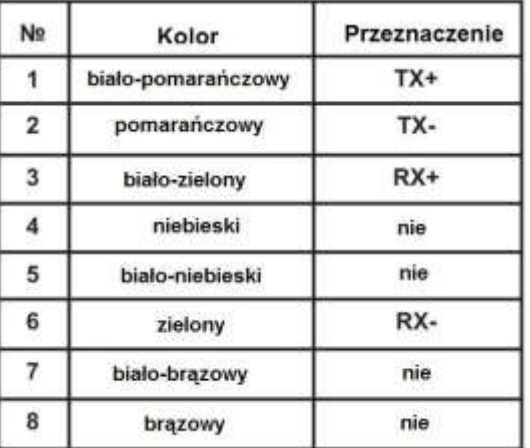

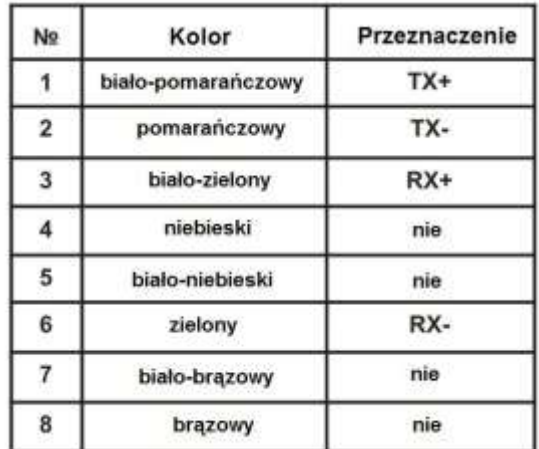

**Rysunek 5.3.** Numeracja wyprowadzeń kabla do podłączenia do sieci Ethernet

Jeden koniec kabla należy podłączyć do gniazda RJ45 znajdującego się na rejestratorze jak pokazano na rysunku 5.1, drugi koniec kabla podłączyć do gniazda adaptera sieciowego znajdującego się na komputerze lub na innym urządzeniu sieciowym.

Diody LED znajdujące się obok gniazda RJ45 sygnalizują:

- *zielona* wymianę danych;
- *żółta* komunikację.

Aby nawiązać połączenie poprzez interfejs Ethernet, rejestrator i komputer powinny znajdować się w jednej podsieci IP.

Konfiguracja rejestratora podłączonego do sieci Ethernet jest opisana w załączniku А. Konfiguracja rejestratora podłączonego do sieci Internet jest opisana w załączniku B.

#### **6. ZASTOSOWANIE WEDŁUG PRZEZNACZENIA**

#### **6.1 Zastosowanie rejestratora RPM-416**

#### **6.1.1 Inicjalizacja**

Po podaniu zasilania następuje inicjalizacja rejestratora, zaczyna świecić dioda LED **POWER** (rysunek 3.2 poz.9), a na wyświetlaczu (rysunek 3.2 poz.1) wyświetla się napis pokazany na rysunku 6.1.

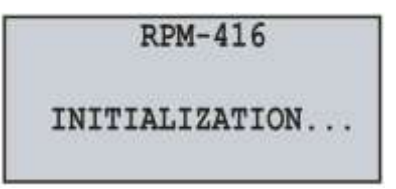

**Rysunek 6.1**. Inicjalizacja rejestratora

## **6.1.2 Ekran główny**

Po zakończeniu inicjalizacji na wyświetlaczu rejestratora wyświetla się ekran główny, wygląd którego zależy od tego, czy jest włożona karta pamięci czy nie. Na rysunku 6.2 przedstawiono obydwie wersje ekranu głównego z włożoną karta pamięci i bez niej.

|               |                       | $\sim$ 12 $\sim$             |
|---------------|-----------------------|------------------------------|
| We 03.09.2014 | 16:01                 | We 03.09.2014 16:01          |
| Used:         | 0.00B                 | The memory card              |
| Free:         | 0.00 B                | is not installed.            |
| Menu          | Start <meas.></meas.> | # Menu Start <meas.></meas.> |
|               | Z kartą pamięci       | Bez karty pamięci            |

**Rysunek 6.2**. Wygląd ekranu głównego (z kartą pamięci i bez)

W pierwszej linii wyświetlane są bieżąca data i czas przedstawione w postaci DDD dd mm yyyy HH:MM, gdzie:

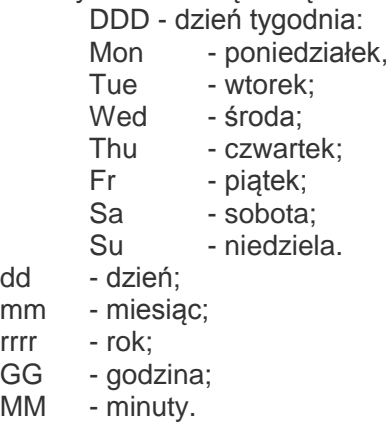

W drugiej i trzeciej linii wyświetlana jest informacja o zajętym i wolnym miejscu na karcie pamięci ("**Used**" **(Zajęte)** – zajęte miejsce i "**Free**" (**Wolne)** – wolne miejsce).

W przypadku braku karty pamięci na wyświetlaczu wyświetla się napis "Memory card is not installed" (Karta pamięci nie jest włożona).

W czwartej linii wyświetlane są główne pozycje menu sterowania rejestratorem. Wybór pozycji menu jest dokonywany za pomocą przycisków ◄ (w lewo) lub ► (w prawo) (wybrana pozycja menu jest podświetlana kursorem "◄ ►"), potwierdzenie wyboru jest dokonywane przez naciśniecie przycisku ◙ (enter).

Podstawowe pozycję menu rejestratora:

"**Menu**" – otwiera menu ustawienia rejestratora;

"**Start**" – uruchamia proces zapisu danych na kartę pamięci;

"**Stop**" – zatrzymuje proces zapisu danych na kartę pamięci;

"**Pause**" (Pauza) – wstrzymuje proces zapisu danych na kartę pamięci;

"**Cont.**" (Kont.) – wznawia proces zapisu danych na kartę pamięci;

"**Meas.**" (Mierz.) – otwiera menu podglądu wartości zmierzonych przez rejestrator.

#### **6.1.3 Ukrywanie pozycji menu ekranu głównego**

Jeżeli w ciągu 10 sekund żaden przycisk na panelu przednim rejestratora nie zostanie naciśnięty, pozycje menu sterowania rejestratorem zostaną ukryte, a zamiast nich zostanie wyświetlony bieżący stan rejestratora (rysunek 6.3).

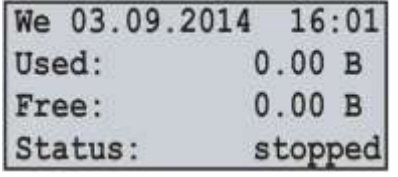

Z kartą pamięci i zatrzymanym procesem zapisu

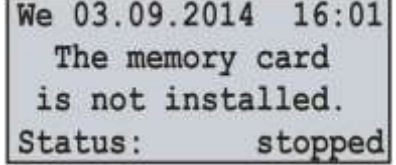

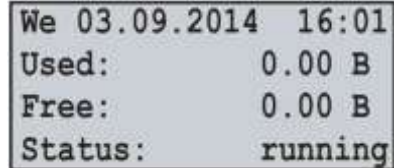

Bez karty pamięci i zatrzymanym procesem zapisu

Z kartą pamięci i uruchomionym procesem zapisu

**Rysunek 6.3.** Wersje ekranów głównych stanu rejestratora.

Aby pozycje menu sterowania rejestratorem stały się znowu widoczne, wystarczy nacisnąć jeden z przycisków na panelu przednim rejestratora. Stan rejestratora zostanie ukryty, a zamiast niego zostaną wyświetlone pozycje menu sterowania rejestratorem (rysunek 6.2).

#### **6.1.4 Rozpoczęcie i zakończenie procesu zapisu danych**

Aby rozpocząć proces zapisu danych na kartę pamięci, należy za pomocą przycisków ◄ (w lewo) lub ► (w prawo) wybrać pozycję menu "**Start**", potem naciśnięciem przycisku ◙ (enter) potwierdzić wybór, wtedy na wyświetlaczu rejestratora wyświetla się komunikat potwierdzający rozpoczęcie procesu zapisu (rysunek 6.4) i zaczyna świecić się dioda LED **RECORDING** (rysunek 3.2 poz.7). Po upływie 3 sekund na wyświetlaczu rejestratora pojawi się ekran główny pokazany na rysunku 6.4.

Wyświetlanie kolejnych informacji na ekranie głównym jest kontynuowane również po zatrzymaniu procesu zapisu danych.

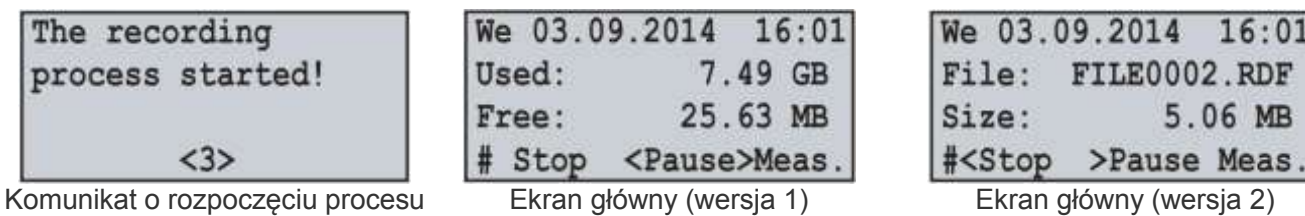

Komunikat o rozpoczęciu procesu zapisu

 $6:01$ **RDF MB** 

**Rysunek 6.4.** Wygląd ekranu głównego po uruchomieniu procesu zapisu danych

Jeżeli w konfiguracji nie ma błędów, rejestrator utworzy nowy plik z następującą ścieżką "**RPM-416\2014\JUL\03\FILE0001.RDF**", gdzie:

"**RPM-416**" – katalog główny rejestratora;

"**2014**" – podkatalog z nazwą bieżącego roku (1980 - 2107);

"**JUL**" – podkatalog z nazwą bieżącego miesiąca (Jan, Feb, Mar, Apr, May, Jun, Jul, Aug, Sep, Oct, Nov, Deс); "**03**" – podkatalog z nazwą bieżącego dnia miesiąca (01 – 31);

"**FILE0001.RDF**" – nazwa pliku z rozszerzeniem "**RDF**" (FILE0001 – FILE9999).

Gdy rozmiar pliku osiągnie ustawiony przez użytkownika limit (32 kB – 512 MB), rejestrator automatycznie tworzy plik o nazwie "**FILE0002.RDF**". Jeżeli nazwa pliku osiągnie swoje maksimum ("**FILE9999.RDF**"), proces zapisu zostanie wstrzymany i na wyświetlaczu rejestratora zostanie wyświetlony komunikat o błędzie, jak pokazano na rysunku 6.5. W tej chwili zaczyna migać dioda LED **RECORDING** (rysunek 3.2 poz.7), co oznacza, że w pracy rejestratora wystąpiły błędy.

| ERROR #13           |  |
|---------------------|--|
| Limit exceeded      |  |
| $(9999)$ , the file |  |
| name!               |  |

**Rysunek 6.5.** Komunikat o błędzie w przypadku osiągnięcia limitu nazwy pliku

W celu potwierdzenia błędu należy nacisnąć przycisk ◙ (enter) (rysunek 3.2 poz.5). Wtedy dioda LED **RECORDING** (rysunek 3.2 poz.7) zaczyna świecić, sygnalizując o tym, że proces zapisu został wstrzymany.

W zależności od wybranych użytkownikiem wartości zapisywanych (maksymalną liczbą równocześnie zapisywanych wartości jest 15), rozmiar jednego bloku danych zapisywanych na kartę pamięci dla 15 wartości wynosi 68 bajtów.

Strumień zapisywanych danych przy nieciągłości 1 ms dla 15 wartości wynosi:

68 kB/s; 4,08 MB/min lub 244,8 MB/h.

Strumień zapisywanych danych przy nieciągłości 1 s dla 15 wartości wynosi:

68 B/s; 4,08 kB/min lub 244,8 kB/h.

Aby zatrzymać proces zapisu należy: na ekranie głównym rejestratora (rysunek 6.6) za pomocą przycisków ◄ (w lewo) lub ► (w prawo) wybrać pozycję menu **STOP** i potwierdzić wybór naciśnięciem przycisku ◙ (enter) . Na wyświetlaczu rejestratora pojawi się komunikat (rysunek 6.6), w którym należy potwierdzić zatrzymanie procesu zapisu.

| We 03.09.2014 16:01<br>File: FILE0002.RDF<br>Size:<br>5.06 MB | Really stop<br>recording?              |
|---------------------------------------------------------------|----------------------------------------|
| # <stop>Pause Meas.</stop>                                    | <b>YES</b><br><no></no>                |
| Ekran główny                                                  | Ekran potwierdzenia zatrzymania zapisu |

**Rysunek 6.6**. Wygląd ekranu głównego i ekranu potwierdzenia zatrzymania zapisu

Aby potwierdzić zatrzymanie procesu zapisu, należy: za pomocą przycisków ◄ (w lewo) lub ► (w prawo) ustawić kursor w pozycji "**YES**", a przyciskiem ◙ (enter) potwierdzić wybór, wtedy rejestrator zatrzyma proces zapisu danych na kartę pamięci, dioda LED **RECORDING** (rysunek 3.2 poz.7) zgaśnie, a wyświetlacz będzie wyglądać jak pokazano na rysunku 6.2 (z kartą pamięci).

Po ustawieniu kursora w pozycji "**NO**" rejestrator kontynuuje zapis, a na wyświetlaczu pojawia się ekran główny pokazany na rysunku 6.6.

Jeżeli w procesie zapisu na kartę pamięci zabraknie wolnego miejsca, w zależności od wybranego typu zapisu ("**Until memory" (Do zapełnienia)** lub **"The ring" (Okrężny)**):

"**Until memory" (Do zapełnienia)** – na wyświetlaczu pojawi się komunikat o błędzie jak pokazano na rysunku 6.7. W tym przypadku proces zapisu zostanie zatrzymany automatycznie.

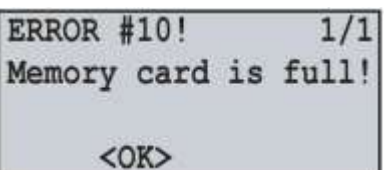

**Rysunek 6.7.** Komunikat o błędzie w przypadku braku wolnego miejsca na karcie pamięci

"**The ring**" **(Okrężny)** – na wyświetlaczu pojawi się komunikat o usunięciu starych plików jak pokazano na rysunku 6.8. W tym przypadku rejestrator wyszukuje i usuwa stare pliki, aby zwolnić miejsce potrzebne do utworzenia nowego pliku.

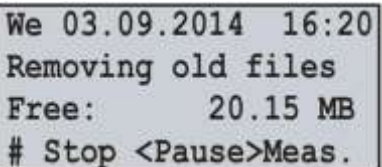

**Rysunek 6.8** Ekran usuwania starych plików

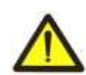

Podczas usunięcia starych plików proces zapisu danych na kartę pamięci jest wstrzymany, a po zwolnieniu miejsca potrzebnego do utworzenia nowego pliku zostanie automatycznie wznowiony.

#### **6.1.5 Zdarzeniowy zapis danych**

W RPM-416 przewidziany jest zdarzeniowy tryb zapisu danych (ustawienie zdarzeniowych trybów zapisu danych są opisane w rozdziale 7 pkt 7.5).

Jeżeli włączony jest zdarzeniowy zapis danych, wartości zmierzone przez rejestrator są ciągle zapisywane w tymczasowy bufor z ustawioną przez użytkownika częstotliwością (parametr "**Discreteness**" **(Nieciągłość)** domyślnie wynosi **1 ms**). Maksymalna długość tymczasowego bufora wynosi 1920 zapisów.

Bufor jest kolejką danych, odczyt z której jest wykonywany "od początku", a zapis "na koniec". W przypadku zapełnienia bufora następuje usunięcie danych od "początku" kolejki, a nowo nadchodzące dane są umieszczane na "koniec".

W RPM-416 są dostępne 5 źródeł zdarzeń, każdy z których może zostać indywidualnie ustawiony na dowolne wejście rejestratora.

Przed wystąpieniem zdarzenia rejestrator ciągle porównuje zmierzone wartości z górnym i dolnym progiem zadanym przez użytkownika podczas ustawienia zdarzeń. Jeżeli zmierzona wartość przekracza wartość górnego lub dolnego progu, jest generowane zdarzenie.

Po wystąpieniu zdarzenia, zapis danych jest dokonywany trzyetapowo, jak pokazano na rysunku 6.9.

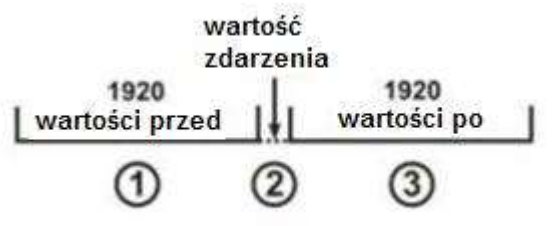

etapy zapisu

**Rysunek 6.9.** Zdarzeniowy zapis danych

Na pierwszym etapie są zapisywane wartości zgromadzone w buforze tymczasowym.

Na drugim etapie są zapisywane wartości, które spowodowały zdarzenie.

Na trzecim etapie są zapisywane wartości, które zostały zmierzone po wystąpieniu zdarzenia.

Po zakończeniu wszystkich etapów rejestrator przechodzi do trybu oczekiwania na nowe zdarzenie.

Ilość wartości, które są zapisywane przed wystąpieniem zdarzenia i po nim, jest ustawiana za pomocą parametrów "**Points before**" (Kropek przed) i "**Points after**" (Kropek po) w menu ustawienia zdarzeń (rozdział 7 pkt 7.5).

Jeżeli próg zdarzenia jest ustawiony na jednokrotny zapis ("**ONCE**" (JEDN) rozdział 7 pkt 7.5.4.2), generowanie następnego zdarzenia będzie możliwe, gdy zmierzona wartość przekroczy ustawioną wartość górnego lub dolnego progu.

Jeżeli próg zdarzenia jest ustawiony na długotrwały zapis ("**LONG**" (DLUG) rozdział 7 pkt 7.5.4.2), po wystąpieniu zdarzenia zapis danych będzie kontynuowany dopóki zmierzona wartość przekracza ustawioną wartość górnego lub dolnego progu.

#### **6.1.6 Menu główne rejestratora**

Aby wejść w główne menu rejestratora należy: na ekranie głównym za pomocą przycisków ◄ (w lewo) lub ► (w prawo) wybrać pozycję menu "**MENU**", a przyciskiem ◙ (enter) potwierdzić wybór. Wtedy, jeżeli zostało ustawione hasło, rejestrator poprosi o jego wprowadzenie (rysunek 6.10 Ekran wprowadzenia hasła).

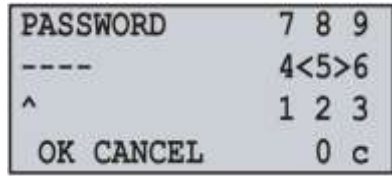

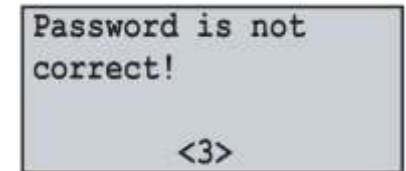

Ekran wprowadzenia hasła Komunikat błędu wprowadzenia hasła

**Rysunek 6.10.** Ekran wprowadzenia hasła i ekran błędu wprowadzenia hasła

Wprowadzenia hasła odbywa się w następujący sposób: za pomocą przycisków ◄ (w lewo), ► (w prawo), ▲ (w górę) i ▼ (w dół) dokonywany jest wybór jednej cyfry hasła (wybrana cyfra jest podświetlana kursorem), a przyciskiem ◙ (enter) wykonywane jest potwierdzenie wprowadzonej cyfry.

Znak "**^**" pokazuje, do której pozycji hasła jest wprowadzana wartość w danym momencie.

Aby usunąć wartość z jednej pozycji hasła, należy ustawić kursor w pozycji "**c**" (np. w przypadku wprowadzenia błędnego hasła).

Po zakończeniu wprowadzenia hasła należy ustawić kursor w pozycji "**ОК**" i nacisnąć przycisk ◙ (enter), w przypadku, gdy wprowadzone hasło nie jest prawidłowe, na wyświetlaczu pojawi się komunikat błędu wprowadzenia hasła, jak pokazano na rysunku 6.10.

Jeżeli wprowadzone hasło jest prawidłowe lub żądanie hasła zostało wcześniej wyłączone przez użytkownika, na wyświetlaczu rejestratora pojawi się lista dostępnych pozycji menu głównego.

Ekran menu głównego rejestratora jest przedstawiony na rysunku 6.11.

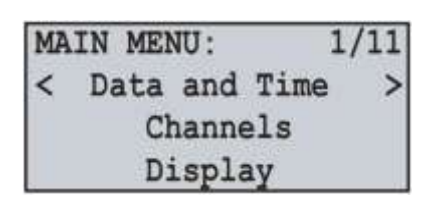

**Rysunek 6.11**. Ekran głównego menu rejestratora

Do wyboru pozycji menu służą przyciski ▲ (w górę) lub ▼ (w dół), a do potwierdzenia wyboru przycisk ◙ (enter). Do wyjścia z głównego menu służy przycisk ◄ (w lewo). Wtedy, jeżeli dokonano zmian w ustawieniach, rejestrator zaproponuje je zapisać, wyświetlając na wyświetlaczu komunikat pokazany na rysunku 6.12. W przeciwnym razie na wyświetlaczu rejestratora pojawi się ekran główny (rysunek 6.2).

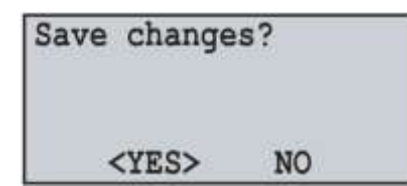

**Rysunek 6.12**. Ekran potwierdzenia zapisywania ustawień

Aby potwierdzić zapisywanie należy: za pomocą przycisku ◄ (w lewo) ustawić kursor w pozycji "**YES**" i nacisnąć przycisk ◙ (enter). Wtedy rejestrator zapisuje ustawienia do pamięci nieulotnej, a na wyświetlaczu pojawi się ekran główny (rysunek 6.2).

Aby anulować zapisywanie ustawień, należy za pomocą przycisku ► (w prawo) ustawić kursor w pozycji "**NO**" i nacisnąć przycisk ◙ (enter). Wtedy rejestrator pobiera ustawienia z pamięci nieulotnej, anulując tym samym wszystkie zmiany dokonane przez użytkownika, a na wyświetlaczu pojawi się ekran główny (rysunek 6.2).

Pełny wykaz pozycji menu głównego jest przedstawiony w pkt 7 "Ustawienie rejestratora RPM-416".

Pozycja menu "**MENU**" ekranu głównego (rysunek 6.2) jest dostępna tylko przy wstrzymanym procesie zapisu danych na kartę pamięci. Aby zatrzymać proces zapisu, należy wykonać czynności opisane w pkt 6.1.4.

#### **6.1.7 Podgląd pomiarów**

Aby podglądnąć zmierzone przez rejestrator wartości, należy: na ekranie głównym za pomocą przycisków ◄ (w lewo) lub ► (w prawo) wybrać pozycję menu "**Meas**" i potwierdzić wybór przyciskiem ◙ (enter). Na wyświetlaczu wyświetli się pierwszy z listy włączonych kanałów (włączenie lub odłączenie kanałów odbywa się za pomocą odpowiedniej pozycji menu "**Channels**" **(Kanały)** w menu głównym rejestratora), i jego wartości zmierzone.

Przykład ekranu wartości zmierzonych dla kanału 1 jest pokazany na rysunku 6.13.

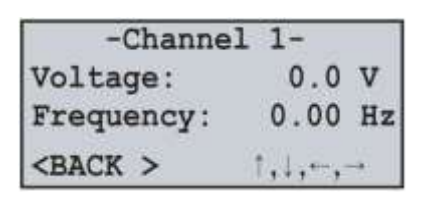

**Rysunek 6.13.** Ekran wartości zmierzonych dla kanału 1

W pierwszej linii jest wyświetlany numer kanału ("**-Channel 1-**").

W drugiej i trzeciej liniach są wyświetlane dostępne wartości zmierzone dla tego kanału.

W czwartej linii jest wyświetlana pozycja menu "**BACK**" **(Wstecz)**, i symbole kierunku nawigacji.

Do przejścia do następnego włączonego kanału służy przycisk ◄ (w lewo) lub ► (w prawo), a przyciski ▲ (w górę) lub ▼ (w dół) służą do przewijania isty dostępnych pomiarów.

Aby wyjść z ekranu mierzonych wartości, należy nacisnąć przycisk ◙ (enter), wtedy wyświetlacz powróci do swojego początkowego wyglądu (rysunek 6.4. Ekran główny).

W tabeli 6.1 jest przedstawiona lista kanałów z odpowiadającymi im nazwami wartości mierzonych.

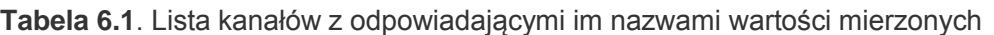

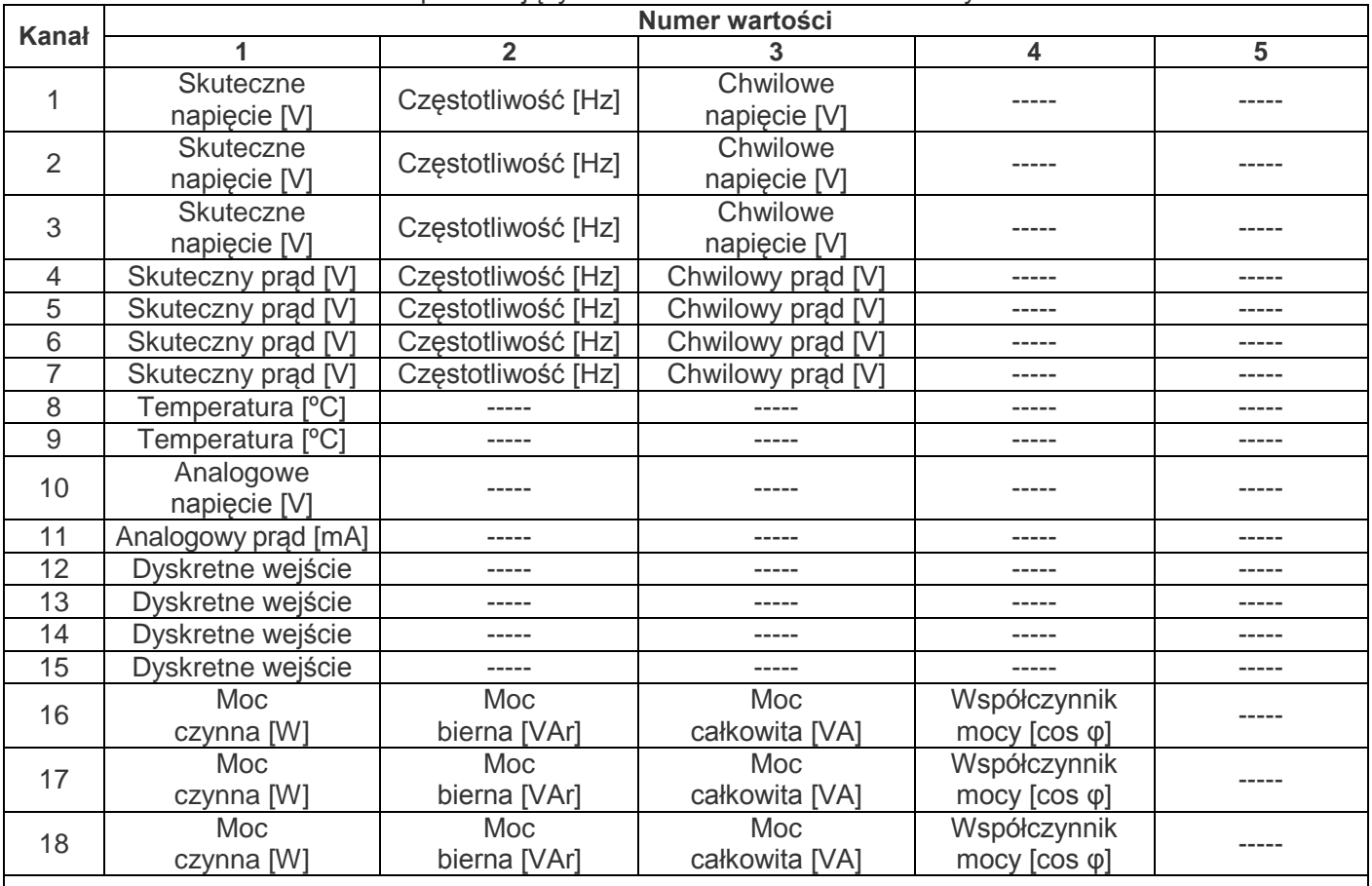

-------

Kanały 16, 17 i 18 fizycznie nie posiada zacisków do podłączenia, a ich wartości są obliczane na podstawie zmierzonych wartości napięcia i prądu.

 $-$  Kanał 16 = Kanał 1 i Kanał 4;

- Kanał 17 = Kanał 2 i Kanał 5;

- Kanał 18 = Kanał 3 i Kanał 6.

## **6.1.8 Potwierdzenie komunikatów o błędach**

W procesie pracy rejestratora z różnych przyczyn mogą występować błędy (błąd zegara czasu rzeczywistego, błąd wymiany danych, uszkodzenie ustawień itd).

Pełny wykaz możliwych błędów jest przedstawiony w tabeli 6.2.

W przypadku wystąpienia błędu pojawia się on na wyświetlaczu rejestratora. Jednocześnie zaczyna migać dioda LED **RECORDING**.

Błędy są wyświetlane dotąd, dopóki wszystkie nie zostaną potwierdzone.

Przykład ekranu błędów jest przedstawiony na rysunku 6.14.

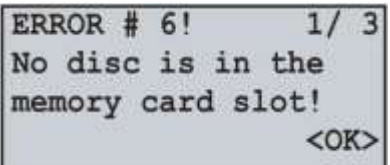

**Rysunek 6.14**. Przykład ekranu błędów

W pierwszej linii wyświetlana jest nazwa błędu i jego kod "**ERROR # 6!**". W pierwszej linii pokazany jest również numer bieżącego błędu i ogólna liczba błędów "**1/ 3**".

W drugiej, trzeciej i czwartej linii wyświetlany jest tekst błędu.

Przyciski ▲ (w górę) i ▼ (w dół) służą do podglądu błędów, a przycisk ◙ (enter) do potwierdzenia bieżącego błędu.

Jeżeli wszystkie błędy zostały potwierdzone przez użytkownika, a rejestrator nadal wykrywa aktywne błędy, dioda LED **RECORDING** nie przestaje migać. Po upływie 20 sekund rejestrator ponownie pokaże na wyświetlaczu aktywne błędy.

Jeżeli nie ma aktywnych błędów, a wszystkie błędy zostały potwierdzone przez użytkownika, dioda LED **RECORDING** zgaśnie – jeżeli zapis jest zatrzymany, nadal świeci – gdy rejestrator jest w trakcie procesu zapisu, lub zaczyna świecić – gdy zapis jest wstrzymany.

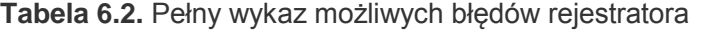

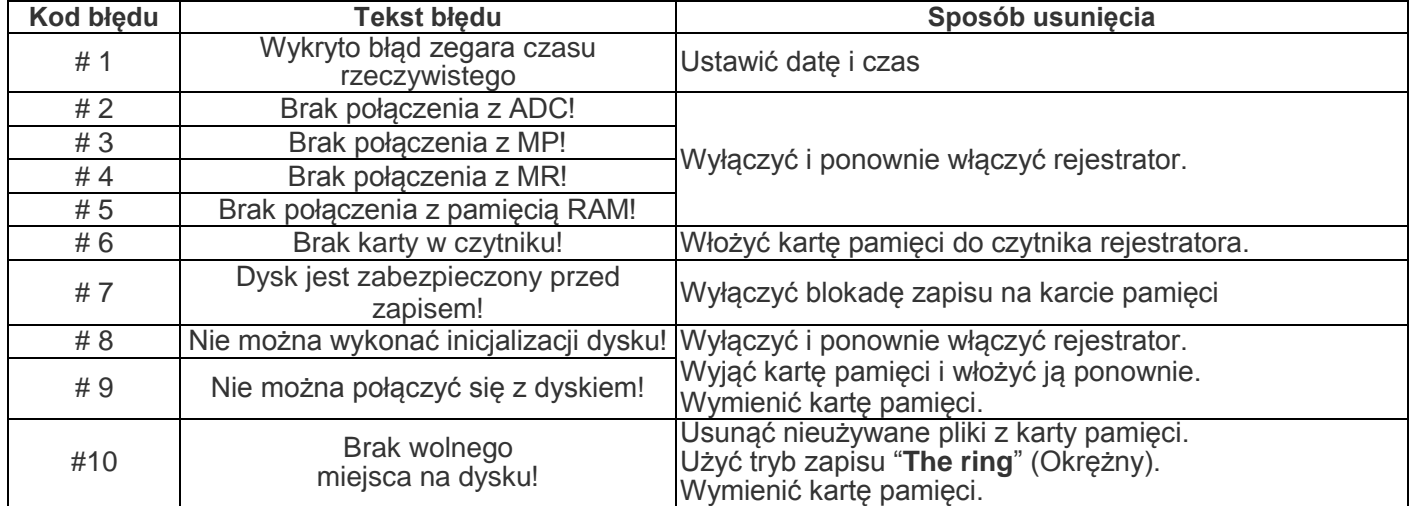

Tabela 6.2. cd.

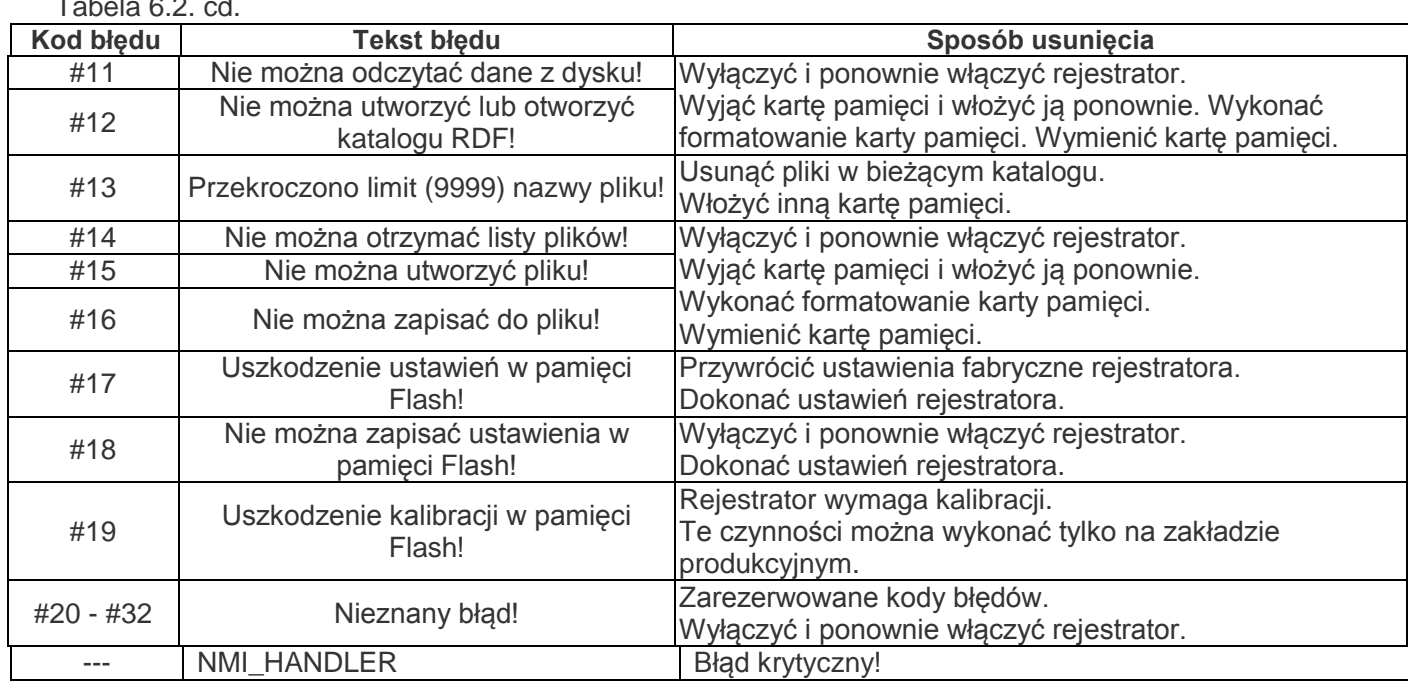

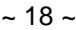

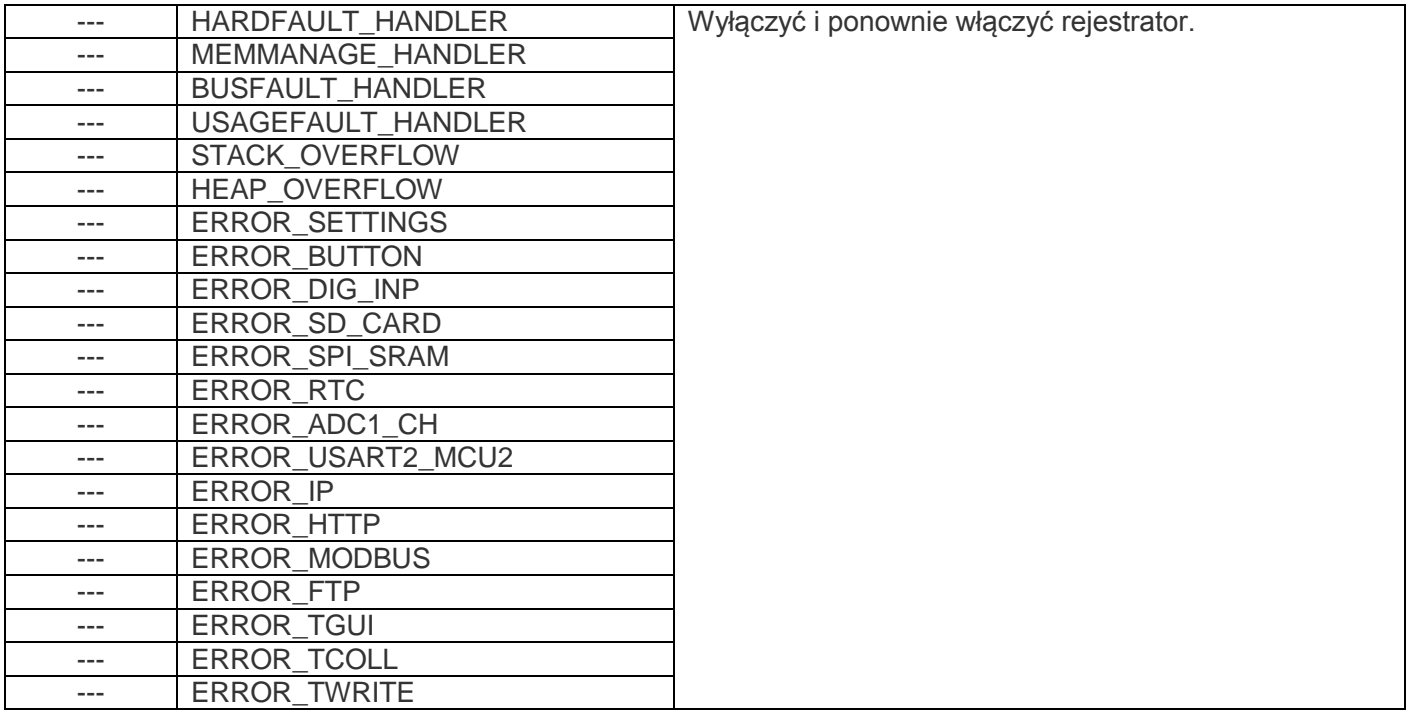

#### **6.2 Praca interfejsu www**

Aby rejestrator miał dostęp do interfejsu www, potrzebny jest komputer z zainstalowaną przeglądarką www.

W pasku adresu przeglądarki wpisz adres IP rejestratora (wartość domyślna 192.168.0.2) i naciśnij przycisk przejścia do podanego adresu.

Na ekranie komputera pojawi się strona powitalna rejestratora RPM-416 z żądaniem wprowadzenia hasła dostępu (wartość domyślna "**admin**").

Po wprowadzeniu hasła i naciśnięciu przycisku **"Wejście"**, jeżeli hasło jest prawidłowe, pojawi się strona główna rejestratora. Jeżeli wprowadzone hasło nie jest prawidłowe, na ekranie komputera zostanie wyświetlona strona z komunikatem o błędnym wprowadzeniu hasła.

Na stronie głównej można monitorować stan bieżący rejestratora, dokonywać ustawień, sterowania i restartu.

Po dokonaniu zmian w ustawieniach RPM-416 należy nacisnąć przycisk "**Save**" **(Zapisz)**. Wtedy wprowadzone parametry zostaną sprawdzone. Jeśli w wartościach parametrów nie ma błędów, parametry zostaną zapisane w pamięci nieulotnej rejestratora. Jeśli po naciśnięciu na przycisk "**Save**" w parametrach zostaną wykryte błędy, zapis parametrów nie zostanie wykonany.

Po zakończeniu pracy z interfejsem www należy nacisnąć przycisk "**Wyjście**", wtedy strona główna zostanie zamknięta, a zamiast niej zostanie otwarta strona powitalna z polem wprowadzenia hasła.

Jeżeli w ciągu 5 minut (czas jest zadawany przez użytkownika, patrz pkt 7.8.2.3) użytkownik nie wykazywał żadnej aktywności, rejestrator automatycznie zamyka połączenie. W tym przypadku należy ponownie wprowadzić adres IP rejestratora i hasło.

**Uwaga:** Jeśli parametry adresacji w sieci Ethernet (adres MAC, adres IP, konfiguracja DHCP) zostały zmienione, w odpowiedzi na naciśniecie przycisku**"Restart"** przeglądarka może nie załadować strony. Dzieje się jak dlatego, że przeglądarka łączy się z rejestratorem pod poprzednim adresem. W tym przypadku podłączenie należy wykonać ponownie.

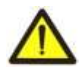

Rejestrator ma ograniczoną ilość jednocześnie podłaczonych klientów interfejsu www (nie więcej, niż dwa). Wszystkie podłączenia przekraczające tą ilość zostaną automatycznie zamknięte.

#### **6.3 Praca protokołu Modbus TCP**

Protokół komunikacji Modbus TCP umożliwia podłączenie rejestratora do sieci zorganizowanej w oparciu o standard Ethernet. Poprzez zastosowanie rejestratora w sieci urządzenie może spełniać następujące funkcje:

- zbieranie danych w układach SCADA;
- programowanie rejestratora poprzez komputer (za pomocą programu RPM-416 Data Analysis);
- zdalne sterowanie rejestratorem.

Podczas podłączenia do rejestratora dostęp do rejestru rozkazów i funkcji zapisu jest zablokowany (funkcja odczytu nie jest zablokowana). Aby odblokować rejestr rozkazów i funkcję zapisu, należy do rejestrów 51-65 zapisać hasło modbus przy użyciu znaków ASCII (wartość domyślna "**admin**"). Do nieużywanych rejestrów należy wpisać wartości zerowe (0x0000).

Jeżeli wartość hasła modbus jest prawidłowa, rejestrator odblokuje dostęp do rejestru rozkazów i funkcji zapisu.

Sterowanie rejestratorem odbywa się za pomocą rejestru rozkazów (tabela 6.4).

Po zakończeniu dokonywania zmian ustawień rejestratora należy wykonać rozkaz zapisu do pamięci nieulotnej (0x472C). Aby zmiany zaczęły obowiązywać, należy wykonać rozkaz restartu rejestratora (0xF2C5).

Jeżeli funkcja zapisu i sterowania rejestratorem nie są używane przez długi okres czasu, należy zablokować do nich dostęp, zapisując w rejestry 51-65 wartość inną niż hasło modbus (np. 0).

W przypadku braku wymiany danych w ciągu 60 sekund (czas jest zadawany przez użytkownika, patrz pkt 7.8.1.3), rejestrator automatycznie zrywa połączenie z klientem.

W rejestratorze wszystkie wartości z kropką są sprowadzone do liczb całkowitych. Dlatego podczas obróbki danych należy użyć dodatkowych operacji matematycznych.

Na zapytanie odczytu wartości z kropką (np. **1,000**) rejestrator przywróci wartość liczby całkowitej **1000**, aby sprowadzić odczytaną wartość do prawidłowej postaci, należy wykonać dzielenie przez 1000.

Przed zapisem wartości z kropką (np. **1,000**), należy sprowadzić ją do liczby całkowitej poprzez mnożenie przez 1000, dalej wykonać zapis wartości do rejestratora.

Współczynnik sprowadzenia wartości do liczby całkowitej jest określany poprzez ilość znaków po przecinku  $(1,0 - 10; 1,00 - 100; 1,000 - 1000)$ .

Wykaz obsługiwanych funkcji (Modbus) jest podany w tabeli 6.3.

Adres rejestru rozkazów jest przedstawiony w tabeli 6.4.

Adresy rejestrów dodatkowych są podane w tabeli 6.5.

Adresy rejestrów wartości mierzonych są podane w tabeli 6.6.

Adresy rejestrów parametrów programowalnych są podane w tabeli 6.7.

W rejestratorze jednocześnie może być podłączona ograniczona ilość klientów Modbus TCP (nie więcej niż pięć). Wszystkie podłączenia przekraczające tą ilość zostaną automatycznie zamknięte.

**Tabela 6.3.** Wykaz obsługiwanych funkcji

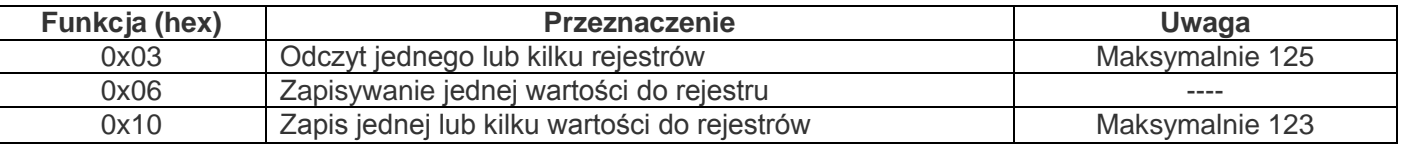

#### **Tabela 6.4.** Rejestr rozkazów RPM-416

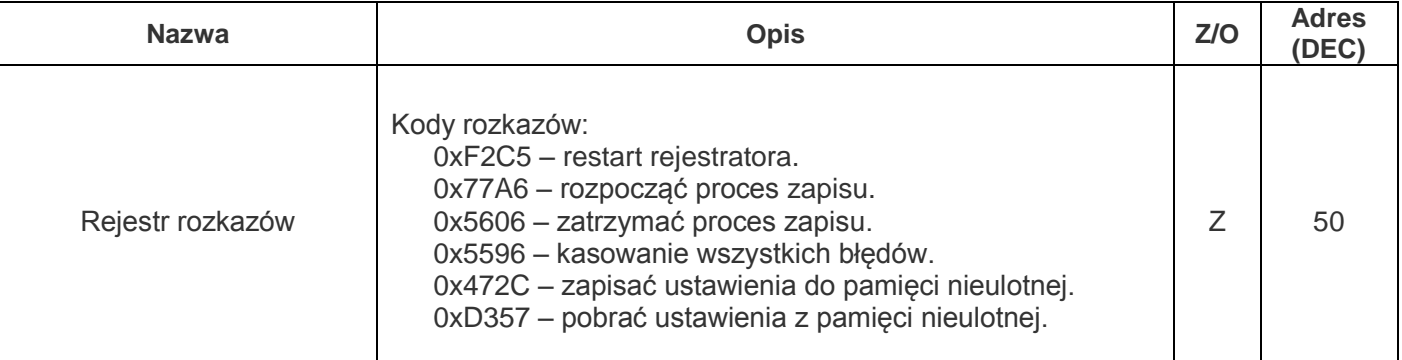

Tabela 6.4. cd.

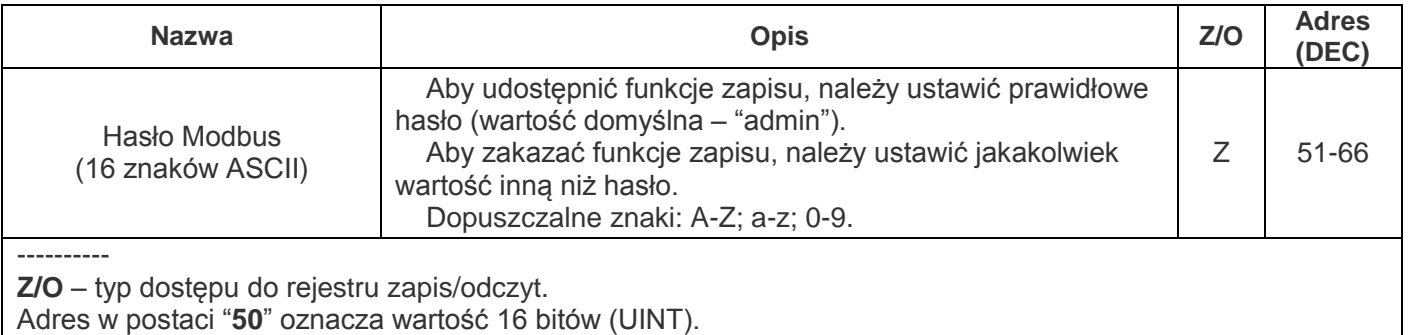

Adres w postaci "**51-65**" oznacza zakres 16 bitowych wartości.

### **Tabela 6.5.** Dodatkowe rejestry RPM-416

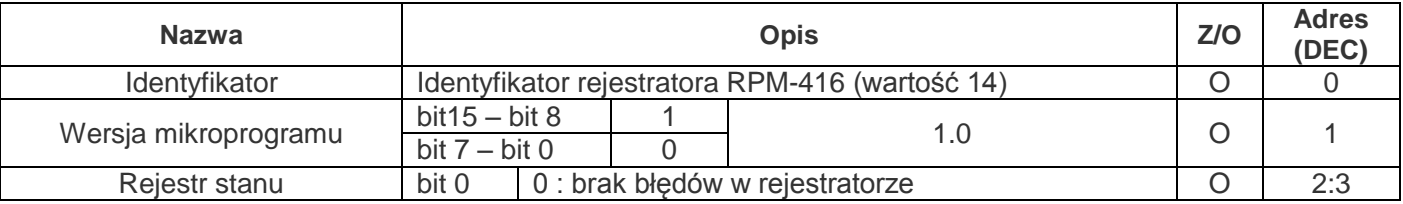

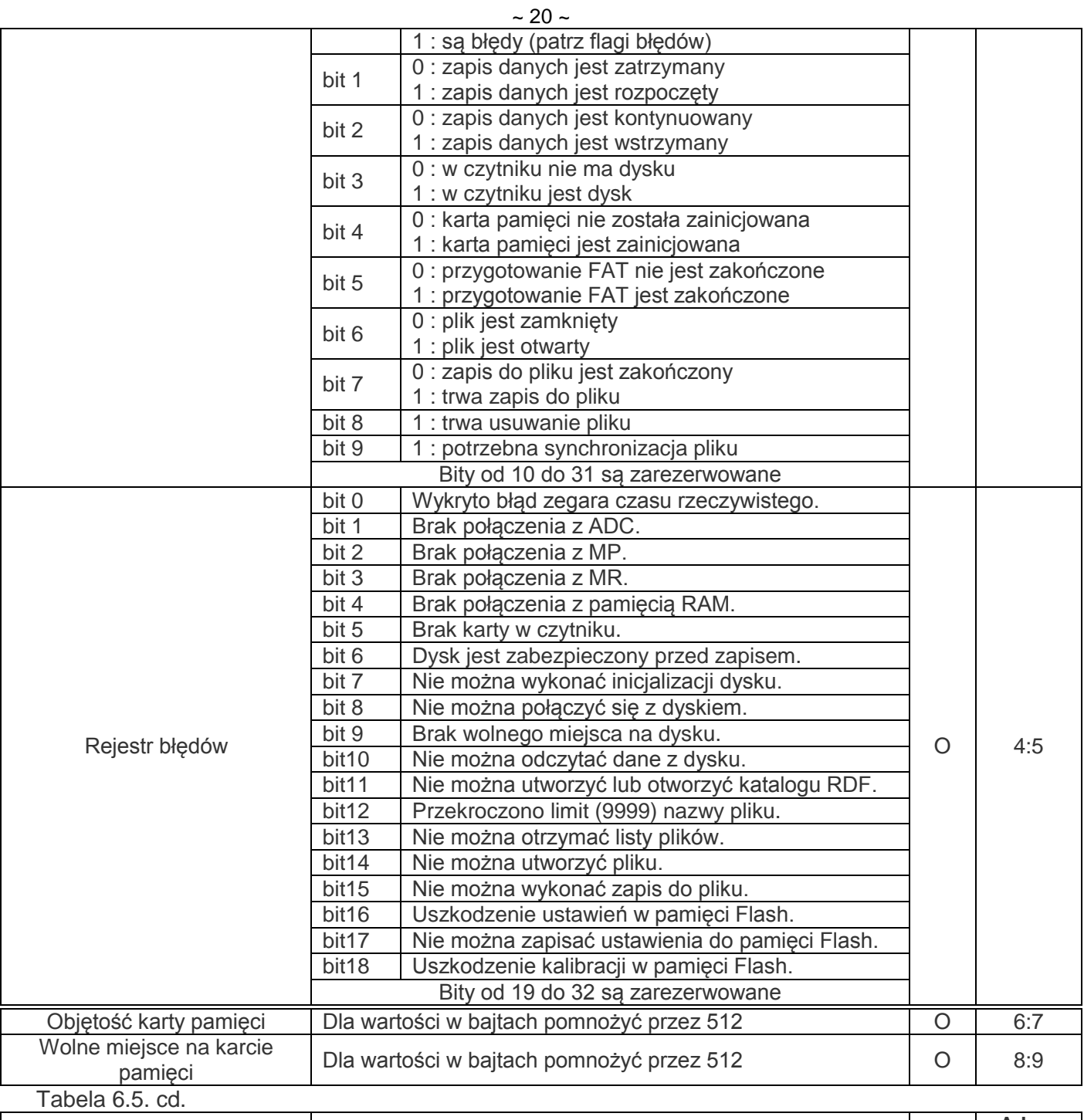

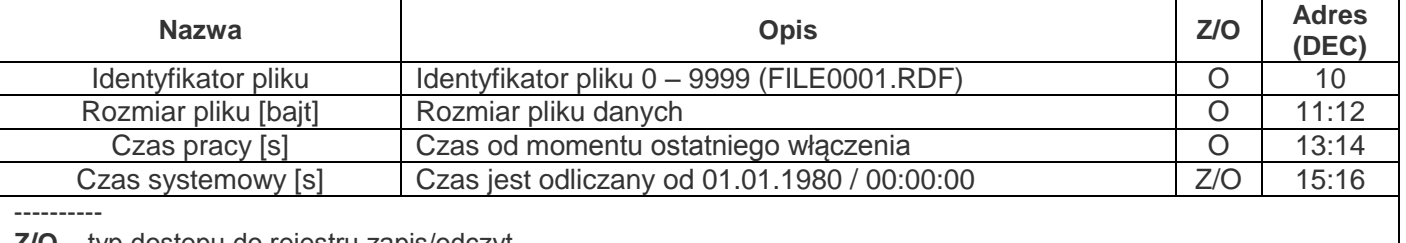

**Z/O** – typ dostępu do rejestru zapis/odczyt.

Adres w postaci "**1**" oznacza wartość 16 bitów (UINT).

Adres w postaci "**2:3**" oznacza wartość 32 bity (ULONG).

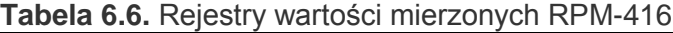

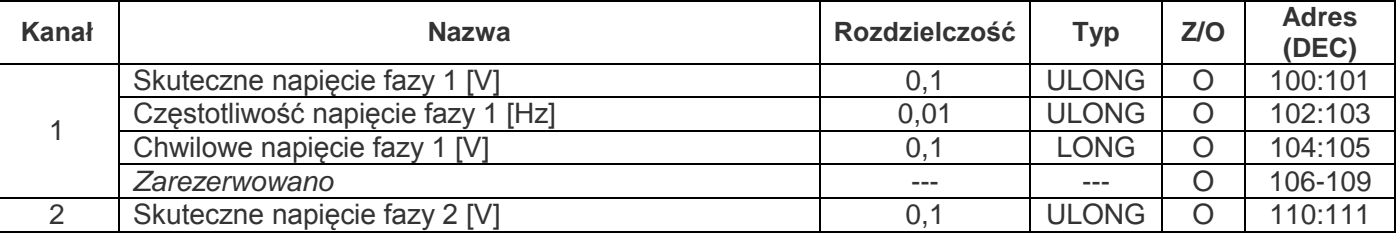

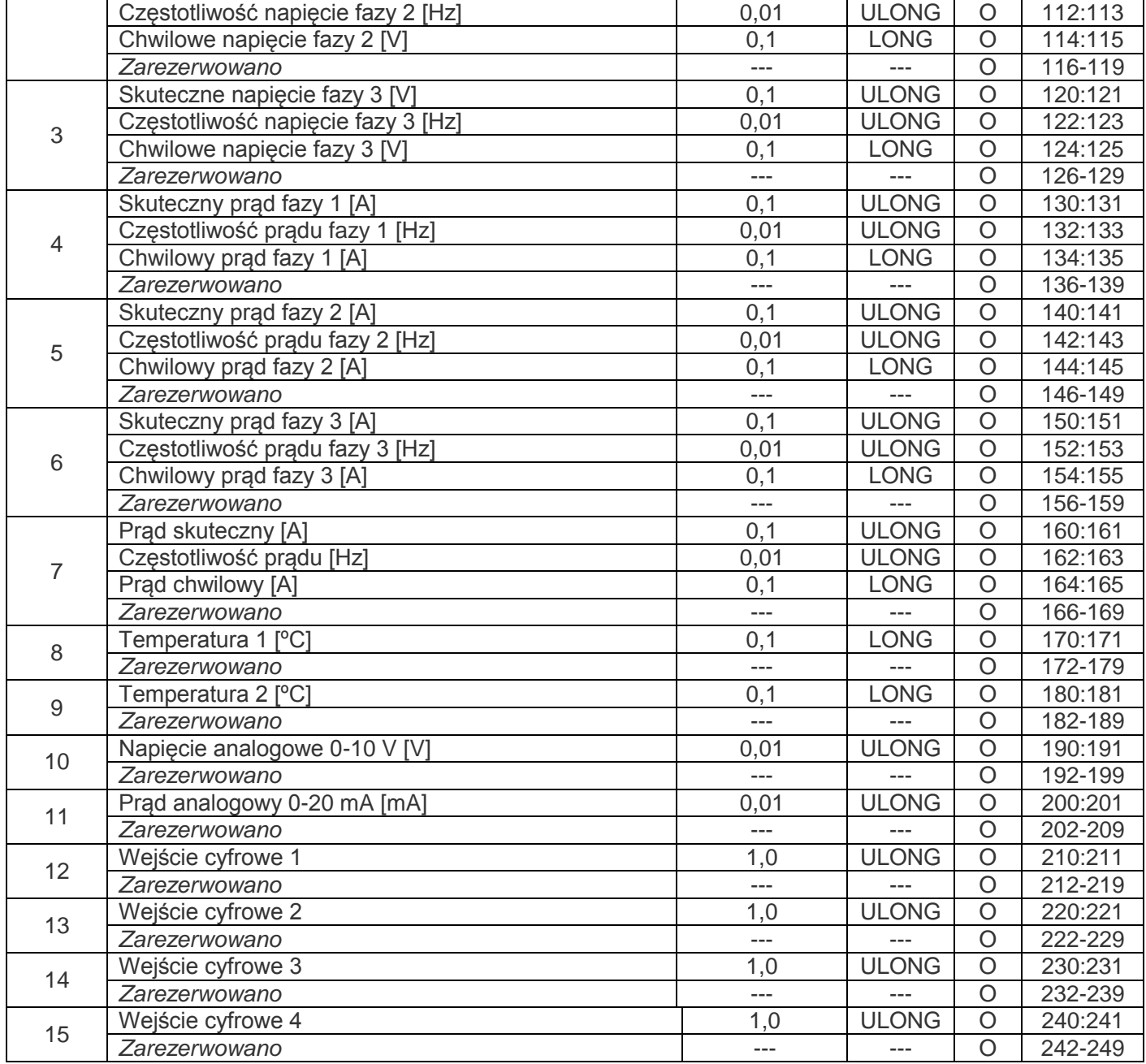

## Tabela 6.6. cd.

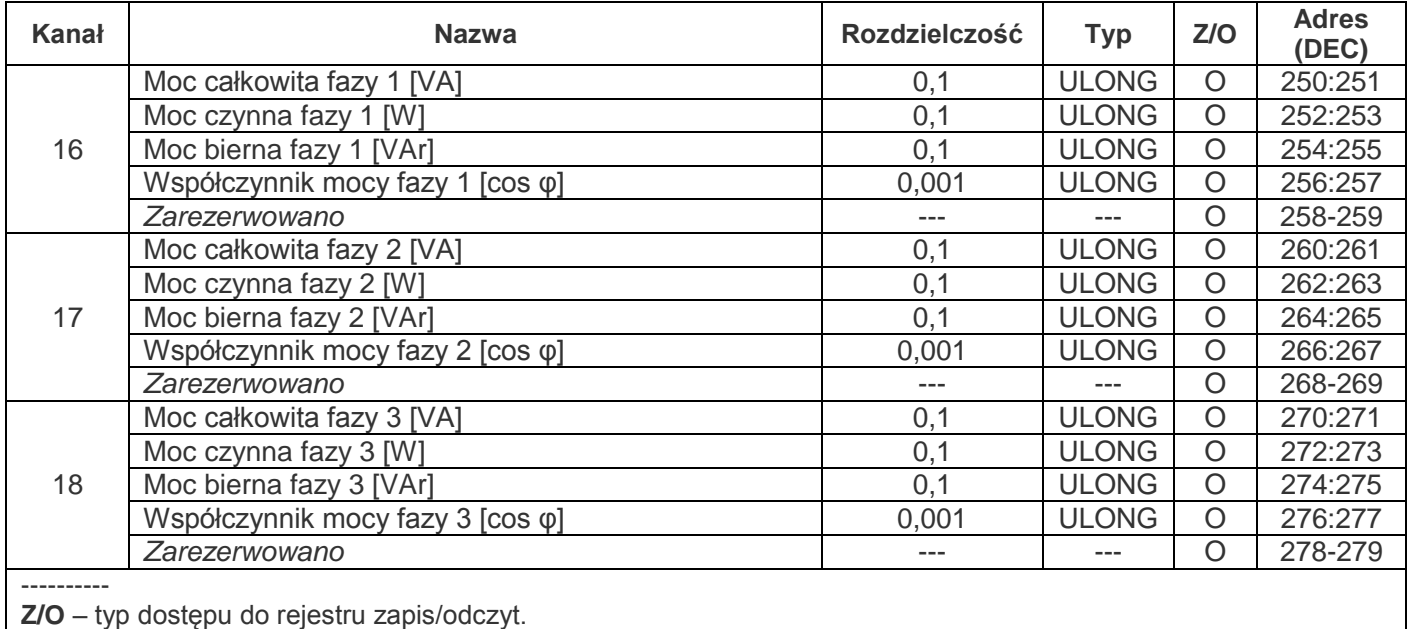

Adres w postaci "**100**" oznacza wartość 16 bitów. Adres w postaci "**106:-109**" oznacza zakres 16 bitowych wartości. Adres w postaci "**110:111**" oznacza wartość 32 bity.

**Tabela 6.7.** Rejestry parametrów RPM-416

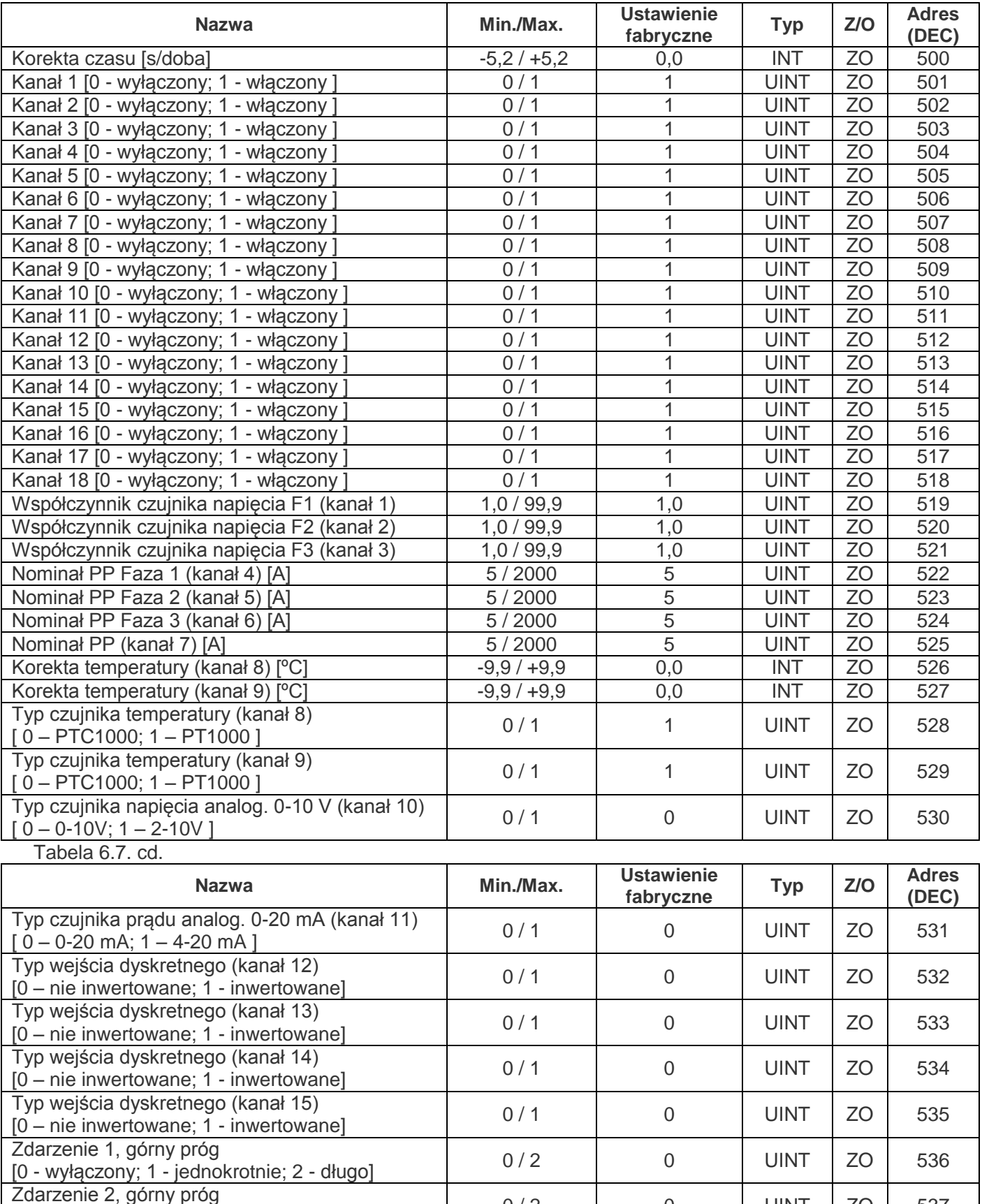

Zdarzenie z, gorny prog<br>[0 - wyłączony; 1 - jednokrotnie; 2 - długo]  $0/2$  0 0 UINT 20 537

Zdarzenie 5, gorny prog<br>[0 - wyłączony; 1 - jednokrotnie; 2 - długo] do do do 2 do 2 UINT | ZO | 538 Zdarzenie 4, górny próg  $0/2$  0 UINT ZO 539

Zdarzenie 3, górny próg

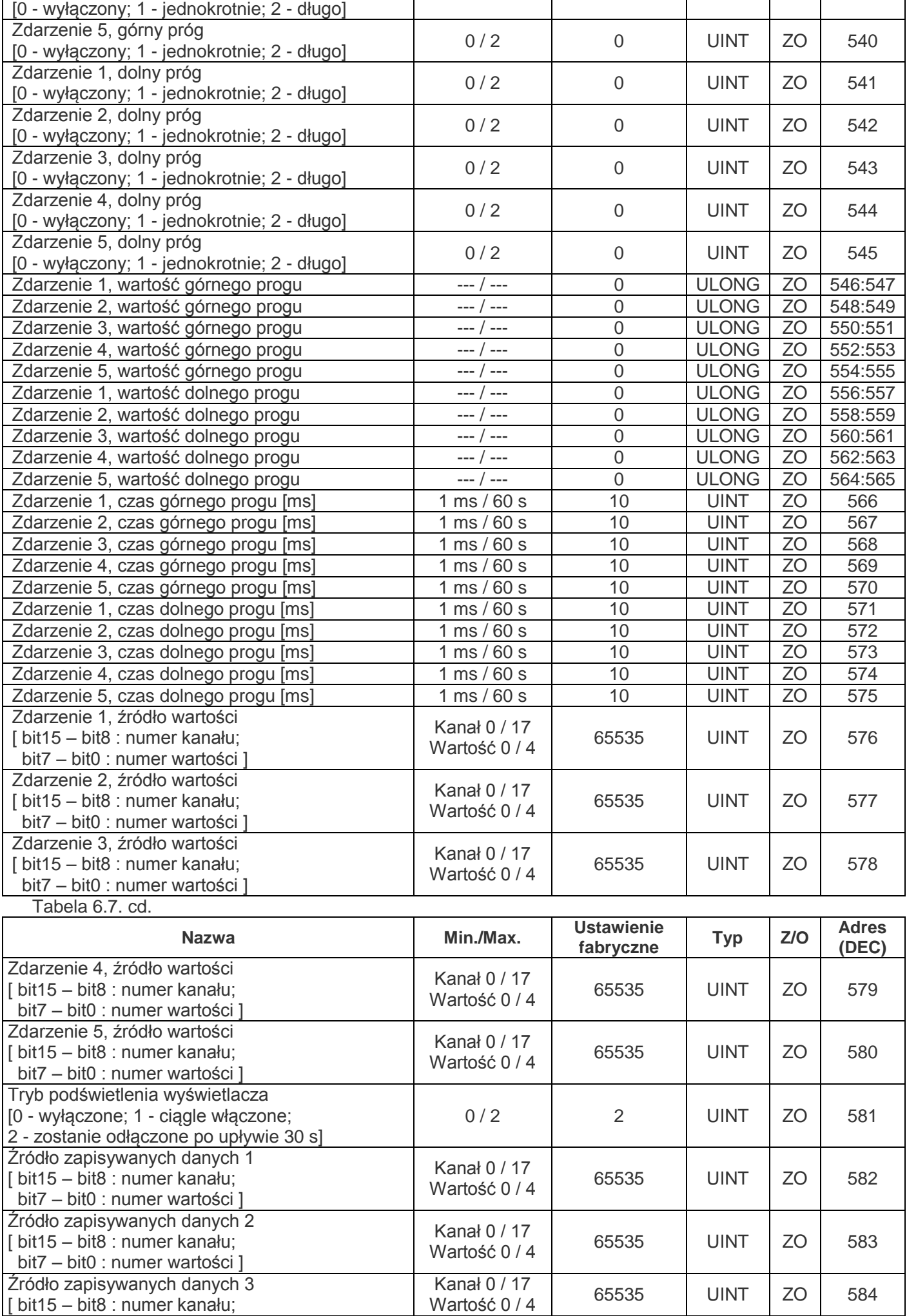

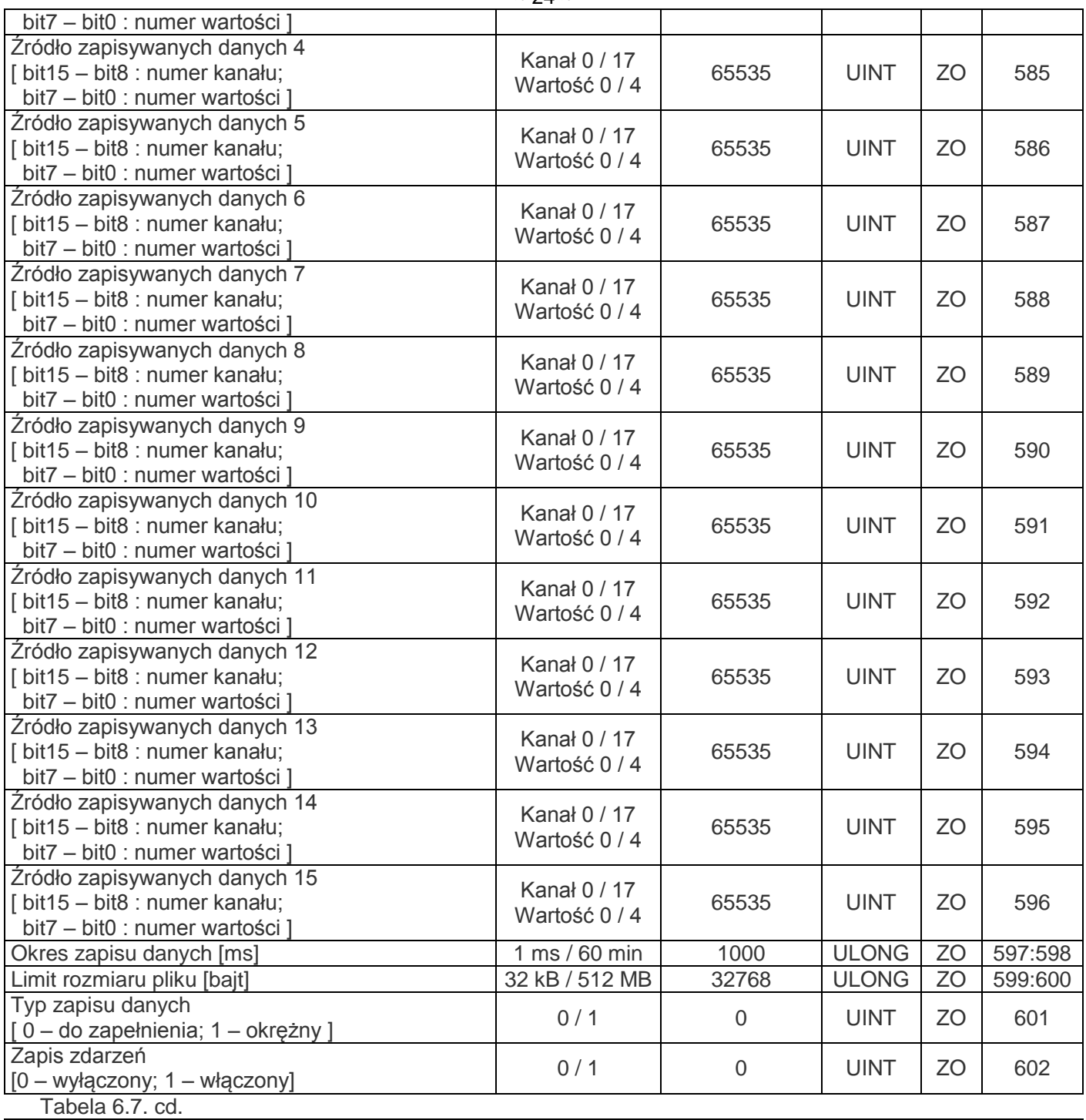

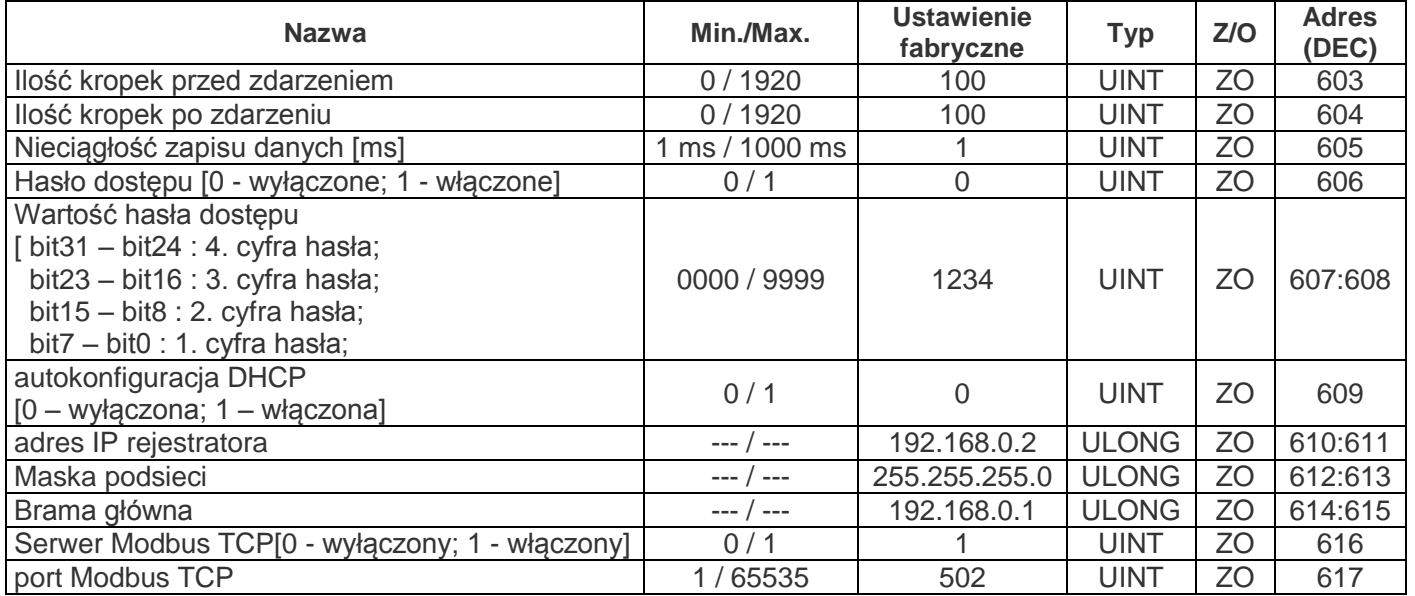

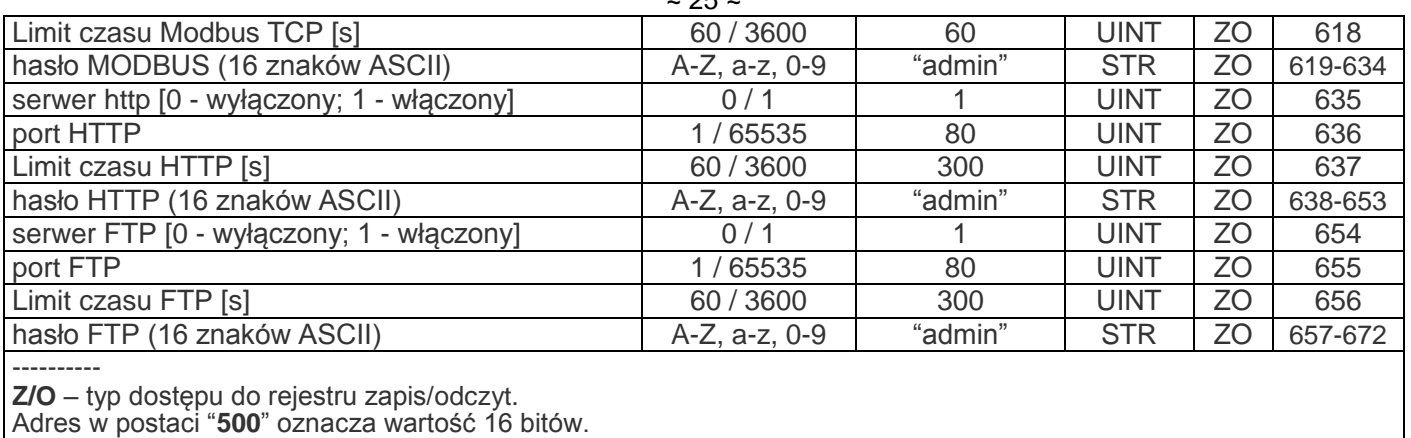

 $\sim$   $\sim$ 

Adres w postaci "**619:-634**" oznacza zakres 16 bitowych wartości.

Adres w postaci "**546:547**" oznacza wartość 32 bity.

## **6.4. Zastosowanie protokołu FTP**

Protokół transmisji plików FTP wykorzystuje podwójne podłączenie. Przy tym jeden kanał jest sterującym, poprzez który na rejestrator nadchodzą rozkazy i wracają jego odpowiedzi (domyślnie port TCP 21), a przez drugi kanał odbywa się transmisja danych (port TCP jest przydzielony przez rejestrator w sposób przypadkowy).

Zastosowanie protokołu FTP pozwala na zdalne otrzymywanie przez sieć TCP plików zapisanych przez rejestrator na kartę pamięci.

Otrzymywanie plików odbywa się za pomocą programu RPM-416 Data Analysis lub innego oprogramowania, które obsługuje otrzymywanie plików poprzez FTP.

W rejestratorze serwer FTP pracuje w trybie pasywnym (oczekuje na podłączenie klienta).

W przypadku podłączenia rejestratora przez protokół FTP, należy podać nazwę użytkownika "**ftp**" i hasło (domyślnie "**admin**").

Używane komendy:

- **ABOR** Przerwać przesyłanie pliku;
- **CDUP** Zmienić katalog na nadrzędny;
- **CWD** Zmienić katalog;
- **LIST** Wyświetlić listę plików katalogu bieżącego;
- **NLST** Wyświetlić listę plików katalogu bieżącego (same nazwy);
- **NOOP** Operacja pusta (używana do odświeżenia limitu czasu komunikacji);
- **PASV** Wejść w tryb pasywny i odzyskać adres połączenia;
- **PWD** Wyświetlić bieżący katalog;
- **QUIT** Zamknąć połączenie;
- **RETR** Pobrać plik. Przed RETR powinna być komenda PASV;
- **SYST** Wyświetlić typ systemu (UINIX);
- **TYPE** Określić typ przesyłania plików ("**I**" binarny);
- **USER** Wysłać ID użytkownika do serwera;
- **PASS** Wysłać hasło do serwera.

W przypadku braku wymiany danych w ciągu 300 sekund (czas jest zadawany przez użytkownika, patrz pkt 7.8.3.3), rejestrator automatycznie zrywa połączenie z klientem.

Rejestrator ma ograniczoną ilość jednocześnie podłączonych klientów interfejsu FTP (nie więcej, niż dwa). Wszystkie podłączenia przekraczające tą ilość zostaną automatycznie zamknięte.

## **6.5 Wkładanie i wyjmowanie karty pamięci**

Włożyć kartę pamięci do gniazda znajdującego się na bocznej ściance rejestratora jak pokazano na rysunku 5.1 i nacisnąć na nią do usłyszenia kliknięcia.

Aby wyjąc kartę z gniazda, należy nacisnąć na nią do usłyszenia kliknięcia i puścić – karta pamięci wyjdzie z gniazda na 3-5 mm, po czym można ją wyjąć.

Wkładanie i wyjmowanie karty nie wymagają znacznego wysiłku.

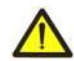

Przed wyjęciem karty pamięci należy zatrzymać proces zapisu danych na rejestrator – to może spowodować utratę zapisanych danych. Procedura bezpiecznego wyjęcia karty pamięci jest opisana w pkt 7.6.2.

#### **6.6 Zainstalowanie oprogramowania RPM-416 Data Analysis.**

Do prawidłowej pracy programu wymagane jest posiadanie zainstalowanego w komputerze systemu operacyjnego Windows 2000, Windows XP, Windows Vista lub Windows 7. Instalacja odbywa się poprzez uruchomienie pliku instalacyjnego "**rpm416da\_setup.exe**" (nie wchodzi w zakres dostawy). Po uruchomieniu pliku instalacyjnego wykonaj instalację programu, postępując według wskazówek kreatora instalacji. Jeżeli na komputerze jest już zainstalowana starsza wersja programu, należy ją usunąć.

Aktualna wersja programu jest dostępna na stronie internetowej [http://www.novatek-electro.com](http://www.novatek-electro.com/) w rozdziale "Oprogramowanie".

Aby usunąć program, należy użyć kreatora dodawania i usuwania programów Windows.

## **6.7 Podłączenie i zainstalowanie oprogramowania czytnika kart pamięci**

Procedura podłączenia i instalacji oprogramowania czytnika kart zależy od modelu urządzenia i producenta. Wszystkie instrukcje podłączenia i montażu są umieszczone w dokumentacji załączonej do czytnika kart pamięci.

## **6.8 Podgląd zapisanych danych**

Wyjmij kartę pamięci z rejestratora (wyjęcie karty pamięci jest opisane w pkt 6.5) i włóż ją do czytnika kart w komputerze.

Podgląd i analiza danych odbywają się za pomocą oprogramowania "**RPM-416 Data Analysis**" zainstalowanego na komputerze (instalacja oprogramowania jest opisana w pkt 6.6).

Program "**RPM-416 Data Analysis**" pozwala na analizę danych, ich porównanie (w postaci danych liczbowych lub wykresów) i wydruk.

Program również pozwala zdalnie konfigurować rejestrator i monitorować jego pracę w trybie czasu rzeczywistego przez protokół Modbus TCP.

#### **7 USTAWIENIE REJESTRATORA RPM-416**

Opis ustawień jest oparty na fabrycznych ustawieniach parametrów.

Parametry są przechowywane w pamięci nieulotnej (okres przechowywania nie mniej niż 10 lat).

Aby wejść do menu głównego rejestratora, należy wykonać czynności opisane w pkt 6.1.6 "Menu główne rejestratora RPM-416".

Pełny wykaz pozycji menu głównego:

**"Date and Time" (Data i czas)** – pozwala ustawić datę i czas;

"**Channels**" **(Kanały)** – pozwala ustawić kanały (wejścia rejestratora);

"**Display**" **(Wyświetlacz)** – pozwala dokonać ustawienie wyświetlacza;

"**Record of data**" **(Zapis danych)** – pozwala ustawić zapis danych na kartę pamięci;

"**Record of events**" **(Zapis zdarzeń)** – pozwala ustawić zdarzenia;

"**Memory card**" **(Karta pamięci)** – pozwala dokonać ustawień karty pamięci;

**"Exp. modules**" **(Moduły rozszerzeń)** – pozwala dokonać ustawień modułów rozszerzeń;

"**Network**" **(Sieć)** – pozwala skonfigurować interfejs Ethernet;

"**Password**" **(Hasło)** – pozwala ustawić ograniczony dostęp do rejestratora;

**"Reset all settings" (Kasuj wszystkie ustawienia)** – pozwala skasować wszystkie ustawienia i przywrócić ustawienia domyślne;

#### **"Device version**" **(Wersja urządzenia)** – wyświetla informację o wersji rejestratora.

Wybór pozycji menu dokonywany jest za pomocą przycisków ▲ (w górę) lub ▼ (w dół) (wybrana pozycja menu jest podświetlana kursorem), a do potwierdzenia wyboru służy przycisk ◙ (enter).

Wyjście z menu następuje po naciśnięciu przycisku ◄ (w lewo).

#### **7.1 Ustawienie daty i czasu ("Date and Time")**

Aby ustawić datę i czas, należy: w menu głównym rejestratora za pomocą przycisków ▲ (w górę) lub ▼ (w dół) wybrać pozycję menu "**Date and Time**" i potwierdzić wybór przez naciśniecie przycisku ◙ (enter). Wtedy na wyświetlaczu rejestratora pojawi się lista dostępnych pozycji menu służących do ustawienia daty i czasu:

"**Date**" **(Ustawienie daty)** – pozycja menu służąca do ustawienia daty;

"**Time"(Ustawienie czasu)** – pozycja menu służąca do ustawienia czasu.

Za pomocą przycisków ▲ (w górę) lub ▼ (w dół) wybierz odpowiednią pozycję menu i potwierdź wybór przyciskiem ◙ (enter).

Powrót do poprzedniego menu następuje po naciśnięciu przycisku ◄ (w lewo).

#### **7.1.1 Ustawienie daty ("Date")**

Po dokonaniu wyboru danej pozycji menu na wyświetlaczu pojawi się ekran ustawienia daty pokazany na rysunku 7.1.1.

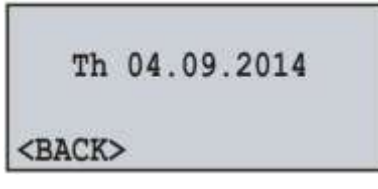

**Rysunek 7.1.1.** Ekran ustawienia daty

Data na ekranie jest przedstawiona w postaci DD dd.mm.rrrr, gdzie:

- DD dzień tygodnia:
	- Mo poniedziałek,

Tu - wtorek; We - środa; Th - czwartek; Fr - piątek; Sa - sobota; Su - niedziela. dd - numer dnia (od 1 do 31) mm - miesiąc (od 1 do 12) rrrr - rok (od 1980 do 2107)

Za pomocą przycisków ◄ (w lewo), ► (w prawo), ▲ (w górę) i ▼ (w dół) dokonaj wyboru odpowiedniego parametru (wybrany parametr zostanie podświetlony kursorem).

Aby rozpocząć edycje parametru, należy nacisnąć przycisk ◙ (enter), po czym wybrany parametr zacznie migać.

Za pomocą przycisków ▲ (w górę) lub ▼ (w dół) zmień wartość parametru. Po dokonaniu zmiany parametru należy ponownie nacisnąć przycisk ◙ (enter), aby wyjść z trybu edycji i zapisać wprowadzoną wartość. Wtedy parametr przestanie migać.

Te same czynności można wykonać dla innych parametrów.

Aby wrócić do poprzedniej pozycji menu, należy za pomocą przycisku ▼ (w dół) ustawić kursor w pozycji "**BACK**" i nacisnąć przycisk ◙ (enter).

#### **7.1.2 Ustawienie czasu ("Time")**

Po dokonaniu wyboru danej pozycji menu na wyświetlaczu rejestratora pojawi się ekran ustawienia czasu pokazany na rysunku 7.1.2.

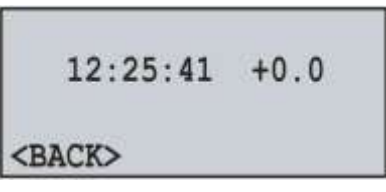

**Rysunek 7.1.2/** Ekran ustawienia czasu

Czas na ekranie jest przedstawiony w postaci GG:ММ:SS КК, gdzie:

GG - godziny (od 0 do 23)

- MM minuty (od 0 do 59)
- SS sekundy (od 0 do 59)

KK - korekta s/24h (od -5,2 do +5,2)

Za pomocą przycisków ◄ (w lewo), ► (w prawo), ▲ (w górę) i ▼ (w dół) dokonaj wyboru odpowiedniego parametru (wybrany parametr zostanie podświetlony kursorem).

Aby rozpocząć edycje parametru, należy nacisnąć przycisk ◙ (enter), po czym wybrany parametr zacznie migać.

Za pomocą przycisków ▲ (w górę) lub ▼ (w dół) zmień wartość parametru. Po dokonaniu zmiany parametru należy ponownie nacisnąć przycisk ◙ (enter), aby wyjść z trybu edycji i zapisać wprowadzoną wartość. Wtedy parametr przestanie migać.

Te same czynności można wykonać dla innych parametrów.

Aby wrócić do poprzedniej pozycji menu, należy za pomocą przycisku ▼ (w dół) ustawić kursor w pozycji "**BACK**" i nacisnąć przycisk ◙ (enter).

#### **7.2 Ustawienie kanałów ("Channels")**

Rejestrator jest wielokanałowym urządzeniem posiadającym różne wejścia (napięcie, prąd, temperatura, wejście dyskretne itd), które wymagają indywidualnych ustawień.

Aby dokonać ustawień kanałów należy: W menu głównym rejestratora za pomocą przycisków ▲ (w górę) lub ▼ (w dół) wybrać pozycję menu "**Channels**" i potwierdzić wybór przez naciśniecie przycisku ◙ (enter). Wtedy na wyświetlaczu rejestratora pojawi się lista dostępnych kanałów:

**"Channel 1"** (2 i 3) – pozycje menu służące do ustawienia kanałów napięcia;

**"Channel 4"** (5, 6 i 7) – pozycje menu służące do ustawienia kanałów prądu;

**"Channel 8"** (9) – pozycje menu służące do ustawienia kanałów temperatury;

"**Channel 10"** – pozycja menu służąca do ustawienia napięcia analogowego 0-10 V;

"**Channel 11"** – pozycja menu służąca do ustawienia prądu analogowego 0-20 mA;

**"Channel 12"** (13, 14 i 15) – pozycje menu służące do ustawienia kanałów sygnału dyskretnego;

**"Channel 16"** (17 i 18) – pozycje menu służące do ustawienia kanałów mocy.

Za pomocą przycisków ▲ (w górę) lub ▼ (w dół) wybrać odpowiednią pozycję menu i potwierdzić wybór przez naciśniecie przycisku ◙ (enter).

Powrót do poprzedniego menu następuje po naciśnięciu przycisku ◄ (w lewo).

## **7.2.1 Ustawienie kanału napięcia ("Channel 1" (2 i 3))**

Po dokonaniu wyboru danej pozycji menu na wyświetlaczu rejestratora pojawi się ekran z listą dostępnych pozycji menu służących do ustawień kanału napięcia:

"**Information**" **(Informacja)** – pozycja menu zawierająca krótki opis;

"**On / Off**" **(Wł./ Wył.)** – pozycja menu służąca do włączenia lub wyłączenia kanału;

"**Voltage sensor**" **(Czujnik napięcia)** – pozycja menu pozwalająca ustawić współczynnik przetwarzania napięcia (w przypadku podłączenia transformatorów napięcia).

Za pomocą przycisków ▲ (w górę) lub ▼ (w dół) wybierz odpowiednią pozycję menu i potwierdź wybór przyciskiem ◙ (enter).

Powrót do poprzedniego menu następuje po naciśnięciu przycisku ◄ (w lewo).

## **7.2.1.1 Włączenie i wyłączenie kanału napięcia ("On / Off")**

Po dokonaniu wyboru danej pozycji menu na wyświetlaczu rejestratora pojawi się ekran włączenia i wyłączenia kanału pokazany na rysunku 7.1.1.

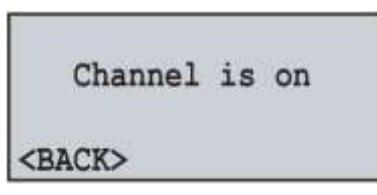

**Rysunek 7.2.1.** Ekran włączenia i wyłączenia kanału

Na tym ekranie można ustawić potrzebny stan kanału: "**Channel is on" (Kanał włączony)** lub "**Channel is off" (Kanał wyłączony)**. To pozwala ułatwić podgląd wartości mierzonych, ponieważ odłączone kanały nie są wyświetlane podczas podglądu.

Za pomocą przycisku ▲ (w górę) wybierz parametr "**Channel is on**" (wybrany parametr zostanie podświetlony kursorem).

Naciśnij przycisk ◙ (enter), aby zmienić stan kanału.

Aby wrócić do poprzedniej pozycji menu, należy za pomocą przycisku ▼ (w dół) ustawić kursor w pozycji "**BACK**" (Wstecz) i nacisnąć przycisk ◙ (enter).

#### **7.2.1.2 Ustawienie czujnika napięcia ("Voltage sensor")**

Po dokonaniu wyboru danej pozycji menu na wyświetlaczu rejestratora pojawi się ekran ustawienia współczynnika przetwarzania napięcia pokazany na rysunku 7.2.2.

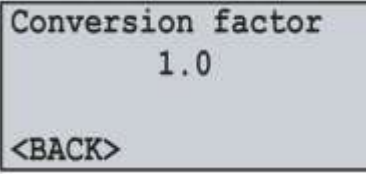

**Rysunek 7.2.2.** Ekran ustawienia współczynnika przetwarzania napięcia

Na tym ekranie można ustawić wartość współczynnika przetwarzania napięcia od **1.0** do **99.9**.

Za pomocą przycisku ▲ (w górę) wybierz parametr "**1.0**" (wybrany parametr zostanie podświetlony kursorem). Aby rozpocząć edycję parametru, należy nacisnąć przycisk ◙ (enter), po czym parametr zacznie migać.

Za pomocą przycisków ▲ (w górę) lub ▼ (w dół) zmień wartość parametru. Po dokonaniu zmiany parametru należy ponownie nacisnąć przycisk ◙ (enter), aby wyjść z trybu edycji i zapisać wprowadzoną wartość. Wtedy parametr przestanie migać.

Aby wrócić do poprzedniej pozycji menu, należy za pomocą przycisku ▼ (w dół) ustawić kursor w pozycji "**BACK**" (Wstecz) i nacisnąć przycisk ◙ (enter).

#### **7.2.2 Ustawienie kanału prądu "Channel 4" (5, 6 i 7))**

Po dokonaniu wyboru danej pozycji menu na wyświetlaczu rejestratora pojawi się ekran z listą dostępnych pozycji menu służących do ustawienia kanału prądu.

"**Information**" **(Informacja)** – pozycja menu zawierająca krótki opis;

"**On / Off**" **(Wł./ Wył.)** – pozycja menu służąca do włączenia lub wyłączenia kanału;

"**Current sensor**" **(Czujnik prądu)** – pozycja menu pozwalająca ustawić nominał przekładnika prądowego.

Za pomocą przycisków ▲ (w górę) lub ▼ (w dół) wybierz odpowiednią pozycję menu i potwierdź wybór przyciskiem ◙ (enter).

Powrót do poprzedniego menu następuje po naciśnięciu przycisku ◄ (w lewo).

## **7.2.2.1 Włączenie i wyłączenie kanału prądu ("On / Off")**

Włączenie i wyłączenie kanału prądu odbywają się w sposób opisany w pkt 7.2.1.1.

#### **7.2.2.2 Ustawienie czujnika prądu ("Current sensor")**

Po dokonaniu wyboru danej pozycji menu na wyświetlaczu rejestratora pojawi się ekran ustawienia nominału przekładnika prądowego, jak pokazano na rysunku 7.2.3.

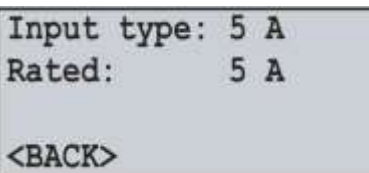

**Rysunek 7.2.3.** Ekran ustawienia nominału przekładnika prądowego

Na tym ekranie można ustawić nominał stosowanego przekładnika prądowego spomiędzy: **5 А, 10 А, 15 А, 20 А, 30 А, 40 А, 50 А, 75 А, 100 А, 150 А, 200 А, 300 А, 400 А, 600 А, 800 А, 1000 А, 1500 А, 2000 А**.

Za pomocą przycisku ▲ (w górę) wybierz parametr "**Rated**" **(Nominał)** (wybrany parametr zostanie podświetlony kursorem).

Aby rozpocząć edycję parametru, należy nacisnąć przycisk ◙ (enter), po czym parametr zacznie migać.

Za pomocą przycisków ▲ (w górę) lub ▼ (w dół) zmień wartość parametru. Po dokonaniu zmiany parametru należy ponownie nacisnąć przycisk ◙ (enter), aby wyjść z trybu edycji i zapisać wprowadzoną wartość. Wtedy parametr przestanie migać.

Aby wrócić do poprzedniej pozycji menu, należy za pomocą przycisku ▼ (w dół) ustawić kursor w pozycji "**BACK**" (Wstecz) i nacisnąć przycisk ◙ (enter).

#### **7.2.3 Ustawienie kanału temperatury ("Channel 8" (9))**

Po dokonaniu wyboru danej pozycji menu na wyświetlaczu rejestratora pojawi się ekran z listą dostępnych pozycji menu służących do ustawienia kanału temperatury.

"**Information**" **(Informacja)** – pozycja menu zawierająca krótki opis;

"**On / Off**" **(Wł./ Wył.)** – pozycja menu służąca do włączenia lub wyłączenia kanału;

"**Temperature sensor**"**(Czujnik temperatury)** – pozycja menu pozwalająca ustawić typ czujnika i wykonać korektę temperatury czujnika.

Za pomocą przycisków ▲ (w górę) lub ▼ (w dół) wybierz odpowiednią pozycję menu i potwierdź wybór przyciskiem ◙ (enter).

Powrót do poprzedniego menu następuje po naciśnięciu przycisku ◄ (w lewo).

#### **7.2.3.1 Włączenie i wyłączenie kanału temperatury ("On / Off")**

Włączenie i wyłączenie kanału temperatury odbywają się w sposób opisany w pkt 7.2.1.1.

#### **7.2.3.2 Ustawienie czujnika temperatury ("Temperature sensor")**

Po dokonaniu wyboru danej pozycji menu na wyświetlaczu rejestratora pojawi się ekran ustawienia czujnika temperatury pokazany na rysunku 7.2.4.

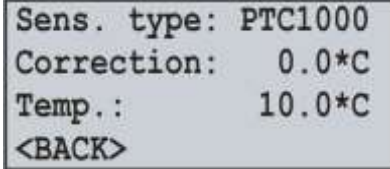

**Rysunek 7.2.4.** Ekran ustawienia czujnika temperatury

Na tym ekranie można ustawić typ podłączonego czujnika: **PTC1000** lub **PT1000**.

Jeśli zajdzie potrzeba, można również wykonać kalibrację pomiarów temperatury od **minus 9.9 ºС** do **+9.9 ºС**. Za pomocą przycisku ▲ (w górę) lub ▼ (w dół) wybierz odpowiedni parametr (wybrany parametr zostanie podświetlony kursorem).

Aby rozpocząć edycję parametru, należy nacisnąć przycisk ◙ (enter), po czym parametr zacznie migać.

Za pomocą przycisków ▲ (w górę) lub ▼ (w dół) zmień wartość parametru.

Po dokonaniu zmiany parametru należy ponownie nacisnąć przycisk ◙ (enter), aby wyjść z trybu edycji i zapisać wprowadzoną wartość. Wtedy parametr przestanie migać.

Aby wrócić do poprzedniej pozycji menu, należy za pomocą przycisku ▼ (w dół) ustawić kursor w pozycji "**BACK**" (Wstecz) i nacisnąć przycisk ◙ (enter).

Podczas podłączenia (lub zmiany) czujnika temperatury należy dokonać jego kalibracji. Kalibracja polega na zsumowaniu stałej korekcyjnej i zmierzonej temperatury. Do kalibracji kanałów pomiaru temperatury potrzebny jest termometr kontrolny o dokładności nie gorszej niż 0,1°С.

Czujnik termometru kontrolnego i czujnik kalibrowanego kanału powinny znajdować się jak najbliżej obok siebie.

Współczynnik korekcyjny jest obliczany według wzoru:

#### **Tcc = Tct – Ttmr**, gdzie:

Tcc – wartość współczynnika korekcyjnego w ºС;

Tct – wartość temperatury na termometrze kontrolnym w ºС;

Ttmr – wartość temperatury zmierzonej przez rejestrator w ºС;

Podczas obliczania współczynnika korekcyjnego należy odczekać pewien czas (około 5 minut), aby pomiary temperatury ustabilizowały się.

## **7.2.4 Ustawienie kanału napięcia analogowego 0-10 V ("Channel 10")**

Po dokonaniu wyboru danej pozycji menu na wyświetlaczu rejestratora pojawi się ekran z listą dostępnych pozycji menu służących do ustawienia napięcia analogowego 0-10 V:

"**Information**" **(Informacja)** – pozycja menu zawierająca krótki opis;

"**On / Off**" **(Wł./ Wył.)** – pozycja menu służąca do włączenia lub wyłączenia kanału;

"**Voltage sensor**"**(Czujnik napięcia)** – pozycja menu pozwalająca ustawić typ czujnika napięcia analogowego 0-10 V.

Za pomocą przycisków ▲ (w górę) lub ▼ (w dół) wybierz odpowiednią pozycję menu i potwierdź wybór przyciskiem ◙ (enter).

Powrót do poprzedniego menu następuje po naciśnięciu przycisku ◄ (w lewo).

#### **7.2.4.1 Włączenie i wyłączenie kanału napięcia analogowego 0-10 V ("On / Off")**

Włączenie i wyłączenie kanału napięcia analogowego 0-10 V odbywają się w sposób opisany w pkt 7.2.1.1.

#### **7.2.4.2 Ustawienie czujnika napięcia analogowego 0-10 V ("Voltage sensor")**

Po dokonaniu wyboru danej pozycji menu na wyświetlaczu rejestratora pojawi się ekran ustawienia czujnika napięcia analogowego 0-10 V pokazany na rysunku 7.2.5.

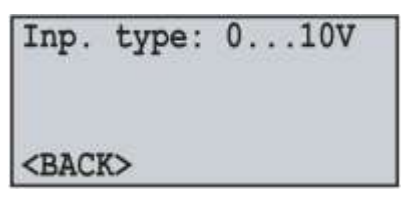

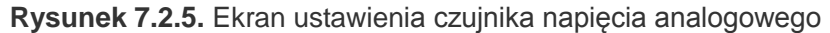

Na tym ekranie można ustawić typ podłączonego czujnika: **0…10 V** lub **2…10 V**.

Za pomocą przycisku ▲ (w górę) wybierz parametr "**Inp. type**" (wybrany parametr zostanie podświetlony kursorem).

Aby rozpocząć edycję parametru, należy nacisnąć przycisk ◙ (enter), po czym parametr zacznie migać.

Za pomocą przycisków ▲ (w górę) lub ▼ (w dół) zmień typ podłączonego czujnika.

Po dokonaniu zmiany parametru należy ponownie nacisnąć przycisk ◙ (enter), aby wyjść z trybu edycji i zapisać wprowadzoną wartość. Wtedy parametr przestanie migać.

Aby wrócić do poprzedniej pozycji menu, należy za pomocą przycisku ▼ (w dół) ustawić kursor w pozycji "**BACK**" (Wstecz) i nacisnąć przycisk ◙ (enter).

#### **7.2.5 Ustawienie kanału prądu analogowego 0-20 mA ("Channel 11")**

Po dokonaniu wyboru danej pozycji menu na wyświetlaczu rejestratora pojawi się ekran z listą dostępnych pozycji menu służących do ustawienia prądu analogowego 0-20 mA:

"**Information**" **(Informacja)** – pozycja menu zawierająca krótki opis;

"**On / Off**" **(Wł./ Wył.)** – pozycja menu służąca do włączenia lub wyłączenia kanału;

"**Current sensor**"**(Czujnik prądu)** – pozycja menu pozwalająca ustawić typ czujnika prądu analogowego 0-20 mA. Za pomocą przycisków ▲ (w górę) lub ▼ (w dół) wybierz odpowiednią pozycję menu i potwierdź wybór przyciskiem ◙ (enter).

Powrót do poprzedniego menu następuje po naciśnięciu przycisku ◄ (w lewo).

**7.2.5.1 Włączenie i wyłączenie kanału prądu analogowego 0-20 mA ("On / Off")**

Włączenie i wyłączenie kanału prądu analogowego 0-20 mA odbywają się w sposób opisany w pkt 7.2.1.1.

#### **7.2.5.2 Ustawienie czujnika prądu analogowego 0-20 mA ("Voltage sensor")**

Po dokonaniu wyboru danej pozycji menu na wyświetlaczu rejestratora pojawi się ekran ustawienia czujnika prądu analogowego 0-20 mA pokazany na rysunku 7.2.6.

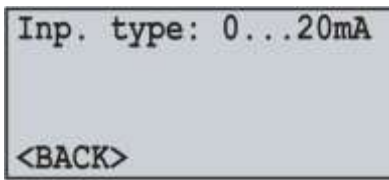

**Rysunek 7.2.6.** Ekran ustawienia czujnika prądu analogowego

Na tym ekranie można ustawić typ podłączonego czujnika: **0…20 mA** lub **4…20 mA**.

Za pomocą przycisku ▲ (w górę) wybierz parametr "**Inp. type**" **(Typ wejścia)** (wybrany parametr zostanie podświetlony kursorem).

Aby rozpocząć edycję parametru, należy nacisnąć przycisk ◙ (enter), po czym parametr zacznie migać.

Za pomocą przycisków ▲ (w górę) lub ▼ (w dół) zmień typ podłączonego czujnika.

Po dokonaniu zmiany parametru należy ponownie nacisnąć przycisk ◙ (enter), aby wyjść z trybu edycji i zapisać wprowadzoną wartość. Wtedy parametr przestanie migać.

Aby wrócić do poprzedniej pozycji menu, należy za pomocą przycisku ▼ (w dół) ustawić kursor w pozycji "**BACK**" (Wstecz) i nacisnąć przycisk ◙ (enter).

#### **7.2.6 Ustawienie kanału sygnału dyskretnego ("Channel 12" (13, 14 i 15))**

Po dokonaniu wyboru danej pozycji menu na wyświetlaczu rejestratora pojawi się ekran z listą dostępnych pozycji menu służących do ustawienia kanału sygnału dyskretnego:

"**Information**" **(Informacja)** – pozycja menu zawierająca krótki opis;

"**On / Off**" **(Wł./ Wył.)** – pozycja menu służąca do włączenia lub wyłączenia kanału;

"**Digital input**" **(Wejscie cyfrowe)** – pozycja menu pozwalająca ustawić typ sygnału dyskretnego.

Za pomocą przycisków ▲ (w górę) lub ▼ (w dół) wybierz odpowiednią pozycję menu i potwierdź wybór przyciskiem ◙ (enter).

Powrót do poprzedniego menu następuje po naciśnięciu przycisku ◄ (w lewo).

#### **7.2.6.1 Włączenie i wyłączenie kanału sygnału dyskretnego ("On / Off")**

Włączenie i wyłączenie kanału sygnału dyskretnego odbywają się w sposób opisany w pkt 7.2.1.1.

## **7.2.6.2 Ustawienie typu sygnału dyskretnego ("Digital input")**

Po dokonaniu wyboru danej pozycji menu na wyświetlaczu rejestratora pojawi się ekran ustawienia sygnału dyskretnego pokazany na rysunku 7.2.7.

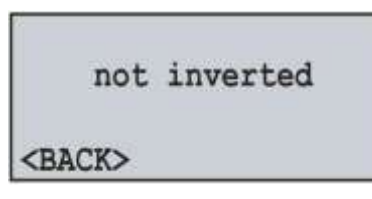

**Rysunek 7.2.7.** Ekran ustawienia typu sygnału dyskretnego

Na tym ekranie można ustawić typ sygnału dyskretnego: **nie inwertowany** lub **inwertowany**.

Za pomocą przycisku ▲ (w górę) wybierz parametr "**not inverted**" **(nie inwertowany)** - wybrany parametr zostanie podświetlony kursorem.

Naciśnij przycisk ◙ (enter), aby zmienić typ sygnału dyskretnego.

Aby wrócić do poprzedniej pozycji menu, należy za pomocą przycisku ▼ (w dół) ustawić kursor w pozycji "**BACK**" (Wstecz) i nacisnąć przycisk ◙ (enter).

#### **7.2.7 Ustawienie kanału mocy ("Channel 16" (17 i 18))**

Po dokonaniu wyboru danej pozycji menu na wyświetlaczu rejestratora pojawi się ekran z listą dostępnych pozycji menu służących do ustawienia kanału mocy:

"**Information**" **(Informacja)** – pozycja menu zawierająca krótki opis;

"**On / Off**" **(Wł./ Wył.)** – pozycja menu służąca do włączenia lub wyłączenia kanału.

Za pomocą przycisków ▲ (w górę) lub ▼ (w dół) wybierz odpowiednią pozycję menu i potwierdź wybór przyciskiem ◙ (enter).

Powrót do poprzedniego menu następuje po naciśnięciu przycisku ◄ (w lewo).

#### **7.2.7.1 Włączenie i wyłączenie kanału mocy ("On / Off")**

Włączenie i wyłączenie kanału mocy odbywają się w sposób opisany w pkt 7.2.1.1.

#### **7.3 Ustawienie wyświetlacza ("Display")**

Aby dokonać ustawień wyświetlacza należy: W menu głównym rejestratora za pomocą przycisków ▲ (w górę) lub ▼ (w dół) wybrać pozycję menu "**Display**" i potwierdzić wybór przez naciśniecie przycisku ◙ (enter). Wtedy na wyświetlaczu rejestratora pojawi się lista dostępnych pozycji menu służących do ustawienia wyświetlacza:

"**Backlight settings**" **(Ustawienie podświetlenia)** – pozycja menu pozwalająca ustawić tryb podświetlenia wyświetlacza.

Za pomocą przycisków ▲ (w górę) lub ▼ (w dół) wybierz odpowiednią pozycję menu i potwierdź wybór przyciskiem ◙ (enter).

Powrót do poprzedniego menu następuje po naciśnięciu przycisku ◄ (w lewo).

#### **7.3.1 Ustawienie trybu podświetlenia wyświetlacza ("Backlight settings")**

 $~1 - 32 -$ 

Po dokonaniu wyboru danej pozycji menu na wyświetlaczu rejestratora pojawi się ekran ustawienia trybu podświetlenia pokazany na rysunku 7.2.1.

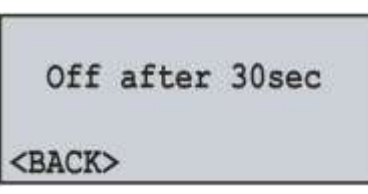

**Rysunek 7.3.1.** Ekran ustawienia trybu podświetlenia wyświetlacza

Na tym ekranie można ustawić tryb pracy podświetlenia wyświetlacza: **Off (Wył.), On continuously (Ciągle wył.)** lub **Оff in 30 sec (Wył. po 30 s)**

Za pomocą przycisku ▲ (w górę) wybierz parametr "**Оff in 30 sec**" **(Wył. po 30 s)** - wybrany parametr zostanie podświetlony kursorem.

Naciśnij przycisk ◙ (enter), aby zmienić typ pracy podświetlenia wyświetlacza.

Aby wrócić do poprzedniej pozycji menu, należy za pomocą przycisku ▼ (w dół) ustawić kursor w pozycji "**BACK**" (Wstecz) i nacisnąć przycisk ◙ (enter).

#### **7.4 Ustawienie trybów zapisu danych ("Record of data")**

Aby dokonać ustawienia trybów zapisu danych, należy: W menu głównym rejestratora za pomocą przycisków ▲ (w górę) lub ▼ (w dół) wybrać pozycję menu "**Record of data**" i potwierdzić wybór przez naciśniecie przycisku ◙ (enter). Wtedy na wyświetlaczu rejestratora pojawi się ekran z listą dostępnych pozycji menu służących do ustawienia trybów zapisu danych:

"**Record type**" **(Typ zapisu)** – pozycja menu pozwalająca ustawić typ zapisu danych;

"**Recording period**" **(Okres zapisu)** – pozycja menu pozwalająca ustawić okres zapisu danych.

"**File size**" **(Rozmiar pliku)** – pozycja menu pozwalająca ustawić rozmiar zapisanego pliku.

"**Choice of data**" **(Wybór danych)** – pozycja menu pozwalająca wybrać zmierzone wartości do zapisu.

Za pomocą przycisków ▲ (w górę) lub ▼ (w dół) wybierz odpowiednią pozycję menu i potwierdź wybór przyciskiem ◙ (enter).

Powrót do poprzedniego menu następuje po naciśnięciu przycisku ◄ (w lewo).

#### **7.4.1 Ustawienie typu zapisu danych ("Record type")**

Po dokonaniu wyboru danej pozycji menu na wyświetlaczu rejestratora pojawi się ekran ustawienia typu zapisu danych pokazany na rysunku 7.4.1.

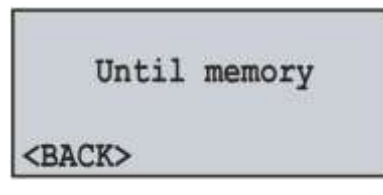

**Rysunek 7.4.1.** Ekran ustawienia typu zapisu danych

Na tym ekranie można ustawić typ zapisu danych: **Until memory (Do zapełnienia)** lub **The ring (Okrężny)**. Za pomocą przycisku ▲ (w górę) wybierz parametr "**Until memory**" (wybrany parametr zostanie podświetlony kursorem).

Naciśnij przycisk ◙ (enter), aby zmienić typ zapisu danych.

Aby wrócić do poprzedniej pozycji menu, należy za pomocą przycisku ▼ (w dół) ustawić kursor w pozycji "**BACK**" (Wstecz) i nacisnąć przycisk ◙ (enter).

#### **7.4.2 Ustawienie okresu zapisu danych ("Recording period")**

Po dokonaniu wyboru danej pozycji menu na wyświetlaczu rejestratora pojawi się ekran ustawienia okresu zapisu danych pokazany na rysunku 7.4.2.

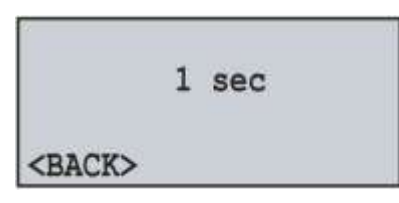

**Rysunek 7.4.2.** Ekran ustawienia okresu zapisu danych

Na tym ekranie można ustawić okres zapisu danych od **1.0 ms** do **60 min**.

Za pomocą przycisku ▲ (w górę) wybierz parametr "**1 sec**" (wybrany parametr zostanie podświetlony kursorem).

Aby rozpocząć edycję parametru, należy nacisnąć przycisk ◙ (enter), po czym parametr zacznie migać.

Za pomocą przycisków ▲ (w górę) lub ▼ (w dół) zmień wartość okresu zapisu.

Po dokonaniu zmiany parametru należy ponownie nacisnąć przycisk ◙ (enter), aby wyjść z trybu edycji i zapisać wprowadzoną wartość. Wtedy parametr przestanie migać.

Aby wrócić do poprzedniej pozycji menu, należy za pomocą przycisku ▼ (w dół) ustawić kursor w pozycji "**BACK**" (Wstecz) i nacisnąć przycisk ◙ (enter).

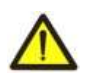

Krótki okres zapisu spowoduje szybkie zapełnienie wolnego miejsca na karcie pamięci, więc ustawienie krótkiego okresu jest zalecane tylko wtedy, gdy trzeba zapisać szybko mijające procesy.

#### **7.4.3 Ustawienie rozmiaru pliku danych ("File size")**

Po dokonaniu wyboru danej pozycji menu na wyświetlaczu rejestratora pojawi się ekran ustawienia rozmiaru pliku danych, jak pokazano na rysunku 7.4.3.

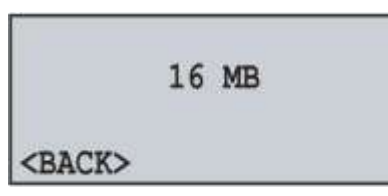

**Rysunek 7.4.3.** Ekran ustawienia rozmiaru pliku danych

Na tym ekranie można ustawić rozmiar pliku danych od **32 kB** do **512 MB**.

Za pomocą przycisku ▲ (w górę) wybierz parametr "**16 MB**" (wybrany parametr zostanie podświetlony kursorem).

Aby rozpocząć edycję parametru, należy nacisnąć przycisk ◙ (enter), po czym parametr zacznie migać.

Za pomocą przycisków ▲ (w górę) lub ▼ (w dół) zmień rozmiar pliku danych.

Po dokonaniu zmiany parametru należy ponownie nacisnąć przycisk ◙ (enter), aby wyjść z trybu edycji i zapisać wprowadzoną wartość. Wtedy parametr przestanie migać.

Aby wrócić do poprzedniej pozycji menu, należy za pomocą przycisku ▼ (w dół) ustawić kursor w pozycji "**BACK**" (Wstecz) i nacisnąć przycisk ◙ (enter).

#### **7.4.4 Wybór zapisywanych danych ("Choice of data")**

Po dokonaniu wyboru danej pozycji menu na wyświetlaczu rejestratora pojawi się ekran wyboru zapisywanych danych pokazany na rysunku 7.4.4. Zapisywane dane są zgrupowane w jeden blok, zawierający 15 komórek (wartości mierzonych).

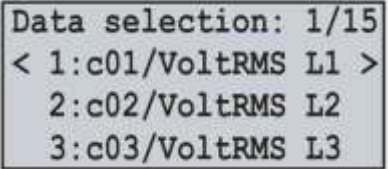

**Rysunek 7.4.4**. Ekran wyboru zapisywanych danych

Gdzie:

"**1/15**" – numer wybranej komórki (1 z 15);

"**1:**, **2:**, **3:**" – numer porządkowy komórki (od 1 do 15);

"**c01/VoltRMS L1**" – nazwa wartości (Kanał 1 – Skuteczne napięcie Fazy 1).

Za pomocą przycisku ▲ (w górę) lub ▼ (w dół) wybierz numer komórki (wybrana komórka zostanie podświetlona kursorem).

Aby rozpocząć edycję komórki, należy nacisnąć przycisk ◙ (enter), wtedy na wyświetlaczu rejestratora pojawi się lista wartości mierzonych, jak pokazano na rysunku 7.4.5.

|                | 01/03 |  |
|----------------|-------|--|
| FREE           |       |  |
| c01/VoltRMS L1 |       |  |
| c01/Freq.      |       |  |

**Rysunek 7.4.5.** Ekran listy wartości mierzonych

Gdzie:

"**Channel 1**" – numer kanału;

"**01/03**" – numer wartości kanału (1 z 3 dla danego kanału);

"**<FREE>**" **(PUSTO)** – brak wartości;

"**c01/VoltRMS L1**" – nazwa wartości (Kanał 1 – Skuteczne napięcie Fazy 1).

Do przejścia do następnego włączonego kanału służy przycisk ◄ (w lewo) lub ► (w prawo), a przyciski ▲ (w górę) lub ▼ (w dół) służą do przewijania isty dostępnych pomiarów.

Pełny wykaz wszystkich wartości mierzonych jest podany w pkt 6.1.7 tabela 6.1.

Jeżeli została wybrana wartość "**<FREE>**" – komórka jest oznaczona jako wolna i nie zostanie zapisana na karcie pamięci.

Aby potwierdzić wybór, należy nacisnąć przycisk ◙ (enter), wtedy wyświetlacz powróci do swojego początkowego wyglądu (rysunek 7.4.4).

Aby wyjść z menu "**Choice of data**", naciśnij przycisk ◄ (w lewo).

#### **7.5 Ustawienie zdarzeniowych trybów zapisu danych ("Record of event")**

Aby dokonać ustawienia zdarzeniowych trybów zapisu danych, należy: W menu głównym rejestratora za pomocą przycisków ▲ (w górę) lub ▼ (w dół) wybrać pozycję menu "**Record of event**" **(Zapis zdarzeń)** i potwierdzić wybór przez naciśniecie przycisku ◙ (enter). Wtedy na wyświetlaczu rejestratora pojawi się ekran z listą dostępnych pozycji menu służących do ustawienia zdarzeniowych trybów zapisu danych:

"**On / Off**" **(Włącz/Wyłącz)** – pozycja menu pozwalający włączyć lub wyłączyć zdarzeniowy zapis danych;

"**Recording time**" **(Czas zapisu)** – pozycja menu pozwalająca ustawić czas zapisu zdarzenia.

"**Discreteness**" **(Nieciągłość)** – pozycja menu pozwalająca ustawić nieciągłość zdarzeń;

"**Event 1**" **(Zdarzenie 1)** (2, 3, 4 i 5) – pozycja menu pozwalająca ustawić zdarzenie, po którym powinien rozpocząć się zapis danych.

Za pomocą przycisków ▲ (w górę) lub ▼ (w dół) wybierz odpowiednią pozycję menu i potwierdź wybór przyciskiem ◙ (enter).

Powrót do poprzedniego menu następuje po naciśnięciu przycisku ◄ (w lewo).

#### **7.5.1 Włączenie i wyłączenie zdarzeniowego zapisu danych ("On / Off")**

Po dokonaniu wyboru danej pozycji menu na wyświetlaczu rejestratora pojawi się ekran włączenia i wyłączenia zdarzeniowego zapisu danych, jak pokazano na rysunku 7.5.1.

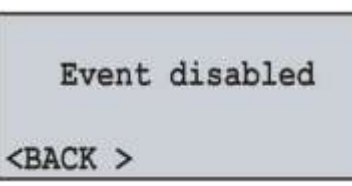

**Rysunek 7.5.1.** Ekran włączenia i wyłączenia zdarzeniowego zapisu danych

Na tym ekranie można włączyć lub wyłączyć zdarzeniowy zapis danych: **Event disabled (Zdarzenia wył.)** lub **Event enabled (Zdarzenia wł.)**.

Za pomocą przycisku ▲ (w górę) wybierz parametr "**Event disabled**" (wybrany parametr zostanie podświetlony kursorem).

Naciśnij przycisk ◙ (enter), aby zmienić stan zdarzeniowego zapisu danych.

Aby wrócić do poprzedniej pozycji menu, należy za pomocą przycisku ▼ (w dół) ustawić kursor w pozycji "**BACK**" (Wstecz) i nacisnąć przycisk ◙ (enter).

**Uwaga:** jeżeli ustawiony okres zapisu danych wynosi mniej niż 10 ms, w związku z bezsensownością użycia zdarzeń zostaną one automatycznie odłączone. Aby włączyć zdarzenia, należy ustawić okres zapisu danych równy 10 ms i więcej.

#### **7.5.2 Ustawienie czasu zdarzeniowego zapisu danych ("Recording time")**

Po dokonaniu wyboru danej pozycji menu na wyświetlaczu rejestratora pojawi się ekran ustawienia czasu zdarzeniowego zapisu danych, jak pokazano na rysunku 7.5.2.

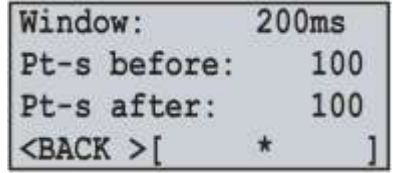

**Rysunek 7.5.2.** Ekran ustawienia czasu zdarzeniowego zapisu danych

Na tym ekranie można ustawić ilość kropek do wystąpienia zdarzenia "**Pt-s before**" **(Kropek przed)** w przedziale od **0** do **1920**, oraz ilość kropek zapisu po wystąpieniu zdarzenia "**Pt-s after**" **(Kropek po)** w przedziale od **0** do **1920**.

Za pomocą przycisku ▲ (w górę) lub ▼ (w dół) wybierz odpowiedni parametr (wybrany parametr zostanie podświetlony kursorem).

Aby rozpocząć edycję parametru, należy nacisnąć przycisk ◙ (enter), po czym parametr zacznie migać. Za pomocą przycisków ▲ (w górę) lub ▼ (w dół) zmień wartość parametru.

Po dokonaniu zmiany parametru należy ponownie nacisnąć przycisk ◙ (enter), aby wyjść z trybu edycji i zapisać wprowadzoną wartość. Wtedy parametr przestanie migać.

Aby wrócić do poprzedniej pozycji menu, należy za pomocą przycisku ▼ (w dół) ustawić kursor w pozycji "**BACK**" (Wstecz) i nacisnąć przycisk ◙ (enter).

Pole "**Window**" **(Okno)** sygnalizuje przedział czasowy, który zostanie zapisany w przypadku wystąpienia zdarzenia. Dany przedział jest obliczany na podstawie sumy ilości kropek przed wystąpieniem zdarzenia "**100**" i ilości kropek po wystąpieniu zdarzenia "**100**", pomnożony przez nieciągłość zapisu danych "**1 ms**" (pkt 7.5.3).

Aby ułatwić podgląd czasu, w prawym dolnym rogu znajduje się wskaźnik pokazujący całkowity okres czasu "**200 ms**" umieszczony w nawiasie kwadratowym **[ ]**, a moment wystąpienia zdarzenia jest oznaczony strzałką w dół **↓**.

#### **7.5.3 Ustawienie nieciągłości zdarzeniowego zapisu danych ("Recording time")**

Po dokonaniu wyboru danej pozycji menu na wyświetlaczu rejestratora pojawi się ekran ustawienia nieciągłości zdarzeniowego zapisu danych, jak pokazano na rysunku 7.4.3.

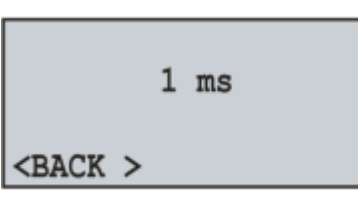

**Rysunek 7.5.3.** Ekran ustawienia nieciągłości zdarzeniowego zapisu danych

Na tym ekranie można ustawić nieciągłość zapisu od **1 ms** do **1000 ms**.

Za pomocą przycisku ▲ (w górę) lub ▼ (w dół) wybierz parametr "**1 ms**" (wybrany parametr zostanie podświetlony kursorem).

Aby rozpocząć edycję parametru, należy nacisnąć przycisk ◙ (enter), po czym parametr zacznie migać.

Za pomocą przycisków ▲ (w górę) lub ▼ (w dół) zmień wartość parametru.

Po dokonaniu zmiany parametru należy ponownie nacisnąć przycisk ◙ (enter), aby wyjść z trybu edycji i zapisać wprowadzoną wartość. Wtedy parametr przestanie migać.

Aby wrócić do poprzedniej pozycji menu, należy za pomocą przycisku ▼ (w dół) ustawić kursor w pozycji "**BACK**" (Wstecz) i nacisnąć przycisk ◙ (enter).

#### **7.5.4 Ustawienie zdarzeń ("Event 1" (2, 3, 4 i 5))**

Po dokonaniu wyboru danej pozycji menu na wyświetlaczu rejestratora pojawi się ekran z listą dostępnych pozycji menu służących do ustawienia zdarzenia:

"**Source**" **(Źródło)** – pozycja menu pozwalająca wybrać źródło zdarzenia;

"**Upper treshold**" **(Górny próg)** – pozycja menu pozwalająca ustawić górny próg wartości;

"**Lower treshold**" **(Dolny próg)** – pozycja menu pozwalająca ustawić dolny próg wartości;

Za pomocą przycisków ▲ (w górę) lub ▼ (w dół) wybierz odpowiednią pozycję menu i potwierdź wybór przyciskiem ◙ (enter).

Powrót do poprzedniego menu następuje po naciśnięciu przycisku ◄ (w lewo).

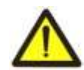

Aby ustawić górny lub dolny próg, należy wybrać źródło zdarzenia, bo inaczej dane pozycje menu nie będą dostępne.

#### **7.5.4.1 Wybór źródła zdarzenia ("Source")**

Po dokonaniu wyboru danej pozycji menu na wyświetlaczu rejestratora pojawi się lista wartości mierzonych, jak pokazano na rysunku 7.5.4.

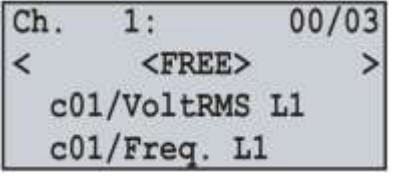

**Rysunek 7.5.4.** Ekran listy wartości mierzonych

Gdzie:

"**Channel 1**" – numer kanału;

"**01/03**" – numer wartości kanału (1 z 3 dla danego kanału);

"**<FREE>**" **(PUSTO)** – brak wartości;

"**c01/VoltRMS L1**" – nazwa wartości (Kanał 1 – Skuteczne napięcie Fazy 1).

Do przejścia do następnego włączonego kanału służy przycisk ◄ (w lewo) lub ► (w prawo), a przyciski ▲ (w górę) lub ▼ (w dół) służą do przewijania isty dostępnych pomiarów.

Pełny wykaz wszystkich wartości mierzonych jest podany w pkt 6.1.7 tabela 6.1.

Jeżeli została wybrana wartość "**<FREE>**" – zdarzenie jest oznaczone jako wolne i nie zostanie zapisane na karcie pamięci.

Potwierdzenie wyboru i powrót do poprzedniego menu następuje po naciśnięciu przycisku ◙ (enter).

## **7.5.4.2 Ustawienie górnego i dolnego progu ("Upper treshold" i "Lower treshold")**

Po dokonaniu wyboru danej pozycji menu na wyświetlaczu rejestratora pojawi się ekran ustawienia górnego i dolnego progu zdarzenia, jak pokazano na rysunku 7.5.5.

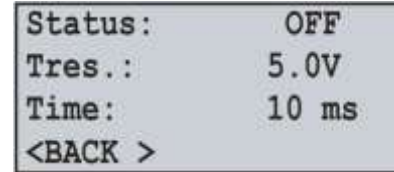

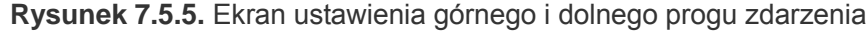

Na tym ekranie można ustawić:

- stan progu ("**OFF**", "**ONCE**" lub "**LONG**");
- wartość progu ("**5.0 V**" przedział wartości zależy od wybranego źródła);
- czas ("**10 ms**" od **1 ms** do **60 s**), po upływie którego zadziała zdarzenie, pod warunkiem, że zmierzona wartość wychodzi poza przedział ustawiony przez użytkownika.

Za pomocą przycisku ▲ (w górę) lub ▼ (w dół) wybierz odpowiedni parametr (wybrany parametr zostanie podświetlony kursorem).

Aby rozpocząć edycję parametru, należy nacisnąć przycisk ◙ (enter), po czym parametr zacznie migać.

Za pomocą przycisków ▲ (w górę) lub ▼ (w dół) zmień wartość parametru.

Dla wartości progu za pomocą przycisków ◄ (w lewo) lub ► (w prawo) zmieniany jest krok wprowadzonej wartości (rysunek 7.5.6), który znajduje się w prawym dolnym rogu ekranu.

| Status:     | OFF            | Status:     | OFF     | Status:     | OFF     |
|-------------|----------------|-------------|---------|-------------|---------|
| Tres.:<     | 5.0V<br>$\geq$ | Tres.:<     | 5.0V    | Tres.:<     | 5.0V    |
| Time:       | $10$ ms        | Time:       | $10$ ms | Time:       | $10$ ms |
| <b>BACK</b> | 0.1            | <b>BACK</b> |         | <b>BACK</b> | 10.0    |

**Rysunek 7.5.6.** Ekran ustawienia wartości progu

Po dokonaniu zmiany parametru należy ponownie nacisnąć przycisk ◙ (enter), aby wyjść z trybu edycji i zapisać wprowadzoną wartość. Wtedy parametr przestanie migać.

Aby wrócić do poprzedniej pozycji menu, należy za pomocą przycisku ▼ (w dół) ustawić kursor w pozycji "**BACK**" (Wstecz) i nacisnąć przycisk ◙ (enter).

#### **7.6 Ustawienie karty pamięci ("Memory card")**

Aby dokonać ustawienia karty pamięci, należy: w menu głównym rejestratora za pomocą przycisków ▲ (w górę) lub ▼ (w dół) wybrać pozycję menu "**Memory card**" i potwierdzić wybór przez naciśniecie przycisku ◙ (enter). Wtedy na wyświetlaczu rejestratora pojawi się ekran z listą dostępnych pozycji menu służących do ustawienia karty pamięci:

"**Information**" **(Informacja)** – pozycja menu zawierająca krótką informację o karcie pamięci;

"**Remove card**" **(Wyjąć)** – pozycja menu pozwalająca bezpiecznie wyjąć kartę pamięci;

"**Format**" **(Formatuj)** – pozycja menu pozwalająca wykonać formatowanie karty pamięci.

Za pomocą przycisków ▲ (w górę) lub ▼ (w dół) wybierz odpowiednią pozycję menu i potwierdź wybór przyciskiem ◙ (enter).

Powrót do poprzedniego menu następuje po naciśnięciu przycisku ◄ (w lewo).

#### **7.6.1 Krótka informacja o karcie pamięci ("Information")**

Po dokonaniu wyboru danej pozycji menu na wyświetlaczu rejestratora pojawi się krótka informacja o włożonej karcie pamięci. Przykład takiej informacji jest podany na rysunku 7.6.1.

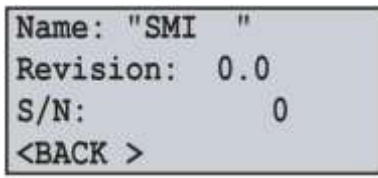

**Rysunek 7.6.1.** Krótka informacja o włożonej karcie pamięci

Przyciski ▲ (w górę) lub ▼ (w dół) umożliwiają przewijanie przeglądanej informacji.

Powrót do poprzedniego menu następuje po naciśnięciu przycisku ◙ (ok).

## **7.6.2 Bezpieczne wyjmowanie karty pamięci ("Remove card")**

Wywołanie pozycji menu "**Remove card**" **(Wyjmij kartę)** pozwala całkowicie zatrzymać proces zapisu danych na kartę pamięci przed jej wyjęciem z rejestratora.

Po zatrzymaniu procesu zapisu na wyświetlaczu rejestratora pojawi się komunikat pokazany na rysunku 7.6.2.

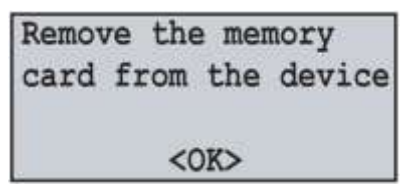

**Rysunek 7.6.2.** Ekran potwierdzenia zatrzymania procesu zapisu

Teraz kartę pamięci można wyjąć z rejestratora.

Powrót do poprzedniego menu następuje po naciśnięciu przycisku ◙ (enter).

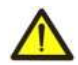

Przed wyjęciem karty pamięci zawsze korzystaj z danej pozycji menu, ponieważ wyjęcie karty pamięci w trakcie zapisu może spowodować utratę danych.

## **7.6.3 Formatowanie karty pamięci ("Format")**

Po dokonaniu wyboru danej pozycji menu na wyświetlaczu rejestratora pojawi się komunikat ostrzegający przed utratą danych (rysunek 7.6.3).

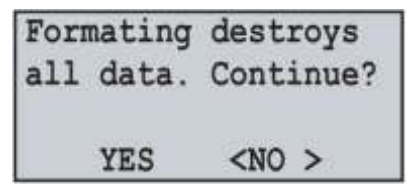

**Rysunek 7.6.3**. Ekran potwierdzenia rozpoczęcia formatowania

Aby potwierdzić rozpoczęcie formatowania, należy za pomocą przycisku ◄ (w lewo) ustawić kursor w pozycji "**YES**" (Tak) i nacisnąć przycisk ◙ (enter).

Aby anulować proces formatowania, należy za pomocą przycisku ► (w prawo) ustawić kursor w pozycji "**NO**" (Nie) i nacisnąć przycisk ◙ (enter). Wtedy proces formatowania zostanie anulowany i rejestrator powróci do poprzedniej pozycji menu.

#### **Podczas formatowania nie wolno wyłączać zasilania i wykonywać jakiekolwiek czynności z rejestratorem do zakończenia procesu formatowania.**

Po zakończeniu formatowania na wyświetlaczu rejestratora pojawi się komunikat pokazany na rysunku 7.6.4. Jeżeli podczas formatowania wystąpią błędy, na wyświetlaczu rejestratora pojawi się komunikat o niemożliwości sformatowania karty pamięci (rysunek 7.6.4).

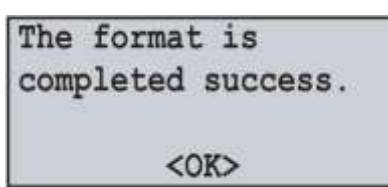

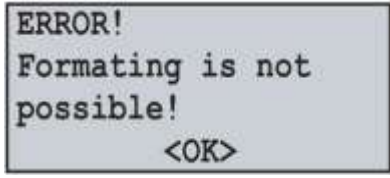

Ekran pomyślnie zakończonego formatowania Ekran z komunikatem o niemożliwości formatowania

**Rysunek 7.6.4**. Możliwe ekrany wyników formatowania

Potwierdzenie i powrót do poprzedniego menu następuje po naciśnięciu przycisku ◙ (enter).

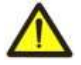

**UWAGA:** FORMATOWANIE KARTY PAMIĘCI POWODUJE CAŁKOWITE USUNIĘCIE INFORMACJI (BEZ MOŻLIWOŚCI JEJ PRZYWRÓCENIA).

## **7.7 Moduły rozszerzeń ("Exp. modules")**

W tej wersji rejestratora "**1.0"** nie przewidziano zastosowania modułów rozszerzeń.

## **7.8 Konfiguracja sieci Ethernet ("Network")**

Aby dokonać konfiguracji sieci Ethernet, należy: W menu głównym rejestratora za pomocą przycisków ▲ (w górę) lub ▼ (w dół) wybrać pozycję menu "**Network**" **(Sieć)** i potwierdzić wybór przez naciśniecie przycisku ◙ (ok). Wtedy na wyświetlaczu rejestratora pojawi się ekran z listą dostępnych pozycji menu służących do konfiguracji interfejsu Ethernet:

"**Modbus TCP**" – pozycja menu służąca do konfiguracji serwera Modbus TCP;

"**HTTP**" – pozycja menu służąca do konfiguracji serwera www;

"**FTP**" – pozycja menu służąca do konfiguracji serwera FTP;

"**TCP / IP**" – pozycja menu pozwalająca ustawić podstawowe parametry Ethernet.

Za pomocą przycisków ▲ (w górę) lub ▼ (w dół) wybierz odpowiednią pozycję menu i potwierdź wybór przyciskiem ◙ (enter).

Powrót do poprzedniego menu następuje po naciśnięciu przycisku ◄ (w lewo).

#### **7.8.1 Konfiguracja serwera Modbus TCP ("Modbus TCP")**

Po dokonaniu wyboru danej pozycji menu na wyświetlaczu rejestratora pojawi się ekran z listą dostępnych pozycji menu służących do konfiguracji serwera Modbus TCP:

"**On / Off**" **(Wł./ Wył.)** – pozycja menu służąca do włączenia lub wyłączenia serwera;

"**Port**" – pozycja menu pozwalająca ustawić port podłączenia do serwera;

"**Timeout**" **(Limit czasu)** – pozycja menu pozwalająca ustawić limit czasu połączenia;

"**Reset password**" **(Kasuj hasło)** – pozycja menu służąca do kasowania hasła dostępu do Modbus TCP;

Za pomocą przycisków ▲ (w górę) lub ▼ (w dół) wybierz odpowiednią pozycję menu i potwierdź wybór przyciskiem ◙ (enter).

Powrót do poprzedniego menu następuje po naciśnięciu przycisku ◄ (w lewo).

**Uwaga:** – zmiana wartości hasła jest możliwa tylko za pomocą oprogramowania RPM-416 Data Analysis, interfejsu www rejestratora lub Modbus TCP.

Dane parametry zaczną obowiązywać tylko po zapisaniu ustawień i restarcie rejestratora.

## **7.8.1.1 Włączenie i wyłączenie serwera Modbus TCP**

Po dokonaniu wyboru danej pozycji menu na wyświetlaczu rejestratora pojawi się ekran włączenia i wyłączenia serwera Modbus TCP, jak pokazano na rysunku 7.8.1.

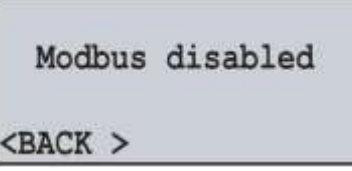

**Rysunek 7.8.1.** Ekran włączenia i wyłączenia serwera Modbus TCP

Na tym ekranie można ustawić stan serwera Modbus TCP: "**Modbus disabled" (Modbus wył.)** lub **"Modbus enabled" (Modbus wł.)**.

Za pomocą przycisku ▲ (w górę) wybierz parametr "**Modbus disabled**" (wybrany parametr zostanie podświetlony kursorem).

Naciśnij przycisk ◙ (enter), aby zmienić stan serwera.

Aby wrócić do poprzedniej pozycji menu, należy za pomocą przycisku ▼ (w dół) ustawić kursor w pozycji "**BACK**" (Wstecz) i nacisnąć przycisk ◙ (enter).

#### **7.8.1.2 Ustawienie portu podłączenia ("Port")**

Po dokonaniu wyboru danej pozycji menu na wyświetlaczu rejestratora pojawi się ekran ustawienia portu podłączenia do serwera, jak pokazano na rysunku 7.8.2.

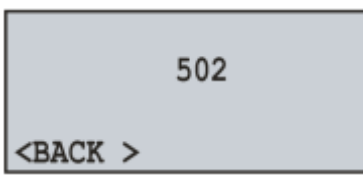

**Rysunek 7.8.2.** Ekran ustawienia portu podłączenia do serwera FTP

Na tym ekranie można ustawić numer portu podłączenia do serwera Modbus TCP od **1** do **65535**. Za pomocą przycisku ▲ (w górę) wybierz parametr "**502**" (wybrany parametr zostanie podświetlony kursorem).

Aby rozpocząć edycję parametru, należy nacisnąć przycisk ◙ (enter), po czym parametr zacznie migać.

Za pomocą przycisków ▲ (w górę) lub ▼ (w dół) zmień numer portu.

Po dokonaniu zmiany parametru należy ponownie nacisnąć przycisk ◙ (enter), aby wyjść z trybu edycji i zapisać wprowadzoną wartość. Wtedy parametr przestanie migać.

Aby wrócić do poprzedniej pozycji menu, należy za pomocą przycisku ▼ (w dół) ustawić kursor w pozycji "**BACK**" (Wstecz) i nacisnąć przycisk ◙ (enter).

#### **7.8.1.3 Ustawienie limitu czasu podłączenia ("Timeout")**

Po dokonaniu wyboru danej pozycji menu na wyświetlaczu rejestratora pojawi się ekran ustawienia limitu czasu podłączenia do serwera Modbus TCP, jak pokazano na rysunku 7.8.3.

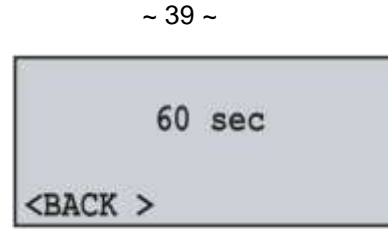

**Rysunek 7.8.3.** Ekran ustawienia limitu czasu podłączenia do serwera

Na tym ekranie można ustawić limit czasu podłączenia do serwera Modbus TCP od **60 s** do **3600 s**. Za pomocą przycisku ▲ (w górę) wybierz parametr "**60 sec**" (wybrany parametr zostanie podświetlony kursorem).

Aby rozpocząć edycję parametru, należy nacisnąć przycisk ◙ (enter), po czym parametr zacznie migać.

Za pomocą przycisków ▲ (w górę) lub ▼ (w dół) zmień wartość limitu czasu.

Po dokonaniu zmiany parametru należy ponownie nacisnąć przycisk ◙ (enter), aby wyjść z trybu edycji i zapisać wprowadzoną wartość. Wtedy parametr przestanie migać.

Aby wrócić do poprzedniej pozycji menu, należy za pomocą przycisku ▼ (w dół) ustawić kursor w pozycji "**BACK**" (Wstecz) i nacisnąć przycisk ◙ (enter).

#### **7.8.1.4 Kasowanie hasła dostępu do Modbus TCP ("Reset password")**

Po dokonaniu wyboru danej pozycji menu na wyświetlaczu rejestratora pojawi się komunikat wymagający potwierdzenia kasowania hasła dostępu do Modbus TCP (rysunek 7.8.4).

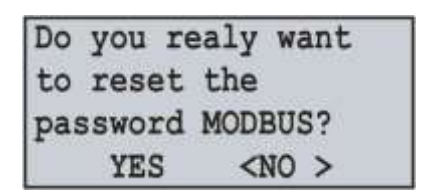

**Rysunek 7.8.4**. Ekran potwierdzenia kasowania hasła Modbus TCP

Aby potwierdzić kasowanie hasła, należy za pomocą przycisku ◄ (w lewo) ustawić kursor w pozycji "**YES**" (Tak) i nacisnąć przycisk ◙ (enter). Po czym nastąpi skasowanie hasła i przywrócenie wartości domyślnej "**admin**".

Aby anulować kasowanie hasła, należy za pomocą przycisku ► (w prawo) ustawić kursor w pozycji "**NO**" (Nie) i nacisnąć przycisk ◙ (enter). Wtedy kasowanie hasła nie zostanie wykonane i rejestrator powróci do poprzedniej pozycji menu.

#### **7.8.2 Konfiguracja serwera www ("HTTP")**

Po dokonaniu wyboru danej pozycji menu na wyświetlaczu rejestratora pojawi się ekran z listą dostępnych pozycji menu służących do konfiguracji serwera www:

"**On / Off**" **(Wł./ Wył.)** – pozycja menu służąca do włączenia lub wyłączenia serwera;

"**Port**" – pozycja menu pozwalająca ustawić port podłączenia do serwera;

"**Timeout**" **(Limit czasu)** – pozycja menu pozwalająca ustawić limit czasu połączenia;

"**Reset password**" **(Kasuj hasło)** – pozycja menu służąca do kasowania hasła dostępu do serwera;

Za pomocą przycisków ▲ (w górę) lub ▼ (w dół) wybierz odpowiednią pozycję menu i potwierdź wybór przyciskiem ◙ (enter).

Powrót do poprzedniego menu następuje po naciśnięciu przycisku ◄ (w lewo).

**Uwaga:** – zmiana wartości hasła jest możliwa tylko za pomocą oprogramowania RPM-416 Data Analysis, interfejsu www rejestratora lub Modbus TCP.

## Dane parametry zaczną obowiązywać tylko po zapisaniu ustawień i restarcie rejestratora.

#### **7.8.2.1 Włączenie i wyłączenie serwera www**

Po dokonaniu wyboru danej pozycji menu na wyświetlaczu rejestratora pojawi się ekran włączenia i wyłączenia serwera www, jak pokazano na rysunku 7.8.5.

![](_page_38_Picture_206.jpeg)

**Rysunek 7.8.5.** Ekran włączenia i wyłączenia serwera www

Na tym ekranie można ustawić stan serwera www: "**HTTP disabled"** lub **"HTTP enabled"**.

Za pomocą przycisku ▲ (w górę) wybierz parametr "**HTTP disabled**" (wybrany parametr zostanie podświetlony kursorem).

Naciśnij przycisk ◙ (enter), aby zmienić stan serwera.

Aby wrócić do poprzedniej pozycji menu, należy za pomocą przycisku ▼ (w dół) ustawić kursor w pozycji "**BACK**" (Wstecz) i nacisnąć przycisk ◙ (enter).

#### **7.8.2.2 Ustawienie portu podłączenia ("Port")**

Po dokonaniu wyboru danej pozycji menu na wyświetlaczu rejestratora pojawi się ekran ustawienia portu podłączenia do serwera www, jak pokazano na rysunku 7.8.6.

![](_page_39_Figure_7.jpeg)

**Rysunek 7.8.6.** Ekran ustawienia portu podłączenia do serwera www

Na tym ekranie można ustawić numer portu podłączenia do serwera www od **1** do **65535**.

Za pomocą przycisku ▲ (w górę) wybierz parametr "**80**" (wybrany parametr zostanie podświetlony kursorem).

Aby rozpocząć edycję parametru, należy nacisnąć przycisk ◙ (enter), po czym parametr zacznie migać.

Za pomocą przycisków ▲ (w górę) lub ▼ (w dół) zmień numer portu.

Po dokonaniu zmiany parametru należy ponownie nacisnąć przycisk ◙ (enter), aby wyjść z trybu edycji i zapisać wprowadzoną wartość. Wtedy parametr przestanie migać.

Aby wrócić do poprzedniej pozycji menu, należy za pomocą przycisku ▼ (w dół) ustawić kursor w pozycji "**BACK**" (Wstecz) i nacisnąć przycisk ◙ (enter).

#### **7.8.2.3 Ustawienie limitu czasu podłączenia ("Timeout")**

Po dokonaniu wyboru danej pozycji menu na wyświetlaczu rejestratora pojawi się ekran ustawienia limitu czasu podłączenia do serwera www, jak pokazano na rysunku 7.8.7.

![](_page_39_Figure_17.jpeg)

**Rysunek 7.8.7.** Ekran ustawienia limitu czasu podłączenia do serwera www

Na tym ekranie można ustawić limit czasu podłączenia do serwera www od **60 s** do **3600 s**.

Za pomocą przycisku ▲ (w górę) wybierz parametr "**300 sec**" (wybrany parametr zostanie podświetlony kursorem).

Aby rozpocząć edycję parametru, należy nacisnąć przycisk ◙ (enter), po czym parametr zacznie migać.

Za pomocą przycisków ▲ (w górę) lub ▼ (w dół) zmień wartość limitu czasu.

Po dokonaniu zmiany parametru należy ponownie nacisnąć przycisk ◙ (enter), aby wyjść z trybu edycji i zapisać wprowadzoną wartość. Wtedy parametr przestanie migać.

Aby wrócić do poprzedniej pozycji menu, należy za pomocą przycisku ▼ (w dół) ustawić kursor w pozycji "**BACK**" (Wstecz) i nacisnąć przycisk ◙ (enter).

#### **7.8.2.4 Kasowanie hasła dostępu do serwera www ("Reset password")**

Po dokonaniu wyboru danej pozycji menu na wyświetlaczu rejestratora pojawi się komunikat wymagający potwierdzenia kasowania hasła dostępu do serwera www (rysunek 7.8.8).

![](_page_39_Picture_204.jpeg)

**Rysunek 7.8.8.** Ekran potwierdzenia kasowania hasła serwera www

Aby potwierdzić kasowanie hasła, należy za pomocą przycisku ◄ (w lewo) ustawić kursor w pozycji "**YES**" (Tak) i nacisnąć przycisk ◙ (enter). Po czym nastąpi skasowanie hasła i przywrócenie wartości domyślnej "**admin**".

Aby anulować kasowanie hasła, należy za pomocą przycisku ► (w prawo) ustawić kursor w pozycji "**NO**" (Nie) i nacisnąć przycisk ◙ (enter). Wtedy kasowanie hasła nie zostanie wykonane i rejestrator powróci do poprzedniej pozycji menu.

#### **7.8.3 Konfiguracja serwera FTP**

Po dokonaniu wyboru danej pozycji menu na wyświetlaczu rejestratora pojawi się ekran z listą dostępnych pozycji menu służących do ustawienia serwera FTP:

"**On / Off**" **(Wł./ Wył.)** – pozycja menu służąca do włączenia lub wyłączenia serwera;

"**Port**" – pozycja menu pozwalająca ustawić port podłączenia do serwera;

"**Timeout**" **(Limit czasu)** – pozycja menu pozwalająca ustawić limit czasu połączenia;

"**Reset password**" **(Kasuj hasło)** – pozycja menu służąca do kasowania hasła dostępu do serwera;

Za pomocą przycisków ▲ (w górę) lub ▼ (w dół) wybierz odpowiednią pozycję menu i potwierdź wybór przyciskiem ◙ (enter).

Powrót do poprzedniego menu następuje po naciśnięciu przycisku ◄ (w lewo).

**Uwaga:** – zmiana wartości hasła jest możliwa tylko za pomocą oprogramowania RPM-416 Data Analysis, interfejsu www rejestratora lub Modbus TCP.

![](_page_40_Picture_10.jpeg)

Dane parametry zaczną obowiązywać tylko po zapisaniu ustawień i restarcie rejestratora.

#### **7.8.3.1 Włączenie i wyłączenie serwera FTP**

Po dokonaniu wyboru danej pozycji menu na wyświetlaczu rejestratora pojawi się ekran włączenia i wyłączenia serwera FTP, jak pokazano na rysunku 7.8.9.

![](_page_40_Figure_14.jpeg)

**Rysunek 7.8.9.** Ekran włączenia i wyłączenia serwera FTP

Na tym ekranie można ustawić stan serwera FTP: "**FTP disabled" (FTP wył.)** lub **"FTP enabled" (FTP wł.)**. Za pomocą przycisku ▲ (w górę) wybierz parametr "**FTP disabled**" (wybrany parametr zostanie podświetlony kursorem).

Naciśnij przycisk ◙ (enter), aby zmienić stan serwera.

Aby wrócić do poprzedniej pozycji menu, należy za pomocą przycisku ▼ (w dół) ustawić kursor w pozycji "**BACK**" (Wstecz) i nacisnąć przycisk ◙ (enter).

#### **7.8.3.2 Ustawienie portu podłączenia ("Port")**

Po dokonaniu wyboru danej pozycji menu na wyświetlaczu rejestratora pojawi się ekran ustawienia portu podłączenia do serwera FTP, jak pokazano na rysunku 7.8.10.

![](_page_40_Figure_21.jpeg)

**Rysunek 7.8.10.** Ekran ustawienia portu podłączenia do serwera FTP

Na tym ekranie można ustawić numer portu podłączenia do serwera FTP od **1** do **65535**.

Za pomocą przycisku ▲ (w górę) wybierz parametr "**21**" (wybrany parametr zostanie podświetlony kursorem).

Aby rozpocząć edycję parametru, należy nacisnąć przycisk ◙ (enter), po czym parametr zacznie migać.

Za pomocą przycisków ▲ (w górę) lub ▼ (w dół) zmień numer portu.

Po dokonaniu zmiany parametru należy ponownie nacisnąć przycisk ■ (enter), aby wyjść z trybu edycji i zapisać wprowadzoną wartość. Wtedy parametr przestanie migać.

Aby wrócić do poprzedniej pozycji menu, należy za pomocą przycisku ▼ (w dół) ustawić kursor w pozycji "**BACK**" (Wstecz) i nacisnąć przycisk ◙ (enter).

#### **7.8.3.3 Ustawienie limitu czasu podłączenia ("Timeout")**

Po dokonaniu wyboru danej pozycji menu na wyświetlaczu rejestratora pojawi się ekran ustawienia limitu czasu podłączenia do serwera FTP, jak pokazano na rysunku 7.8.11.

![](_page_41_Picture_0.jpeg)

**Rysunek 7.8.11.** Ekran ustawienia limitu czasu podłączenia do serwera FTP

Na tym ekranie można ustawić limit czasu podłączenia do serwera FTP od **60 s** do **3600 s**.

Za pomocą przycisku ▲ (w górę) wybierz parametr "**300 sec**" (wybrany parametr zostanie podświetlony kursorem).

Aby rozpocząć edycję parametru, należy nacisnąć przycisk ◙ (enter), po czym parametr zacznie migać.

Za pomocą przycisków ▲ (w górę) lub ▼ (w dół) zmień wartość limitu czasu.

Po dokonaniu zmiany parametru należy ponownie nacisnąć przycisk ◙ (enter), aby wyjść z trybu edycji i zapisać wprowadzoną wartość. Wtedy parametr przestanie migać.

Aby wrócić do poprzedniej pozycji menu, należy za pomocą przycisku ▼ (w dół) ustawić kursor w pozycji "**BACK**" (Wstecz) i nacisnąć przycisk ◙ (enter).

## **7.8.3.4 Kasowanie hasła dostępu do serwera FTP ("Reset password")**

Po dokonaniu wyboru danej pozycji menu na wyświetlaczu rejestratora pojawi się komunikat wymagający potwierdzenia kasowania hasła dostępu do serwera FTP (rysunek 7.8.12).

![](_page_41_Picture_210.jpeg)

**Rysunek 7.8.12.** Ekran potwierdzenia kasowania hasła serwera FTP

Aby potwierdzić kasowanie hasła, należy za pomocą przycisku ◄ (w lewo) ustawić kursor w pozycji "**YES**" (Tak) i nacisnąć przycisk ◙ (enter). Po czym nastąpi skasowanie hasła i przywrócenie wartości domyślnej "**admin**".

Aby anulować kasowanie hasła, należy za pomocą przycisku ► (w prawo) ustawić kursor w pozycji "**NO**" (Nie) i nacisnąć przycisk ◙ (enter). Wtedy kasowanie hasła nie zostanie wykonane i rejestrator powróci do poprzedniej pozycji menu.

#### **7.8.4 Ustawienie podstawowych parametrów Ethernet ("TCP / IP")**

Po dokonaniu wyboru danej pozycji menu na wyświetlaczu rejestratora pojawi się ekran z listą dostępnych pozycji menu służących do ustawienia podstawowych parametrów Ethernet:

"**State**" **(Stan)** – pozycja menu wyświetlająca bieżący stan Ethernet;

"**IP config**" **(Konfiguracja IP)** – pozycja menu pozwalająca dokonać konfiguracji IP.

"**DHCP config**" **(Konfiguracja DHCP)** – pozycja menu pozwalająca dokonać konfiguracji DHCP.

Za pomocą przycisków ▲ (w górę) lub ▼ (w dół) wybierz odpowiednią pozycję menu i potwierdź wybór przyciskiem ◙ (enter).

Powrót do poprzedniego menu następuje po naciśnięciu przycisku ◄ (w lewo).

#### **7.8.4.1 Podgląd stanu podłączenia Ethernet ("State")**

Dana pozycja menu wyświetla bieżący stan połączenia sieciowego. Przykład takiego ekranu jest przedstawiony na rysunku 7.8.13.

![](_page_41_Picture_211.jpeg)

**Rysunek 7.8.13** Ekran stanu połączenia

Jeżeli kabel sieciowy nie jest podłączony lub nie udało się nawiązać połączenia, na wyświetlaczu rejestratora pojawi się komunikat "**Network cable is not connected**" (Kabel sieciowy jest odłączony).

Aby ponownie podłączyć rejestrator, należy: za pomocą przycisku ► (w prawo) ustawić kursor w pozycji "**UPDATE**" (Odśwież) i nacisnąć przycisk ◙ (enter). Wtedy wynik ponownego podłączenia zostanie wyświetlony na wyświetlaczu rejestratora.

Aby wrócić do poprzedniej pozycji menu, należy za pomocą przycisku ◄ (w lewo) ustawić kursor w pozycji "**BACK**" (Wstecz) i nacisnąć przycisk ◙ (enter).

Konfiguracja adresu IP zawiera ustawienia 3 podstawowych parametrów pracy w sieci Ethernet, a mianowicie:

- adres IP rejestratora "**IP:**" (unikatowy adres sieciowy, np. "192.168.0.2");
- Maska podsieci "**MSK:**" (np. "255.255.255.0");
- Brama główna "**GTW:**" (np. "192.168.0.1").

Na rysunku 7.8.14 jest przedstawiony ekran konfiguracji adresu IP.

![](_page_42_Picture_246.jpeg)

**Rysunek 7.8.14.** Ekran konfiguracji adresu IP

Za pomocą przycisku ▲ (w górę),▼ (w dół), ◄ (w lewo) lub ► (w prawo) wybierz odpowiedni parametr (wybrany parametr zostanie podświetlony kursorem).

Aby rozpocząć edycję parametru, należy nacisnąć przycisk ◙ (enter), po czym parametr zacznie migać.

Za pomocą przycisków ▲ (w górę) lub ▼ (w dół) zmień wartość parametru w przedziale od **0** do **255**.

Po dokonaniu zmiany parametru należy ponownie nacisnąć przycisk ◙ (enter), aby wyjść z trybu edycji i zapisać wprowadzoną wartość. Wtedy parametr przestanie migać.

Aby wrócić do poprzedniej pozycji menu, należy za pomocą przycisku ▼ (w dół) ustawić kursor w pozycji "**BACK**" (Wstecz) i nacisnąć przycisk ◙ (enter).

## **7.8.4.3 Konfiguracja DHCP ("DHCP config")**

Na wyświetlaczu rejestratora pojawi się ekran z listą dostępnych pozycji menu służących do konfiguracji DHCP:

"**On / Off**" **(Wł./ Wył.)** – pozycja menu służąca do włączenia lub wyłączenia użycia DHCP;

Za pomocą przycisków ▲ (w górę) lub ▼ (w dół) wybierz odpowiednią pozycję menu i potwierdź wybór przyciskiem ◙ (enter).

Powrót do poprzedniego menu następuje po naciśnięciu przycisku ◄ (w lewo).

## **7.8.4.3.1 Włączenie i wyłączenie DHCP ("On / Off")**

Włączenie DHCP pozwala uniknąć recznej konfiguracji parametrów Ethernet i zmniejsza ilość błedów. Protokół DHCP jest używany w większości sieci TCP / IP.

Na rysunku 7.8.15 jest przedstawiony ekran włączenia i wyłączenia DHCP.

![](_page_42_Picture_21.jpeg)

**Rysunek 7.8.15.** Ekran włączenia i wyłączenia DHCP

Na tym ekranie można ustawić stan DHCP: "**DHCP disabled" (DHCP wył.)** lub **"DHCP enabled" (DHCP wł.)**.

Za pomocą przycisku ▲ (w górę) wybierz parametr "**DHCP disabled**" (wybrany parametr zostanie podświetlony kursorem).

Naciśnij przycisk ◙ (enter), aby zmienić stan DHCP.

Aby wrócić do poprzedniej pozycji menu, należy za pomocą przycisku ▼ (w dół) ustawić kursor w pozycji "**BACK**" (Wstecz) i nacisnąć przycisk ◙ (enter).

![](_page_42_Picture_27.jpeg)

Włączenie lub wyłączenie DHCP całkowicie kasuje ustawienia adresu IP**.**

## **7.9 Ustawienie ograniczonego dostępu do rejestratora ("Password")**

W celu zabezpieczenia przed nieautoryzowanym zatrzymaniem zapisu danych na kartę pamięci lub przed nieautoryzowaną zmianą parametrów rejestratora stosowane jest hasło dostępu.

Włączenie i wyłączenie zabezpieczenia hasłem są dokonywane za pomocą pozycji menu głównego "**Password**".

W menu głównym rejestratora za pomocą przycisków ▲ (w górę) lub ▼ (w dół) wybierz pozycję menu "**Password**" i potwierdź wybór przez naciśniecie przycisku ◙ (enter). Wtedy na wyświetlaczu rejestratora pojawi się ekran z listą dostępnych pozycji menu służących do ustawienia zabezpieczenia hasłem:

"**On / Off**" **(Wł./ Wył.)** – pozycja menu służąca do włączenia lub wyłączenia zabezpieczenia hasłem;

"**Change**" **(Zmień)** – pozycja menu pozwalająca ustawić wartość hasła;

Za pomocą przycisków ▲ (w górę) lub ▼ (w dół) wybierz odpowiednią pozycję menu i potwierdź wybór przyciskiem ◙ (enter).

Powrót do poprzedniego menu następuje po naciśnięciu przycisku ◄ (w lewo).

#### **7.9.1 Włączenie i wyłączenie zabezpieczenia hasłem ("On / Off")**

Po dokonaniu wyboru danej pozycji menu na wyświetlaczu rejestratora pojawi się ekran włączenia i wyłączenia zabezpieczenia hasłem, jak pokazano na rysunku 7.9.1.

![](_page_43_Picture_5.jpeg)

**Rysunek 7.9.1.** Ekran włączenia i wyłączenia zabezpieczenia hasłem

Na tym ekranie można ustawić stan zabezpieczenia hasłem: "**Password disabled" (Hasło wył.)** lub **"Password enabled" (Hasło wł.)**.

Za pomocą przycisku ▲ (w górę) wybierz parametr "**Password disabled**" (wybrany parametr zostanie podświetlony kursorem).

Naciśnij przycisk ◙ (enter), aby zmienić stan zabezpieczenia hasłem.

Aby wrócić do poprzedniej pozycji menu, należy za pomocą przycisku ▼ (w dół) ustawić kursor w pozycji "**BACK**" (Wstecz) i nacisnąć przycisk ◙ (enter).

![](_page_43_Picture_11.jpeg)

Wyłączenie zabezpieczenia hasłem nie dotyczy serwera Modbus TCP. Podczas wymiany danych serwer zawsze sprawdza hasło dostępu.

#### **7.9.2 Zmiana wartości hasła ("Change")**

Po dokonaniu wyboru danej pozycji menu na wyświetlaczu rejestratora pojawi się komunikat wymagający potwierdzenia zmiany hasła. Przykład takiego komunikatu jest przedstawiony na rysunku 7.9.2.

![](_page_43_Picture_181.jpeg)

**Rysunek 7.9.2**. Ekran potwierdzenia zmiany hasła

Aby potwierdzić zmianę hasła, należy za pomocą przycisku ◄ (w lewo) ustawić kursor w pozycji "**YES**" (Tak) i nacisnąć przycisk ◙ (enter). Wtedy na wyświetlaczu rejestratora pojawi się ekran wprowadzenia hasła (rysunek 7.9.3). Aby anulować wprowadzenie hasła, należy za pomocą przycisku ► (w prawo) ustawić kursor w pozycji "**NO**" (Nie) i nacisnąć przycisk ◙ (enter). Wtedy rejestrator powróci do poprzedniej pozycji menu.

| <b>PASSWORD</b> | 8 |
|-----------------|---|
|                 |   |
|                 |   |
| <b>ANCEL</b>    | α |

**Rysunek 7.9.3**. Ekran wprowadzenia hasła

Wprowadzenia hasła odbywa się w następujący sposób: za pomocą przycisków ◄ (w lewo), ► (w prawo), ▲ (w górę) i ▼ (w dół) dokonywany jest wybór jednej cyfry hasła (wybrana cyfra jest podświetlana kursorem), a przyciskiem ◙ (enter) wykonywane jest potwierdzenie wprowadzonej cyfry.

Znak "**^**" pokazuje, do której pozycji hasła jest wprowadzana wartość w danym momencie.

Aby usunąć jedną pozycję hasła, należy ustawić kursor w pozycji "**c**" i nacisnąć przycisk ◙ (enter) (np. w przypadku wprowadzenia błędnego hasła).

Po zakończeniu wprowadzenia hasła, należy ustawić kursor w pozycji "**OK**" i nacisnąć przycisk ◙ (enter).

Aby anulować wprowadzone hasło, należy ustawić kursor w pozycji "**CANCEL**" (Anuluj) i nacisnąć przycisk ◙ (enter).

#### **7.10 Przywrócenie ustawień fabrycznych ("Reset all settings")**

W RPM-416 jest przewidziana pozycja menu głównego pozwalająca kasować wszystkie ustawienia i przywrócić ustawienia fabryczne.

Aby skasować wszystkie ustawienia i przywrócić ustawienia fabryczne, należy: za pomocą przycisków ▲ (w górę) lub ▼ (w dół) wybrać pozycję menu "**Reset all settings**" i potwierdzić wybór przez naciśniecie przycisku ◙ (enter). Po czym na wyświetlaczu rejestratora pojawi się komunikat wymagający potwierdzenia wykonania danej czynności (rysunek 7.10.1).

|                | Are you sure you  |
|----------------|-------------------|
|                | wish to perform a |
| factory reset? |                   |
| <b>YES</b>     | $<$ NO $>$        |

**Rysunek 7.10.1**. Ekran potwierdzenia kasowania ustawień

Aby potwierdzić kasowanie ustawień, należy za pomocą przycisku ◄ (w lewo) ustawić kursor w pozycji "**YES**" (Tak) i nacisnąć przycisk ◙ (enter). Wtedy, jeżeli dostęp jest zabezpieczony hasłem, rejestrator będzie wymagać jego wprowadzenia.

Jeżeli wprowadzone hasło jest prawidłowe, rejestrator wykona kasowanie wszystkich ustawień i przywróci ustawienia fabryczne, a na wyświetlaczu pojawi się komunikat pokazany na rysunku 7.10.2.

![](_page_44_Figure_6.jpeg)

**Rysunek 7.10.2.** Potwierdzenie przywrócenia ustawień fabrycznych

Aby anulować kasowanie wszystkich ustawień, należy za pomocą przycisku ► (w prawo) ustawić kursor w pozycji "**NO**" (Nie) i nacisnąć przycisk ◙ (ok). Wtedy rejestrator powróci do poprzedniej pozycji menu.

Aby potwierdzić kasowanie wszystkich ustawień, należy wybrać pozycję "**YES**" i nacisnąć przycisk ◙ (ok). Wtedy rejestrator powróci do menu głównego.

![](_page_44_Picture_10.jpeg)

W przypadku, gdy rejestrator ma włączone zabezpieczenie hasłem, a hasło zostało utracone, przywrócenie ustawień fabrycznych można wykonać w następujący sposób: podać na rejestrator napięcie zasilania, nacisnąć i przytrzymać przyciski **UP(W GÓRĘ)** i **DOWN (W DÓŁ)**, aż pojawi się ekran pokazany na rysunku 7.10.2.

**Uwaga:** podczas kasowania wszystkich parametrów i przywrócenia ustawień fabrycznych zostaną również skasowane:

- hasło zabezpieczenia (wartość hasła "**1234**", zabezpieczenie hasłem jest odłączone);
- hasło Modbus TCP (wartość hasła "**admin**");
- hasło serwera www (wartość hasła "**admin**");
- hasło serwera FTP (wartość hasła "**admin**");
- korekta czasu (wartość 0,0).

#### **7.11 Podgląd wersji oprogramowania ("Device version")**

Dana pozycja menu wyświetla informację o oprogramowaniu rejestratora. Przykład ekranu jest pokazany na rysunku 7.11.1.

![](_page_44_Picture_218.jpeg)

**Rysunek 7.11.1**. Wersja rejestratora

W górnej linii jest wyświetlana nazwa rejestratora "**RPM-416**".

W drugiej linii jest wyświetlana wersja oprogramowania "**1.0**".

W trzeciej linii jest wyświetlany unikatowy identyfikacyjny numer МАС rejestratora.

Powrót do poprzedniego menu następuje po naciśnięciu przycisku ◙ (ok).

## **8 ZAKRES DOSTAWY**

W zakres dostawy RPM-416 wchodzi:

![](_page_44_Picture_219.jpeg)

- Instrukcja obsługi, dokumentacja techniczna 1 szt.;
- Kabel łączący z siecią Ethernet 1 szt.;

## **9 OKRES EKSPLOATACJI I GWARANCJA**

9.1 Czas eksploatacji rejestratora wynosi 10 lat. Po upływie czasu eksploatacji należy zwrócić się do producenta.

9.2 Okres gwarancji na rejestrator wynosi 36 miesięcy od daty sprzedaży.

W czasie trwania gwarancyjnego okresu eksploatacji producent zapewnia bezpłatną naprawę rejestratora pod warunkiem przestrzegania przez użytkownika wymagań Instrukcji obsługi.

Rejestrator nie podlega obsłudze gwarancyjnej w następujących przypadkach:

- zakończenie okresu gwarancji;
- obecność uszkodzeń mechanicznych;
- ślady działania wilgoci lub obecność obcych przedmiotów wewnatrz rejestratora;
- otwarcie obudowy i samodzielna naprawa;

 gdy uszkodzenie powstało w wyniku przekroczenia maksymalnych dopuszczalnych wartości prądu lub napięcia określonych w Instrukcji obsługi.

9.3 Obsługa gwarancyjna zapewniana jest w miejscu dokonania zakupu.

9.4 Gwarancja producenta nie obejmuje odszkodowania bezpośrednich lub pośrednich kosztów związanych z transportem urządzenia do miejsca dokonania zakupu lub do zakładu producenta.

9.5 Producent zapewnia obsługę pogwarancyjną zgodnie z obowiązującym cennikiem.

## **10 TRANSPORT I PRZECHOWYWANIE**

Rejestrator RPM-416 powinien być przechowywany w oryginalnym opakowaniu w zamkniętym pomieszczeniu, gdzie temperatura wynosi od -50 do +60C, wilgotność względna nie przekracza 80 %, a powietrze nie jest zanieczyszczone oparami, które powodują niszczenie opakowania lub materiałów, z których jest wyprodukowane urządzenie.

Podczas transportu należy zabezpieczyć rejestrator przed uszkodzeniami mechanicznymi.

#### $~17$  ~ **Podłączenie rejestratora do sieci Ethernet**

![](_page_46_Picture_1.jpeg)

Podłączenie rejestratora do sieci Ethernet wymaga wzajemnego uzgodnienia konfiguracji podłączonych urządzeń. Podłączenie do sieci nieprawidłowo skonfigurowanego rejestratora może wpłynąć na komunikację, w tym innych urządzeń w sieci. Z reguły, wszystkie podłączenia do sieci łączące powyżej 2 urządzeń powinny być wykonane przez wykwalifikowany personel (przez administratora sieciowego).

## **А.1 Adresacja IP**

Podczas komunikacji urządzeń poprzez sieć Ethernet w oparciu o protokół TCP/IP, aby określić nadawcę i odbiorcę danych każde urządzenie używa zestawu ustawień adresacji IP.

Rejestrator przechowuje w pamięci własny unikatowy w zakresie jednej podsieci adres IP (cztery bajty, jest zapisywany w postaci czterech liczb całkowitych w zakresie 0-255 rozdzielonych kropkami), maskę podsieci, jednakową dla wszystkich urządzeń w podsieci (jest zapisywana tak samo jak adres IP) i adres IP bramy, który jest używany do komunikacji z innymi sieciami.

Aby komunikacji uradzeń w podsieci była prawidłowa należy spełnić kilka warunków:

- Jednakowa maska podsieci dla wszystkich urządzeń znajdujących się w danej podsieci. Zwykle w niewielkich lokalnych sieciach stosowana jest maska 255.255.255.0. Maska zaczyna się z grupy bajtów ustawionych na 1, za którą idzie grupa bitów wyzerowanych;
- Zestaw bitów w adresach IP urządzeń, które w masce są ustawione na 1, są jednakowe i przedstawiają adres podsieci. Dla maski 255.255.255.0 w sieciach lokalnych najczęściej są stosowane adresy, które zaczynają się od **192.168.0**.1;
- Zestaw bitów w adresach IP urządzeń, które w masce są wyzerowane, jest unikatowy dla każdego urządzania w zakresie jednej podsieci.

W większości przypadków do sieci jest włączane urządzenie (na przykład, router) komunikujące się z innymi sieciami. Często dla niego są zarezerwowane adresy 192.168.0.1, 192.168.0.100, lub 192.168.0.101. W tym przypadku innym urządzeniom w sieci adres IP tego urządzenia jest podawany jako adres bramy. Podanie tego adresu nie jest obowiązkowe do komunikacji urządzeń w podsieci pomiędzy sobą i jest stosowany tylko do komunikacji urządzenia w jednej podsieci z urządzeniami w innych podsieciach.

Ustawienia fabryczne adresacji rejestratora RPM-416 są podane w tabeli А.1.

![](_page_46_Picture_254.jpeg)

Do komunikacji z rejestratorem urządzenie-klient (i jakiekolwiek inne urządzenia w tej samej podsieci) powinno stosować maskę 255.255.255.0 i adres, który zaczyna się z 192.168.0. Czwarty bajt adresu może być dowolną wartością z zakresu 1–255, oprócz 2.

Jeśli podłączenie odbywa się nie bezpośrednio (pomiędzy rejestratorem RPM-416 i urządzeniem-klientem), lecz w sieci z kilkoma urządzeniami, adres również nie może być równy żadnemu z adresów innych urządzeń w podsieci.

#### **A.2 Konfiguracja urządzenia-klienta**

Konfiguracja adresacji urządzenia-klienta odbywa się zgodnie z dokumentacją tego urządzenia oraz zgodnie z używanym w nim oprogramowaniem.

Poniżej jest przedstawiony przykład konfiguracji komputera z systemem operacyjnym Windows XP lub Windows 7 przeznaczonej do komunikacji bezpośrednio z konwerterem RPM-416 posiadającym ustawienia fabryczne.

Aby skonfigurować adres sieciowy w systemie operacyjnym Windows należy otworzyć listę połączeń sieciowych. W tym celu w zależności od systemu operacyjnego należy wykonać wymienione poniżej czynności:

- $\triangleright$  dla systemu Windows XP:
	- 1) wejść w system operacyjny używając konta administratora;
	- 2) wybrać "Start->Panel sterowania";
	- 3) wybrać kategorię "Połączenia sieciowe i internetowe";
	- 4) otworzyć pozycję "Połączenia sieciowe".
- $\triangleright$  dla systemu Windows 7:
	- 1) wejść w system operacyjny używając konta administratora;
	- 2) wybrać "Start->Panel sterowania";
	- 3) wybrać kategorię "Sieć i Internet";
	- 4) otworzyć pozycję "Centrum Sieci i Udostępniania".
	- 5) w liście zadań (na panelu po lewej stronie) wybrać "Zmiana ustawień adaptera".

Kliknąć na ikonkę wybranego adaptera prawym przyciskiem myszy, wybrać z menu kontekstowego pozycję "Właściwości". Otworzy się okno właściwości, przykład okna jest przedstawiony na rysunku A.1.

W otworzonym oknie w liście składników podłączenia wybrać "Protokół internetowy (TCP/IPv4)". Upewnić się, że składnik jest włączony (zaznaczony na liście).

Nacisnąć przycisk "Właściwości". Wtedy otworzy się okno właściwości TCP/IPv4, przykład okna jest przedstawiony na rysunku A.2.

Wybrać opcję "Użyj następującego adresu IP".

W polu "Adres IP" wpisać adres w zakresie 192.168.0.1–192.168.0.255 (oprócz 192.168.0.2, który jest używany przez rejestrator).

W polu "Maska podsieci" wpisać "255.255.255.0".

Pola "Brama główna", "Preferowany serwer DNS", "Alternatywny serwer DNS" pozostawić puste.

Nacisnąć ОК, aby zamknąć okno konfiguracji protokołu.

Nacisnać OK, aby zamknać okno konfiguracji adaptera.

![](_page_47_Picture_93.jpeg)

**Rysunek А.1**. Przykład okna właściwości podłączenia w systemie operacyjnym Windows 7

![](_page_47_Picture_94.jpeg)

**Rysunek А.2**. Przykład okna właściwości protokołu TCP/IPv4 w systemie operacyjnym Windows 7

## **ZAŁĄCZNIK B (zalecane)**

## **Podłączenie rejestratora do sieci Internet**

![](_page_48_Picture_3.jpeg)

Wysoce wskazane jest dokonywanie podłączenie rejestratora do sieci Internet pod nadzorem administratora systemowego sieci lokalnej i/lub przedstawiciela dostawcy usług internetowych.

Aby podłączyć rejestrator do Internetu, należy przestrzegać następujących zaleceń:

- u dostawcy usług internetowych (zwany w dalszej treści dostawcą) należy otrzymać oddzielną linię ze statycznym adresem IP;
- zawiadomić dostawcę o zmianie adresu MAC rejestratora.

Podłączenie rejestratora bezpośrednio do kabla dostawcy nie jest zalecane.

W przypadku podłączenia rejestratora przez router kabel dostawcy jest podłączany do złącza routera "WAN" (zwykle oznaczony kolorem i nie posiadający numeru, w zależności od producenta routera oznaczenie może różnić się, patrz dokumentacja routera).

Do podłączenia rejestratora do routera stosowany jest kabel łączący z siecią Ethernet (wchodzi w zakres dostawy).

Przy pomocy dokumentacji routera należy skonfigurować router do podłączenia do Internetu zgodnie z wytycznymi dostawcy usług internetowych. W ustawieniach routera należy włączyć przekierowanie przychodzących pakietów na adres IP rejestratora (ustawienie domyślne – 192.168.0.2).

Do komunikacji z rejestratorem w sieci Internet należy użyć adresu IP, który otrzymaliśmy od dostawcy.

Wbudowane w rejestrator środki zabezpieczenia nie są przeznaczone do odparcia hakerskich ataków (zwłaszcza ataków, których celem nie jest dostęp do konwertera, lecz blokowanie dostępu).

Podłączenie rejestratora do Internetu należy zabezpieczyć za pomocą standardowych środków ochrony (np. Firewall).